*REVISTA DO Informática Prática e Descómplicada*

www.europanet.com.br • Nº <mark>143 • Junho 2007 • P\$11,<sup>90</sup> • An</mark>o 12

**EDITORA** 

**EUROPA** 

*PROERAMA COMPLETO* /

Almanaque do

*São 250 imagens, vídeos* **è** *anim ações 127 artigos sobre o Sol, planetas, luas e asteróides*

Tudo em<br>**Português** 

 $\begin{pmatrix} 0 \\ 0 \end{pmatrix}$ 

- *Todas as im agens com legendas explicativas*
- $Tem$  até fotos do Sol em 3 dimensões

## **Ruas no Google Earth CPROGRAMA COMPLETO**

*A mais recente versão do programa traz indicações das principais ruas, avenidas e estradas do Brasil*

## Coleção AudioLivro (Frograma completo

*Escute no carro ou no MP3 player o livro "AMoreninha" de Joaquim Manuel de Maceddt*" ■

### •• ! • . *W Grave o som do Youtube CPROGRAMA COMPLETO*

*<i>Mansforme em arquivos. MP3. o áudio de qualquer vídeo disponível no YouTube. Depois, você pode ouvir até.no iPod*

## Lançamentos **Extralife**

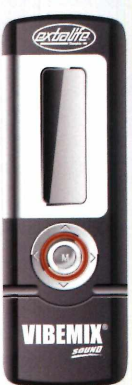

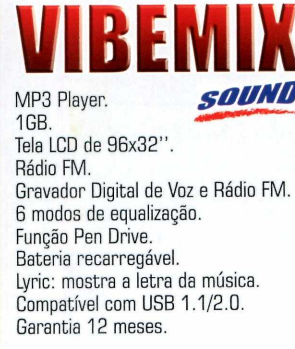

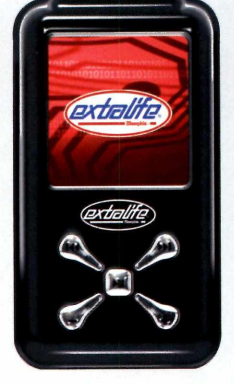

um novo conceito MP4 Player.

1GB. Tela LCD 1,5" [65.000 cores). Rádio FM. Gravador Digital de Voz e Rádio FM. 19 modos de equalização.

Álbum de fotos com Slide Show. Batería recarregável. Conexão via cabo USB Compatível USB 1.1/2.0. Garantia 12 meses.

### UIBEMIK ■ Pen Drive  $1GB.$

Pen drive pronto para ser utilizado com a tecnologia ReadyBoost\* ReadyBoost\* é uma tecnologia da Microsoft\* que melhora o desempenho do seu computador compartilhando a memória do pen drive com o sistema operacional Windows Vista\*. 24 meses de garantia.

**memphis**

### Armazene seus arquivos com maior segurança

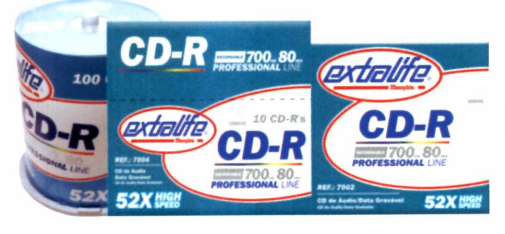

#### CD-R 52x - High Speed

CD de dados e áudio gravável. 700 MB para gravação de dados. 80 minutos para gravação de áudio

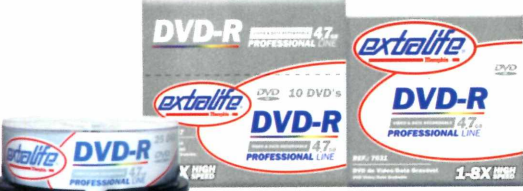

DVD-R 1-8x - High Speed DVD de dados, vídeos e áudio gravável. 4,7 GB para gravação de vídeos e dados.

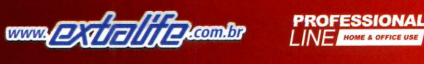

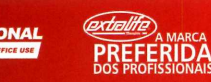

**MARCA PREFERIDA**

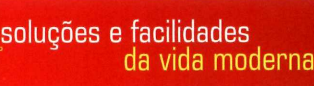

5% Paio Paule: Fotoplan 3293-7471 - Open Foto 5531-7088 - Center Foto Santos 5666-5295 - Cyancolor 6721-4471 - Flash Cine II 3917-2786 - Flash Digital 3974-0695 - Foto 1 Hora Pamplona 3889-4055 - Foto 6 Comercial 5533-5935 6D - Goiânia: Fhox Fotografia Digital 3224-4789 • MA- São Luís: Foto Sombra 3213-1616 • MB- Belo Horizonte: Centro Fotográfico 2101-0898 - Foto Já 3224-2990 - Foto Retes 3261-9574 • Betim: Foto Kamargo 3531-5803 • Contagem: Foto Já (31) 3391-7712 • Governador Valadares: Kka Colorida (33) 3271-7848 • Imatinga: Otica Maria José (31) 3822-2078 • Juiz de Fora: Datafor Informatica (32) 3249-5500 - Kka Colorida (32) 3891-2200 •<br>Pouso Aleg Hamburgo: Mapa Papelaria (51) 3593-4200 • Passo Fundo: Foto Sul (54) 3045-5201 • São Lourenço do Sul: Foto Arte Bazar (53) 3251-3027 • SC - Gaspar: Cine Foto Mary (47) 3332-2277

Estas são algumas Revendas Autorizadas Extralife. Nem todas mantem todos os produtos em estoque. \*Extralife e marca registrada de Memphis, ind. e Comercio Ltda.<br>Microsoft, Windows e Vista são marcas comerciais ou marcas re

 $\blacksquare$ 

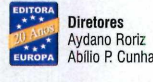

Edição N° 143 - Junho 2007 Editor e Diretor Responsável: Aydano Roriz Diretor Operacional: Abílio Cunha Diretor Executivo: Luiz Siqueira

Diretor Editorial e jornalista responsável:<br>Roberto Araújo - MTb.10.766: e-mail: araujo@europanet.com.br<br>Diretor Adjunto: Mário Fittipaldi

Editora: Christiane Fenyō<br>Editor-assistente: Julio Wecchi<br>Chefe de Arte: Welby Dantas<br>Revisão de Texto: Marianna Russo **Colaboraram nesta edição:** Bruno Ramalho, Bruno Parreira,<br>Carlos Roberto, Cassio Narciso, Erick Melo, İvan Bastos, Jeff Silva,<br>Luiz Siqueira, Rodrigo Blasco, Robinson Melgar, Robinson Onias<br>e Rodrigo Rodrigues

Produção do CD-ROM Diogo Cavaletti, Julio Wecchi, e Makotron (interface)

Internet:<br>Webmaster: Cássio Narciso<br>Webdevelopment: Rodrigo Mourão

Propaganda: Leticia Nunes P**ublicidade São Paulo**<br>E**-mail:** [publicidade@europanet.com.br](mailto:publicidade@europanet.com.br)<br>**Gerentes Comerciais:** Rodrigo Cunha (0xx11) 3038-5097 e<br>Mauricio Dias (0xx11) 3038-5093

**Executivos de Negócios:** Ana Carolina Corrêa, Alessandro Donadio, Angela<br>Taddeo, Carla lanez, Claudia Alves,<br>Elisangela Xavier, Flavia Pinheiro, Guilherme Rabelo, Raphael Gherardi e Rodrigo Sacomani<br>**Criação Publicitária:** Rodrigo Barros (0xx11) 3038-5103<br>**Tráfego:** Marcos Roberto (0xx1) 3038-5122

Publicidade - Outras Estados<br>Brasilia: (0xx61)3323-0205 - New Business<br>Brasilia: (0xx61)3023-0205 - New Business<br>Bin Grande do Sul: (0xx51) 3223-3176 - Semente Associados<br>Banta Catarina: (0xx48) 3223-3396 - MC Representaçõ

Desenvolvimento de Pessoal: Tânia Marilia Ribeiro Roriz

Atendimento ao Assinante e venda de edições anteriores:

Coordenadora: Fabiana Lopes<br>Atendentes: Carla Dantas, Elisangela Tokashiki,<br>Juliana Ribeiro, Paula Hanne, Tamar Bitfi e Fernanda Fernandes<br>Rua M.M.D.C. (\*) (\*1. - São Paulo, SP - CEP 05510-900<br>Telefone São Paulo: (0xx11) 3 E-mail: [atendimento@europanet.com.br](mailto:atendimento@europanet.com.br)

**Administração**<br>**Gerente:** Cecília Tomazelli Renata Kurosaki, Luiz Eduardo Soares, Ronaldo Mendes, Gustavo Barbosa, Daniel Ribeiro, Carlos Eli, Ismael Neto, Denis Pinheiro

Suporte Técnico<br>Coordenador: Ivan Bastos<br>Bruno Ramalho, Carlos Roberto<br>Telefone (0xx11) 3038-5070<br>E-mail: [suporte@europanet.com.br](mailto:suporte@europanet.com.br)

A Revista do CD-ROM é uma publicação da Editora Europa Ltda. (ISSN 0104-8732). A Editora Europa não se responsabiliza pelo c**onteúdo dos anúncios de terceiros.**<br>D**istribuidor Exclusivo para o Brasil**<br>Fernando Chignalia Distribuidora S. A. - Rua Teodoro da Silva, 907<br>CEP 20563-900 - Grajaú - RJ

Impressão: Prol Editora Gráfica

**VZ** Instituto Verificador de Circulação

ANER <sup>Somos Filiados à ANER</sup><br>ANER Associação Nacional dos Editores de Revistas

### **Ao Leitor**

**O** momento não poderia ser mais feliz. Quando a gente finalizava o programa completo sobre o Sistema Solar, veio a notícia da descoberta da Superterra, o planeta da constelação de Libra que gira em torno de uma anã vermelha, chamada Gliese 581. Ninguém era capaz de dizer muito mais a respeito, se havia atmosfera, água, ou principalmente, condições para a vida. Mas o fato das temperaturas serem de zero a 40 graus Celsius já foi festejado pela comunidade científica internacional ou por todos aqueles que têm um mínimo de apreço por saber, afinal, se estamos sozinhos no universo ou não.

Lembro-me perfeitamente de que, quando começamos a **Revista do CD-ROM,** em 1995, um dia comentãvamos na redação que naquele momento não se conhecia nenhum, veja bem, nenhum planeta além dos nossos vizinhos no sistema solar. Os colegas na redação achavam que eu "chutava" a informação. Que, com tantas estrelas no céu, certamente haveria também muitos planetas. Sim, mas uma coisa ê suspeitar e outra ê saber cientificamente. Agora, 11 anos depois (puxa, a **Revista do CD-ROM** já vai fazer **1** 2 anos em agosto), já existem mais de 200 planetas conhecidos.

Mais um excelente motivo para a gente conhecer os nossos vizinhos. Quando a equipe da Europa Multimídia, chefiada pelo Diogo Cavaletti, enviou a primeira versão do programa à redação, corri para ver, examinar, contemplar as naves humanas viajando tão longe, tirando fotos, quebrando as fronteiras do conhecimento humano.

Tenho fascinação por Júpiter, um planeta que quase se tornou uma estrela de tão grande; e também por Saturno... Imagine como deve ser belo poder olhar para o céu de um planeta com tantos anéis e nada menos do que 56 luas... Nõs daqui da Terra vemos sõ uma (que, não sei se você sabe, já fez parte da Terra e foi arrancada por uma violenta colisão espacial).

Neste caso, tenha certeza, o céu não é o limite. É sõ o início de uma viagem que praticamente não tem fim. As naves humanas estão partindo cada vez com mais frequência, descobrindo os confins do espaço. Conhecer os vizinhos mais próximos é nossa primeira obrigação. Esse programa resume de forma prática e organizada o que sabemos, no momento, sobre o sistema solar. Aproveite. É fascinante.

> Roberto Araújo [araujo@europanet.com.br](mailto:araujo@europanet.com.br)

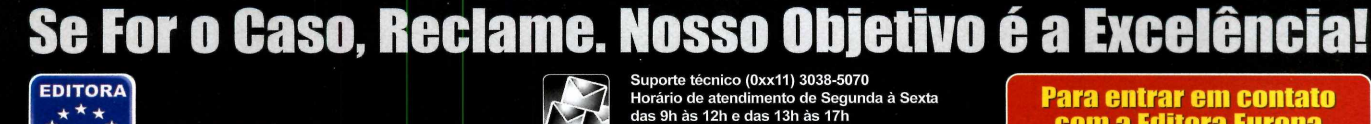

★ *\** \* *it* ★ ★  $\star$   $\rightarrow$ **\* \* \* EU R O PA C O R R ES P O N D ÊN C IA**

 $\bigcirc$ it ír n J **Rua M.M.D.C., 121 C E P 05510-900** São Paulo – SP<br><u>Fax: (0xx11)</u> 3819-0538

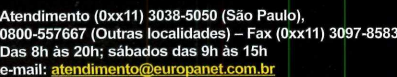

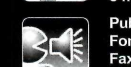

**e-mail: [suporte@europanet.com.br](mailto:suporte@europanet.com.br) Redação Fone (0xx11)3038-5110 Fax (0xx11)3819-0538**

**e-mail: [revista.cd-rom@europanetcom.br](mailto:revista.cd-rom@europanetcom.br) Publicidade Fone (0xx11)3038-5098 Fax (0xx11) 3819-0538 e-mail: [publicidade@europanet.com.br](mailto:publicidade@europanet.com.br)**

**Para entrar em contato com a Editora Europa**

**Fones: [11] 3038-5050** 

OU 0800 557667 Ligação gratuita - Outras localidades

**Visite nosso site:** www.europanet.com.br

#### **Sumário**

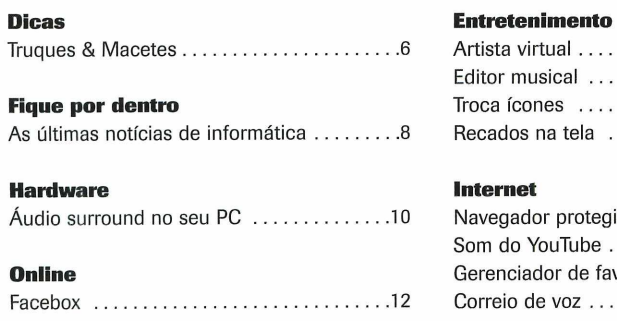

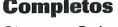

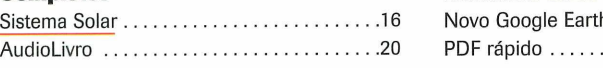

#### **Aplicativos**

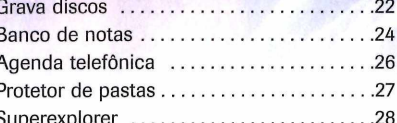

#### **Dicas Entretenimento**

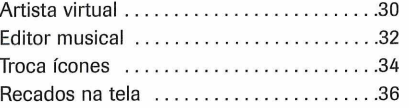

#### **Internet**

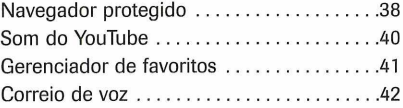

#### **Windows Vista**

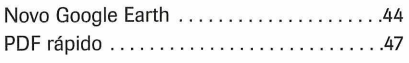

#### **Jogos**

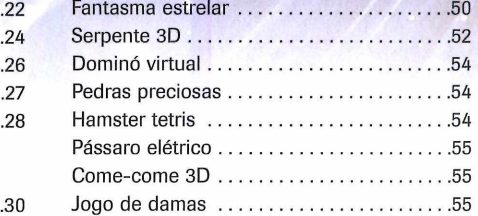

#### **.34 Educacionais**

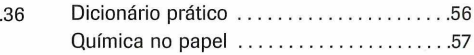

#### **.38 Suporte**

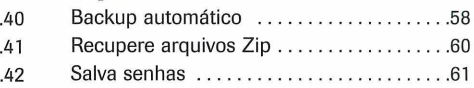

#### **Essencial**

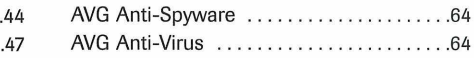

## **Como funciona o CD-ROM**

CD-ROM que acompanha a revista traz todos os programas que você<br>confere nas reportagens. A interface é muito fácil de usar, permitindo<br>que você encontre rapidamente o software ou a informação que procura. Para CD-ROM que acompanha a revista traz todos os programas que você confere nas reportagens. A interface é muito fácil de usar, permitindo simplificar a localização dos programas, o disco está dividido em nove categorias (confira a lista na imagem abaixo). Tudo o que você precisa fazer é clicar sobre uma delas e seguir os passos abaixo para instalar o programa.

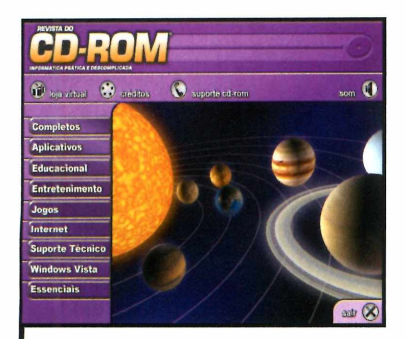

Acesse uma das categorias para ver os programas disponíveis. Em seguida, clique com o mouse sobre o software desejado. Uma descrição será exibida na tela.

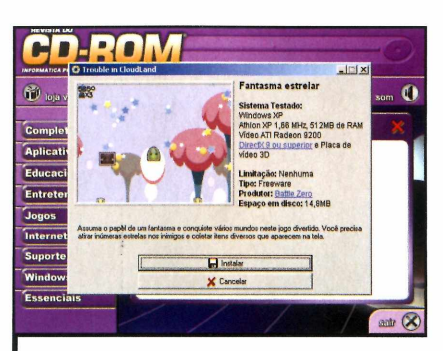

Para iniciar o processo de instalação do programa, pressione o botão *Instalar.* Agora, é só seguir o procedimento explicado em cada uma das reportagens da revista.

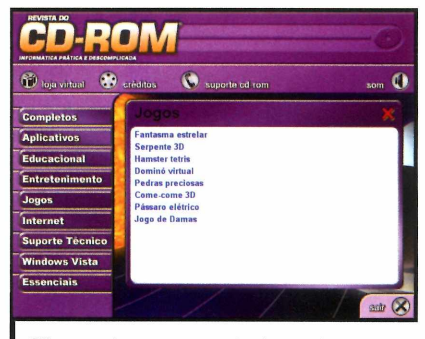

Clique sobre a categoria desejada para ver os programas disponíveis

#### **Execução do CD**

**O** CD-ROM da revista tem<br>auto-reprodução nos Windows CD-ROM da revista tem 98, ME, XP e Vista. Basta inseri-lo na gaveta e aguardar alguns segundos. Se a interface não aparecer, aperte o botão *Iniciar* do Windows e selecione a opção *Executar.* Digite *D./CDROM* (ou, no lugar de *D, a* letra correspondente ao seu drive de CD-ROM) e aperte *OK.*

# Revenda HOSPEDAGEM

## A HospedagemSegura uniu

# Windows + Linux<br>end write the REVENDA

### **O HospedagemSegura .com.br**

## evenda de Hospedagem

Tenha um **PAINEL DE CONTROLE** onde você pode **GERENCIAR ILIMITADOS DOMÍNIOS** com um único plano. Você também terá a sua disposição um **SISTEMA DE CONTROLE FINANCEIRO** para efetuar a cobranças via boleto de seus serviços prestados a seus clientes. **R\$14,95\***

#### **Expediagem Windo**

Estabilidade e Velocidade com suporte a HTML, ASP, PHP, MySQL, Access, etc... **pc13 an**\*

**HOSPEdagem Linux**<br>Segurança e Velocidade com suporte a<br>HTML, PHP, MySQL, Postgre, etc... <sub>DC</sub>7 001

*Www.HospedagemSegura.com.br* 

Trugues

#### **Por Rodrigo Blasco (rodrigo.blasco@** Por Rodrigo Blasco<br> **Europanet.com.br) M** and  $\bigcirc$  extracted by the same of the same of  $\bigcirc$  of  $\bigcirc$  extracted by the same of  $\bigcirc$  of  $\bigcirc$  extracted by the same of  $\bigcirc$  of  $\bigcirc$  extracted by the same of  $\bigcirc$  of  $\$

#### **Restauração do Windows**

Como faço para desativar a restauração automática do meu Windows XP sem danificar o sistema? **Marco Tutui**

#### **Via e-mail**

**D icas**

A *restauração de sistema é útil porque permite que, caso a instalação de um software cause problemas no seu computador, você possa fazer com que eie volte a funcionar como antes. Para desabilitá-la, aperte o botão Iniciar* do Windows *e, com o botão direto do mouse, selecione* Meu computador. *Vá ã aba* Restauração do sistema *e marque a opção para desativar a criação de pontos de restauração.*

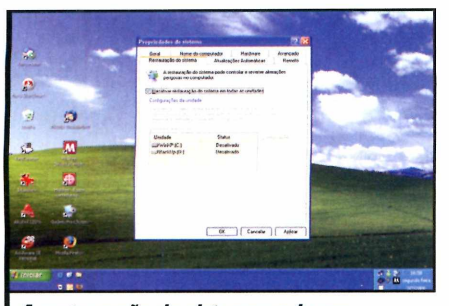

*A restauração do sistema pode ser desativada com poucos diques no mouse*

#### **Bloqueador de pop-ups**

Sou usuária do Internet Explorer e considero o bloqueador de pop-ups do navegador muito eficiente. Entretanto, uma vez autorizei a exibição de pop-ups em um site e não consegui mais bloqueá-los. Como devo proceder? **Carmélia Figueiredo**

#### **Via e-mail**

*Para que este problema não volte a acontecer, sempre que for autorizar a exibição de pop-ups em um site, utilize a opção Autorizar Pop-ups temporariamente. Mas, se você autorizou permanentemente a divulgação da janela, confira a seguir como reverter o processo:*

**I** Abra o Internet Explorer, clique<br>*I* menu Ferramentas e depois em<br>Opções de Internet. Selecione a aba *Abra o Internet Explorer, clique no menu* Ferramentas *e depois em* Privacidade *e pressione o botão* Configurações, *localizado na parte inferior da janela.*

*2* Sites permitidos *e selecione-o com Procure o endereço do site na lista o mouse. Por fim, aperte o botão* Remover *e pressione* Fechar *para concluir o processo.*

#### **Atalho para desligar**

Uso o Windows XP e, toda vez que quero desligar meu computador, sou obrigado a acessar o menu *Iniciar* do Windows, clicar em *Desligar o computador* e, por fim, apertar o botão *Desativar.* É possível criar um atalho na área de trabalho para simplificar um pouco a vida?

#### **Giuliano Pedroso Via e-mail**

*Sim, é possível. Acompanhe as instruções abaixo para criar um atalho que permita desligar o computador com um apertar de botão:*

*1 trabalho e selecione* Novo. *Escolha Clique com o botão direito do mouse em uma área vazia de sua área de Atalho e, na janela que aparecer, digite Shutdown -s -t 00 no campo* Linha de comando. *Dê* Avançar, *digite um nome para o atalho* /DESL1GARJ *e pressione o botão* Concluir.

*2 clique com o botão direito do mouse Vá a sua área de trabalho, dê um sobre o atalho que você criou e selecione* Propriedades. *Na janela que aparecer, aperte* Alterar ícone, *dê OK, selecione o ícone que identificará seu atalho, aperte* OK, Aplicar *e* OK.

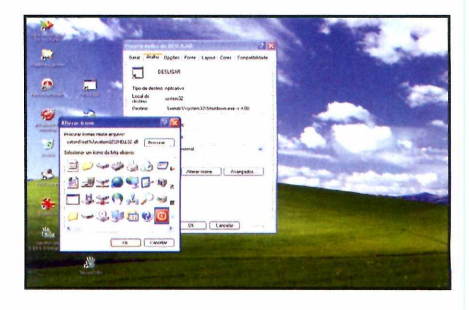

#### **M eus docum entos**

No diretório Meus Documentos existem pastas que nunca uso, como a Minhas músicas e a Minhas imagens. Tentei apagá-las, mas o Windows voltou a criá-las. Existe alguma forma de excluir definitivamente estas pastas?

#### **Lúcio Morales Via e-mail**

*Para eliminar de uma vez por todas as pastas do diretório Meus documentos que você não usa, aperte o botão* Iniciar *do Windows, clique em* Executar *e digite* regsvr32 /u mydocs.dll. *Pressione* OK, *vã a* Meus documentos *e exclua as pastas. Caso no futuro queira voltar a criar as pastas, em* Ececutar, *digite o comando* regsvr32 mydocs.dll. *Aperte* OK *e reinicie o computador.*

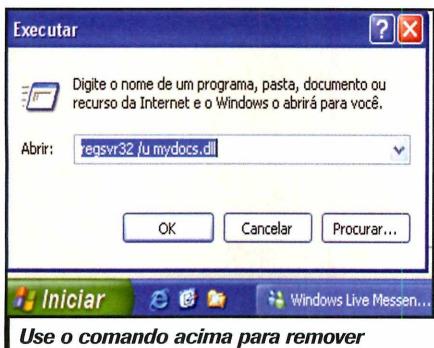

*I pastas do M eus documentos*

#### **Cor dos rótulos dos ícones**

Os ícones da área de trabalho do Windows XP têm um fundo azul, o que me incomoda bastante. Como faço para alterar essa configuração?

#### **Alberto Gallan Via e-mail**

*Entre suas diversas ferramentas de visualização e melhora de performance, o Windows XP oferece uma que perm ite deixar o fundo do texto dos ícones transparente. Para isso, clique no botão* Iniciar *do Windows XP, entre em* Painel de controle *e em* Sistema. *Selecione a aba* Avançado *e, em* Desempenho, *aperte* Configurações. *Marque o item* Usar sombras subjacentes para rótulos de ícones na área de trabalho *e dê* OK.

#### **Dica da Redação**

#### Firefox mais rápido

**Um dos principais segredos do sucesso do navegador Firefox são as possibilidades de personalização que ele oferece aos usuários, que vão muito além da mudança na aparência. Para que você tenha uma idéia destas possibilidades, a Revista do CD-ROM preparou nesta edição um passo-a-passo que vai ajudar a melhorar o desempenho da navegação no Firefox. Abra no navegador e siga as instruções abaixo:**

Na barra de endereços, digite *m about:config e* **pressione a tecla** *Enter.* **A lista de configurações do navegador será carregada. Use a barra de rolagem ou a tecla** *Page Down* **para localizar as entradas** *network.http. pipelining, network.[http.proxy.pipeiining](http://http.proxy.pipeiining)* **e** *network.[http.pipelining,](http://http.pipelining) maxrequests.*

**Normalmente, na hora de carregar múltiplos sites, o navegador faz a requisição de uma página por vez. Quando você habilita a função pipelining, várias requisições são enviadas ao mesmo tempo, o que agiliza o carregamento das páginas. Entretanto, o ganho depende da velocidade da sua conexão com a internet.**

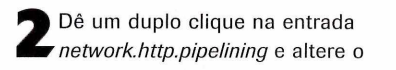

**status dela para** *true.* **Em seguida, repita o procedimento em** *network.http. proxy.pipeiining.* **Por fim, em** *network.http .pipelining.maxrequests,* **indique o valor** *30.* **Isto fará com que o navegador efetue 30 requisições de acesso ao mesmo tempo.**

**3** Para concluir a configuração do<br>**3** navegador, dê um clique com o  **Para concluir a configuração do botão direito do mouse em qualquer parte da tela e selecione** *Nova opção.* **Selecione** *Inteira,* **digite o nome** *nglayout.initialpaint.delay* **e pressione o botão** *OK.* **Na tela que surgir, digite o valor 0 (zero) e aperte o botão** *OK* **novamente. O número 0 (zero) indica o tempo que o seu navegador deve esperar antes de agir com a informação que recebe.**

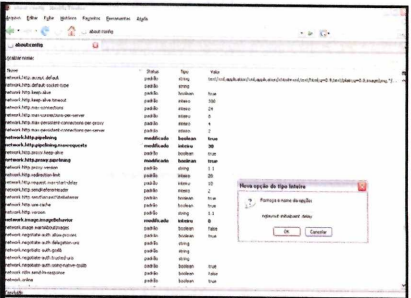

Com ajustes na configuração, é possível agilizar a navegação no Firefox

#### **Entre em contato**

#### **Telefone:**

**Dúvidas no Windows? Quer sair nesta seção? Descobriu alguma dica legal? Mande logo a sua mensagem para a redação da Revista do CD-ROM. A sua reposta será publicada somente nesta seção.**

**E-mail da redação: [revista.cd-rom@europanet.com.br](mailto:revista.cd-rom@europanet.com.br)**

#### **FAX: (Oxxl 1) 3097-8583**

**Endereço: Revista do CD-ROM Rua MMDC, 121 - Butantã São Paulo/SP - 05510-900**

#### **Suporte Técnico**

**Telefone:** (Oxxl 1) 3038-5070 **Horário:** de segunda a sexta-feira, das 9 às 12 horas e das 13 às 17 horas.

**Importante:** somente

prestamos suporte para os programas distribuídos no CD-ROM. Antes de entrar em contato, é recomendável acessar o site: [www.europanet.com.br/suporte](http://www.europanet.com.br/suporte)

## **Second Life ganha versão brasileira**

s fãs do Second Life, um universo virtual 3D que permite aos visitantes levarem uma vida paralela em um mundo criado por computador, agora podem usar um

portal em português para acessar o serviço. No final de abril, a Kaizen Games e o iG colocaram no ar uma página que apresenta interface e instruções em português para facilitar a

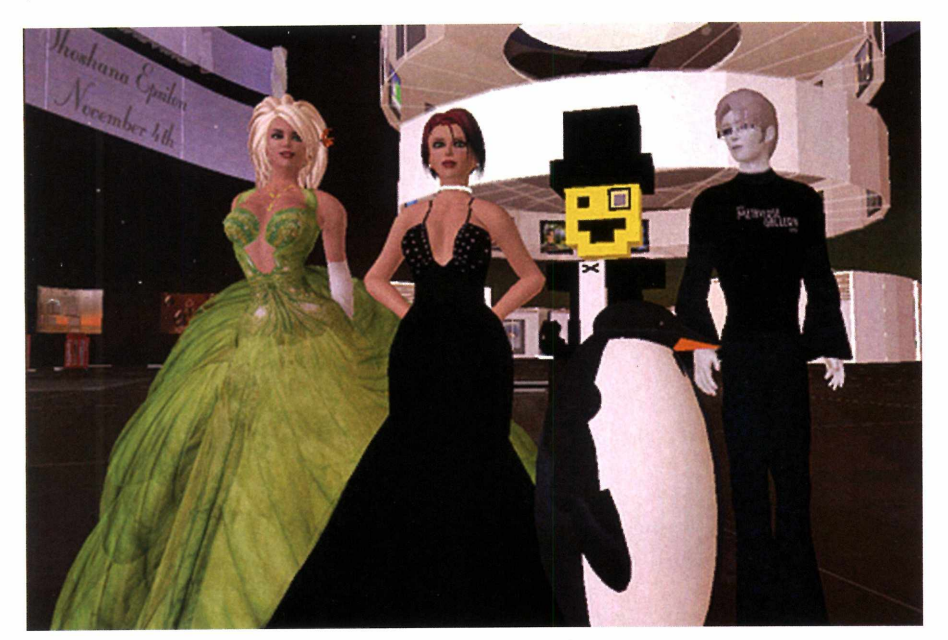

#### **Agora é possível usar reais para fazer transações no universo virtual do game**

vida dos usuários. Este é o primeiro portal localizado do Second Life (quem vive em outras partes do mundo acessa o serviço a partir do portal em inglês).

A principal vantagem da criação deste portal em português é que agora os usuários brasileiros poderão realizar transações no universo virtual usando reais. É que embora a entrada no Second Life seja gratuita, quem quiser comprar um terreno para construir um resort, por exemplo, é obrigado a fazer a assinatura Premium, que custa R\$ 19,90 por mês e dá direito a uma renda mensal no universo virtual.

Os Linden Dólares (a moeda usada no game), que antes sõ podiam ser adquiridos com um cartão de crédito internacional, agora também podem ser comprados com cartões nacionais ou por meio de boleto bancário. Para entrar no Second Life a partir do portal brasileiro, acesse o site [www.secondlifebrasil.com.br.](http://www.secondlifebrasil.com.br)

*O Brasil é o primeiro país a ganhar um portal localizado do jogo*

## **Mini-mouses sem fio**

receptor USB.

Clone está lançando no Brasil<br>dois modelos de mini-mouses<br>indicados para usuários de notebooks, CIone está lançando no Brasil dois modelos de mini-mouses sem fio. Os equipamentos são crianças e até mesmo para adultos que têm mãos muito pequenas. O primeiro modelo apresenta três botões, sendo um deles de rolagem para facilitar a navegação por páginas web, e um compartimento na parte inferior traseira do acessório para o armazenamento do receptor quando não estiver sendo usado.

*O segundo modelo conta* com cinco botões que permitem executar funções especiais, como, por exemplo, avançar e voltar páginas da internet. O botão de rolagem apresenta o formato de uma bolinha e, na parte de baixo do mouse, há um compartimento para guardar o

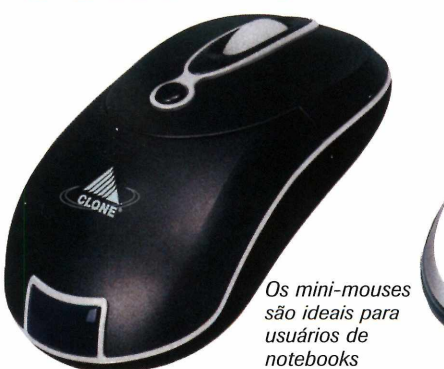

Ambos os mouses apresentam

resolução de 800 CPI e são automaticamente desligados assim que o receptor USB é fixado no equipamento, o que ajuda a economizar bateria. O mini-mouse

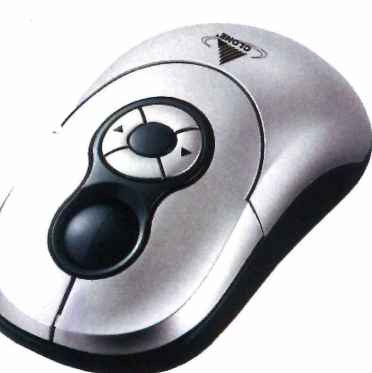

com três botões tem o preço sugerido de R\$ 91,00 e o mini-mouse com cinco botões custa R\$ 79,00. Os dois modelos estão à venda em lojas de artigos de informática e hipermercados. Mais informações no site [www.clone.com.br](http://www.clone.com.br).

## **PC para gamers**

**Example 28**<br> **Example 20**<br> **Example 20**<br> **Example 2019**<br> **Example 2019**<br> **Example 2019**<br> **Example 2019**<br> **Example 2019**<br> **Example 2019**<br> **Example 2019** cada vez maior a variedade de computadores desenvolvidos jogos. A Megaware, por exemplo, apresentou o MegaHome MQ Series, um PC equipado com tudo o que há de mais moderno em tecnologia. Ele conta com processador Intel Core 2 Quad Q6600, 2 GB de memória RAM e vem com o Windows Vista Ultimate, a mais robusta versão do novo sistema operacional da Microsoft. Além disso, apresenta disco rígido de 250 GB, gravador de DVD, placa de vídeo NX7900GS com 512 MB de RAM e placa de som com oito canais.

O computador vem acompanhado de mouse óptico, caixas acústicas e monitor LCD de 1 7 polegadas e tem o preço sugerido de R\$ 5.999.00. Ele pode ser adquirido nas lojas do Extra ou

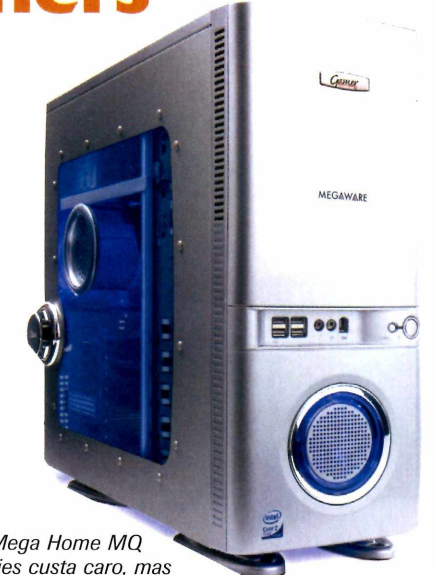

O Mega Home MQ Series custa caro, mas *traz o que há de mais moderno em tecnologia*

> no site [www.extra.com](http://www.extra.com). Para obter mais informações, acesse [www.megaware.com.br.](http://www.megaware.com.br)

## **Novas câmeras da Olympus**

**COM**suem está pensand<br>
comprar uma câme<br>
acaba de ganhar n<br>
poções. A Olympus lançou<br>
recentemente a x.775 e a a uem está pensando em comprar uma câmera digital acaba de ganhar mais duas recentemente a x-775 e a x-785, duas câmeras digitais compactas com resolução de 7.1 megapixels. Ambos os modelos apresentam visor LCD de 2,5 plegadas e zoom óptico de 3x.

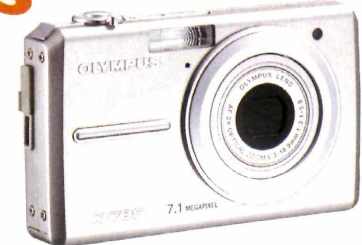

A X-775 conta com um álbum interno no qual o usuário pode carregar até nove imagens para compartilhar com os amigos. Seu preço sugerido é de R\$ 899,00. Já a X-785 é extremamente fina e pode

## **Scanner ultraportátil**

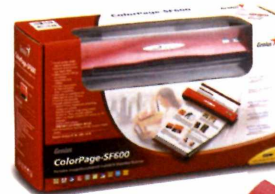

*O scanner apresenta resolução de 600 x 1200 dpi*

e olho n<br>
usuários<br>
a Genius criou o e olho nos usuários de notebooks, **ColorPage** SF600, um scanner ultraportátil. Ideal para viagens, o equipamento tem tamanho reduzido e resolução de 600 x 1200 dpi.

Ele se liga à porta USB do micro e conta com um software que permite organizar documentos, fotos, artigos e brochuras. O aparelho tem preço sugerido de R\$ 51 5,00 e está â venda em lojas de informática. Mais informações no site [www.geniusnet.com](http://www.geniusnet.com).

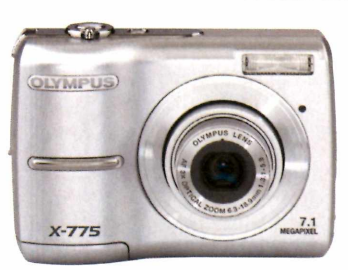

*Ambas as câmeras têm resolução de 7.1 megapixels*

ser carregada no bolso de uma camisa. Ela custa R\$ 999,00. Mais informações podem ser obtidas no site [www.olvmpusamerica.com](http://www.olvmpusamerica.com).

## **Bolsa feminina para noteboo**

ate due as mulheres possam<br>
andar com seus notebooks<br>
pela rua sem chamar muita<br>
atenção, a Targus desenvolveu uma ara que as mulheres possam andar com seus notebooks pela rua sem chamar muita bolsa para notebooks voltada especialmente para o público feminino. Desenhada para acomodar computadores de até 15,4 polegadas, a bolsa ê confeccionada em nylon e microfibra e permite carregar todos os acessórios do notebook. Além disso, conta com um porta-celular removível e permite que a usuária utilize um cadeado, caso considere necessário. A bolsa tem o preço sugerido de R\$ 1 69,90 e está à venda em

hipermercados e megastores. Mais informações em [www.targusbrasil](http://www.targusbrasil). com.br.

> *A bolsa comporta notebooks de até 15 polegadas*

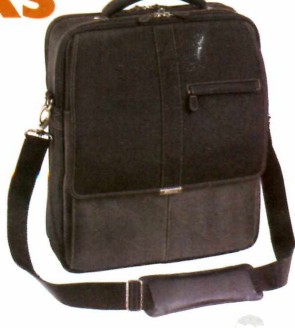

# **Audio surrou**

#### **Conheça a nova placa de som da Hercules que se conecta ao PC via USB e oferece 5.1 canais de áudio**

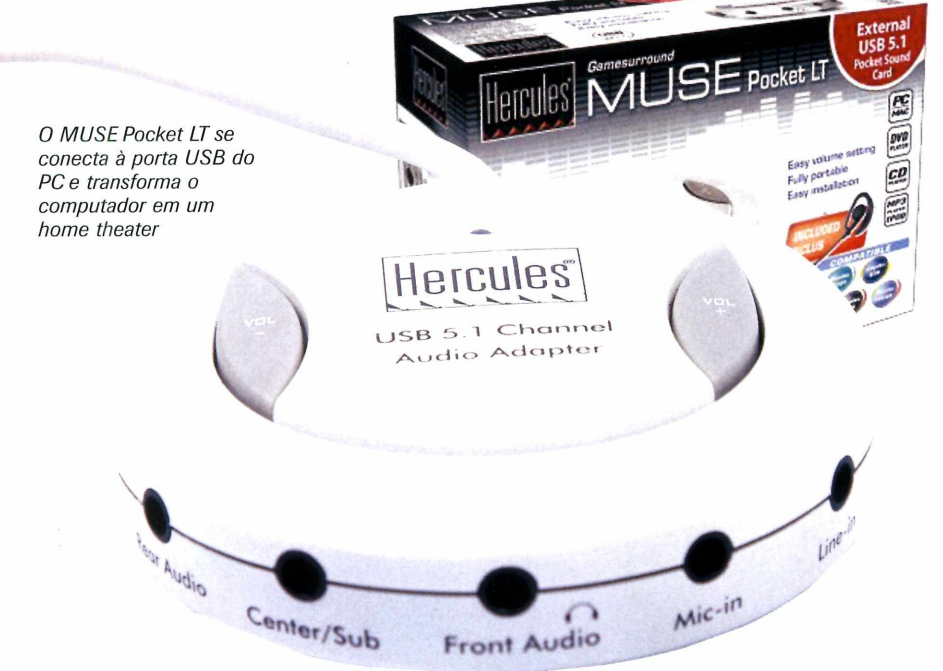

SSISTIT A filmes no<br>
computador ou ouvir mú<br>
enquanto se navega na<br>
internet é um hábito para muita ssistir a filmes no computador ou ouvir música enquanto se navega na gente. Entretanto, na maioria dos casos, a qualidade do áudio deixa muito a desejar, uma vez que as caixas de som que acompanham os computadores costumam ser de baixa qualidade. Além disso, como os PCs contam apenas com saída de áudio estéreo, por melhor que sejam as caixinhas, o áudio sempre será pior que o obtido no home theater da sua sala de estar.

Para mudar esta situação, a Hercules trouxe para o Brasil o MUSE Pocket LT, um aparelho portátil que se conecta ã porta USB do computador e funciona como uma placa de som. Ela suporta a conexão de seis caixas de som, transformando o seu computador em um home theater.

As vantagens são inúmeras. Por se tratar de um dispositivo externo, não ê preciso abrir o computador e instalar placas. Além disso, ele pode ser colocado sobre a mesa, o que facilita o acesso aos controles. Por fim, ele é portátil e pode ser levado para qualquer lugar ou conectado a outros PCs.

#### **Fácil instalação**

**D** iferentemente das placas de<br>
convencionais, que o obriga<br>
abrir o micro para conectá-las e iferentemente das placas de som convencionais, que o obrigam a ainda exigem a instalação de drivers no Windows, o MUSE Pocket LT requer apenas que seu computador tenha uma porta USB. Seu único trabalho é conectar o aparelho a essa entrada para que ele seja detectado e instalado pelo Windows

#### **Áudio surround**

As placas de som convencionais oferecem apenas uma saída de áudio e reproduzem o som do micro em apenas dois canais (estéreo). Já o MUSE Pocket LT traz três saídas (cada uma delas estéreo), disponibilizando 6 canais de áudio. Isso permite que você monte um verdadeiro home theater de 5.1 canais no computador. Para quem não sabe, o número 5 indica a quantidade de caixas acústicas que podem ser conectadas ao aparelho e o número 1, a quantidade de subwoofers (uma caixa acústica específica para sons graves). Das cinco caixas, três devem ser posicionadas na frente do telespectador (uma â esquerda, uma à direita e outra no centro), e duas atrás (uma à esquerda e outra ã direita).

Apesar de existirem conjuntos de caixas de som para computador com estas características, a maioria deles apresenta apenas uma entrada estéreo e replica o mesmo sinal de áudio em todas as caixas. Por isto, é importante estar atento, pois para se obter um som envolvente em filmes reproduzidos no micro com o MUSE Pocket LT, é preciso adquirir um conjunto que tenha três entradas de áudio, sendo uma para as caixas frontais da esquerda e da direita, uma para a caixa central e para o subwoofer e outra para as caixas traseiras (surround).

automaticamente.

Quando você pluga o aparelho no micro, o Windows automaticamente define o acessório como padrão e desabilita o sistema de som previamente instalado no computador. Já quando você desconecta o aparelho do PC, o sistema operacional retorna à configuração anterior.

**nd no seu PC**

#### **Entradas auxiliares**

Além das três saídas de áudio, o aparelho traz duas entradas P2 estéreo (a mesma dos fones de ouvido). A primeira serve para você ligar um microfone e conversar com seus amigos em programas de bate-papo ou até mesmo para gravar sons no computador. Já a segunda ê uma

#### **Recursos e acessórios**

O MUSE Pocket LT vem acompanhado de um microfone para você usar, por exemplo, em programas de bate-papo online por voz, como o Skype e o Windows Live Messenger. Este microfone traz embutido um fone de ouvido mono, para que você possa encaixar o acessório na orelha e ter as mãos livres enquanto fala com os amigos.

entrada auxiliar que permite ligar outra fonte de áudio (um MP3 player ou um mini system, por exemplo), e ouvir müsicas usando o sistema de som. Entretanto, neste procedimento, o som não é reproduzido nas cinco caixas conectadas ao aparelho, e sim nas duas caixas frontais.

Outro item que acompanha o produto ê um software de gerenciamento de som. A partir dele é possível selecionar a quantidade de caixas acústicas ligadas no equipamento e habilitar recursos de áudio que aplicam efeitos nas müsicas. Ao todo, são 23 efeitos, entre os quais de banheiro, floresta, cidade e montanhas.

#### **Caixas acústicas compatíveis**

**A** pesar de existirem diversos<br>conjuntos de caixas para P( conjuntos de caixas para PC com 5.1 canais (cinco caixas acústicas e um subwoofer), para tirar proveito do MUSE Pocket LT é preciso adquirir um sistema que ofereça três entradas de áudio. Assim, o áudio de DVDs executados no micro será reproduzido em 5.1 canais reais, criando o efeito surround.

Um exemplo de conjunto de caixas compatível com o aparelho é o Creative SBS580, que pode ser encontrado em lojas como a Fnac [fwww.fnac.com.brJ](http://www.fnac.com.brJ) ao preço de R\$ 299,00. Confira a seguir algumas características do produto:

#### **Creative SB S 5 8 0**

Potência das caixas: 5 watts RMS por canal Potência do subwoofer:

16 watts RMS Dimensões das caixas: 7,7 x 6,6 x 16,6 cm Dimensões da caixa central: 16,2 x 16,5 x 5,12 cm Dimensões do subwoofer: 17,2 x 19 x 26 cm

> *O Creative SBS580 é um dos conjuntos de caixas acústicas compatíveis com o M USE Pocket LT*

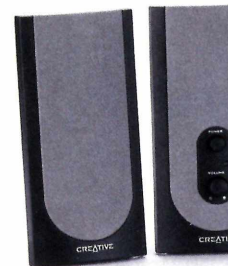

#### **Ficha Técnica**

**Modelo:** Game Surround Muse Pocket LT **Fabricante:** Hercules **Site: www.jptech.com.br Preco: R\$ 250.00** 

#### **Características**

- Saída amplificada para fone de ouvido
- 5.1 canais de áudio
- Entrada de áudio auxiliar
- Controle de volume independente
- Interface USB
- Fone de ouvido com microfone
- Compatível com qualquer software de comunicação VoIP
- Dimensões: 670 x 670 x 170 mm
- Compatibilidade: Windows 98/ME/2000/XP e Mac OS x 10
- 

#### **Pontos Positivos**

- Tamanho reduzido
- Fácil instalação
- Interface USB

#### **Ponto Negativo**

- O software ainda não é compatível com
- o Windows Vista

 $\overline{\phantom{a}}$ 

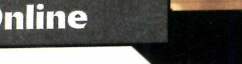

# **lelacionam**

**Alternativa ao Orkut, o Facebox traz muitas opções de personalização e até chat**

OD 132MB

o Brasil, o Orkut é<br>disparado o site de<br>relacionamentos de maior<br>sucesso. Só que no resto do mundo a o Brasil, o Orkut é disparado o site de relacionamentos de maior situação ê diferente e vários outros seviços no mesmo estilo disputam a preferência das pessoas. Um destes serviços é o Facebox, que você vai conhecer melhor nesta reportagem.

O serviço se destaca pelas possibilidades de personalização que oferece ao usuário. Dá para trocar o plano de fundo da página pessoal, inserir um blog, criar um livro de visitas para seus amigos assinarem, usar carinhas animadas iguais às do MSN e até bater papo com os amigos em um chat.

O Facebox não requer convite para entrar para a f rede de relacionamentos qualquer pessoa 1 pode se  $cadastrar - e$ , assim como o \ o Orkut, conta com uma série de comunidades para a troca de informações sobre assuntos específicos (a diferença é que aqui elas recebem o nome de clãs).

Acompanhe na página ao lado as instruções para se cadastrar no Facebox, convidar seus amigos a usar o serviço, adicionar novos usuários e personalizar sua página pessoal:

**ento na web**

**P**<br> **P** ara entrar no Facebox, não é<br> **P** necessário convite. necessário convite. Veja a seguir como fazer o seu registro:

**1** Conecte-se à internet e acesse<br>o endereço http://pt.facebox.<br>com/. No canto superior direito da Conecte-se à internet e acesse o endereço <http://pt.facebox>. tela, clique em *Registre-se agora, é à borla.*

#### **Registro**

**2** Um formulário será carregad<br>**Preencha os campos com as**  Um formulário será carregado. informações solicitadas e pressione *Continua com o passo* 2. Uma nova tela será exibida. Preencha os campos que achar necessário e aperte *Avança no passo 3.*

**3** Você pode convidar seus contatos do Hotmail e do Gmail, entre

outros serviços de e-mail, para ingressar no Facebox. Indique seu email, senha e aperte *Importar os meus contatos.* Caso não queira importar contatos, ignore esta etapa.

**4** Acesse a conta de e-mail que<br>**4** você informou no cadastro. Vo você informou no cadastro. Você receberá um e-mail de confirmação. Clique no link nele contido.

#### **Como usar seu perfil**

**U** m recurso interessante que não<br>existe em outros sites de existe em outros sites de relacionamento é a possibilidade de personalizar sua página principal como você quiser. Assim que você entrar em sua conta, seu status mudará para online e seus contatos - ou as pessoas que você autorizar - poderão conversar com você pelo chat. Acompanhe no passo-a-passo a seguir o procedimento para deixar o perfil de sua conta com a sua cara e alguns recursos interessantes do portal:

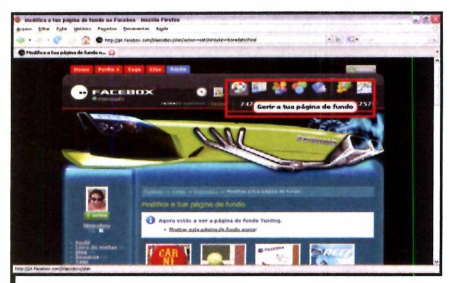

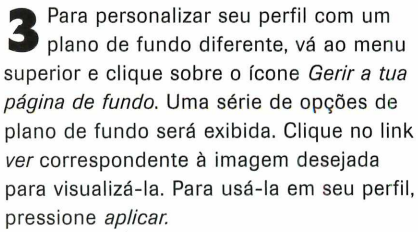

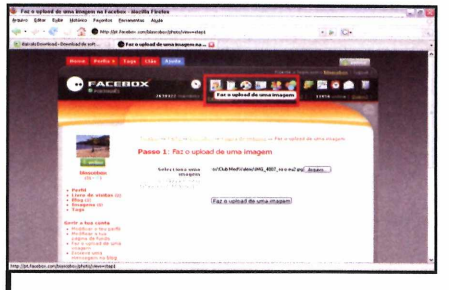

**Entre em sua conta e use os ícones no menu superior para navegar. Para inserir imagens em sua conta, aperte** *Faz o upload de uma imagem* **e pressione** *Arquivo.* **Selecione a imagem que deseja carregar, pressione** *Abrir* **e depois** *Faz o upload de uma imagem.* **Repita o procedimento para inserir outras fotos.**

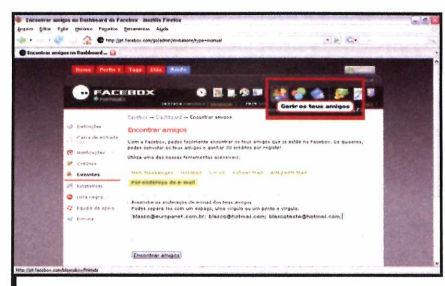

**4 0 próximo passo é adicionar amigos ao Facebox. Para isso, pressione** *Descobre que amigos estão no Facebox* **e selecione** *Por endereço de e-mail.* **Insira os endereços de e-mail de seus contatos separados por ponto-e-vírgula. Ao final, pressione** *Encontrar amigos.* **0 software verificará quem tem uma conta no Facebox.**

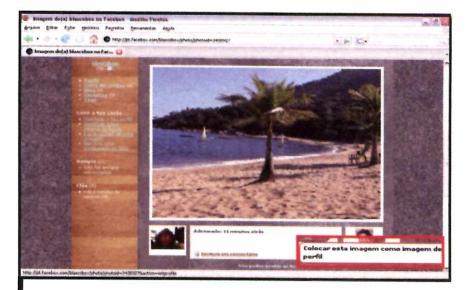

**2 Para definir qual das fotos inseridas será usada para identificá-lo na rede de relacionamentos, clique sobre o link** *Imagens* **na coluna da esquerda, selecione a foto desejada e pressione** *Colocar esta imagem como imagem de perfil.* **Dê** *OK.* **A atualização da imagem pode demorar cerca de cinco minutos.**

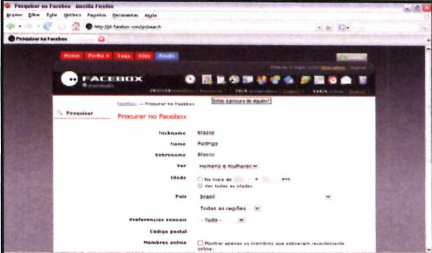

**5 para ser incluído em sua lista. Já quem Quem tiver o Facebox receberá um pedido não for usuário do site receberá um convite para ingressar. Para tentar localizar amigos cujo endereço de e-mail você não tem, clique em** *Pesquisar,* **preencha os campos apresentados e dê** *Pesquisar.* **Entre no perfil da pessoa e clique em** *Adicionar como amigo.*

## **Compre 2 edições da Revista do CD-ROM**

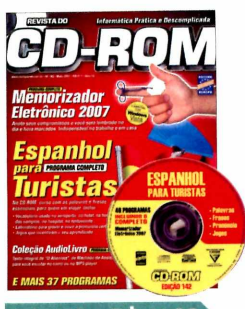

Ed. 142 - R\$ 11.90 **■Memorizador Eletrônico 2007: anote seus compromissos e você será lembrado no dia e**

**hora marcados ■E ainda no CD-ROM: Curso de Espanhol para Turistas; Coleção AudioLivro - "O Alienista", de Machado de Assis**

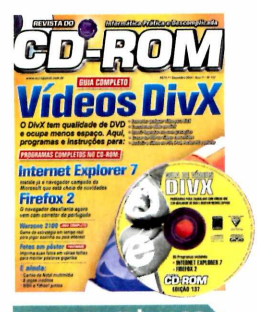

Ed. 137 - R\$ 11,90

- **■Vídeos DivX: aqui, programas e instruções para converter qualquer vídeo para DivX, transformar DVDs em DivX, inserir legendas e muito mais**
- **\*E ainda no CD-ROM: Internet Explorer 7; Firefox 2; Warzone 2100 (jogo completo de estratégia]**

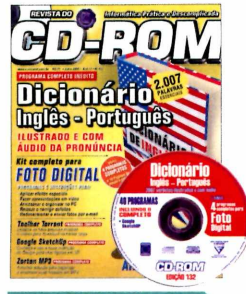

**Ed. 132 - R\$ 11,90** 

- **■Dicionário Inglês-Português. Ilustrado e com áudio da pronúncia. São 2007 palavras essenciais**
- **■E ainda no CD-ROM: Kit completo para foto digital com 4 programas completos e 10** *páginas* **de passo-a-passo; jogo demo Air Conflits**

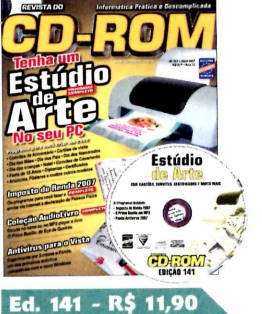

- **■Tenha um estúdio de arte no seu PC e crie em casa convites, cartões, diplomas, anúncios, certificados e muito mais**
- **■E ainda no CD-ROM: Programa para fazer a declaração de Imposto de Renda 2007; antivírus para usar no Windows Vista**

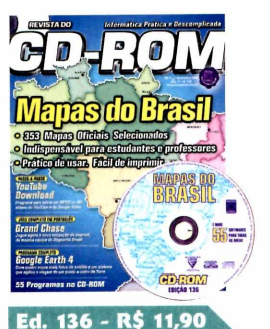

- **Mapas do Brasil: 353 mapas oficiais selecionados. Indispensável para estudantes e professores. Prático de usar e fácil de imprimir**
- **■E ainda no CD-ROM: YouTube Download; jogo completo Grand Chase; Google Earth 4**

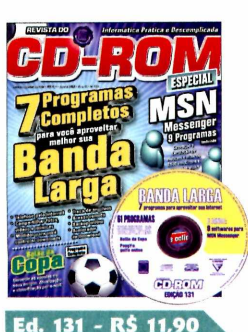

- **■7 programas completos para você aproveitar melhor a sua banda larga ■E ainda no CD-ROM:**
- **Programas e soluções para para deixar o seu MSN turbinado; Bolão da** *Copa da* **Alemanha; jogo completo de Golfe online e mais 9 jogos inéditos**

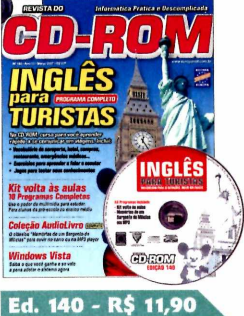

**■Inglês para turistas: no CD-ROM, curso para você aprender rápido a se comunicar em viagens ■E ainda no CD-ROM: 10 programas completos para alunos da préescola ao ensino médio; veja se vale a pena adotar o Windows Vista**

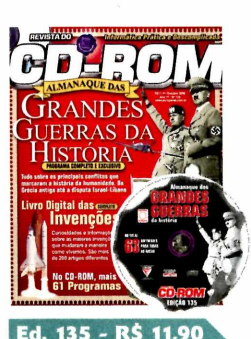

**■Grandes Guerras da História: programa completo e exclusivo com tudo sobre os principais conflitos que marcaram a história da humanidade. Da Grécia antiga até a disputa Israel-Líbano ■E ainda no CD-ROM: Livro digital das invenções**

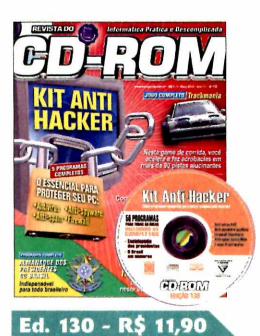

**■Kit Anti Hacker: aqui tem o essencial para proteger seu PC. Inclui Antivírus, Anti-spyware, Anti-spam, Firewall e atualizações «E ainda no CD-ROM: Almanaque dos Presidentes do Brasil; Brasil em Números; gerenciador de Orkut**

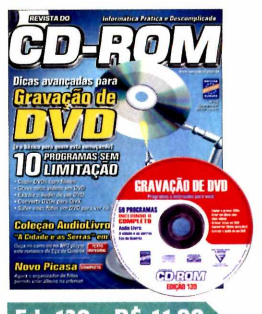

Ed. 139 - R\$ 11,90 **■Gravação de DVD: dicas avançadas para gravação de DVD e o básico para quem está começando ■E ainda no CD-ROM: Coleção AudioLivro - "A Cidade e as Serras" em MP3 - ouça no carro ou no MP3 player este romance de Eça de Queirós**

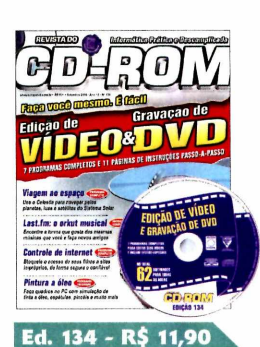

**■Faça você mesmo a edição de Vídeo & Gravação de DVD. São 7 programas completos e 11 páginas de instruções passo a passo ■E ainda no CD-ROM: Use o programa Celestia para navegar pelos planetas, luas e satélites; programa para pintar quadros a óleo**

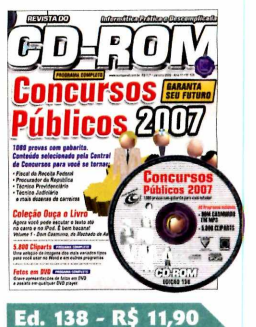

- **■Concursos Públicos 2007: aqui tem 1080 provas com gabarito e conteúdo selecionado pela Central de Concursos para você se tornar Fiscal da Receita, Procurador da República....**
- **■E ainda no CD-ROM: Programa completo com 5.800 cliparts**

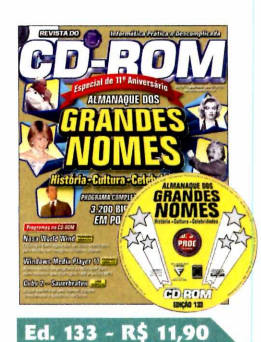

- **■Almanaque dos Grandes Nomes: História, Cultura e Celebridades. Programa completo com 3.200 biografias, em português ■E ainda no CD-ROM:**
- **Windows Media Player 11, a nova versão do programa da Microsoft que agora grava até arquivos MP3**

**Para comprar, ligue: (11) 3038-5050 (São Paulo e Grande São Paulo) 0800 55 76 67 (grátis para os demais locais)**

**Informe a OFERTA 16** 

**Horário de atendimento: segunda a sexta, das 8h às 20h. Sábados, das 9h às 15H**

**[w w w .e u ro p a n e t.c o m .b r](http://www.europanet.com.br)**

## **e ganhe 10% de desconto Promoção válida por tempo**

**limitado. Ligue para 0800 55 76 67 e informe a Oferta 16**

#### **Kits e edições especiais da Revista do CD-ROM**

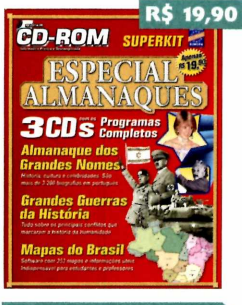

#### **Kit Almanaques**

**■Almanaques com os grandes nomes da história, as guerras que marcaram a humanidade e mapas do Brasil. Este kit contém 3 edições já publicadas da Revista do CD-ROM e 3 CDs**

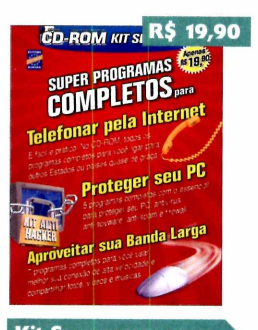

**Kit Superprogramas ■Superprogramas completos para telefonar pela web, proteger seu PC e aproveitar sua banda larga. Este kit contém 3 edições já publicadas da Revista do CD-ROM e 3 CDs**

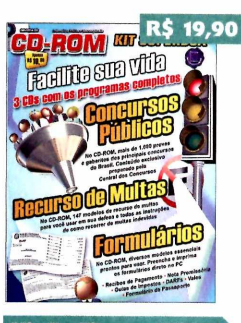

**Kit Facilite sua Vida Programas que vão facilitar sua vida: Concursos Públicos, Recursos de Multas e Formulários. Este kit contém 3 edições já publicadas da Revista do CD-ROM e 3 CDs**

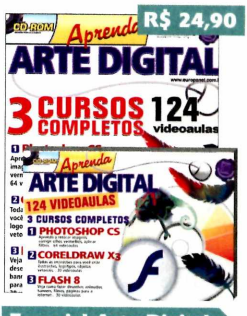

**Especial Arte Digital ■Edição especial com tudo para quem quer aprender arte digital. São 3 cursos completos com 124 videoaulas do Photoshop CS, Coreldraw X3 e Flash 8**

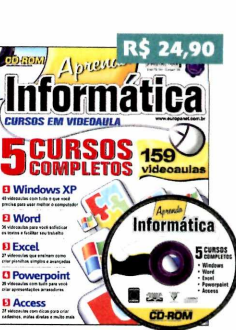

**■ Chegou a hora de aprender informática. Aqui, curso de Windows XP, Word, Excel, Powerpoint e Access. No CD-ROM, são 159 videoaulas em português**

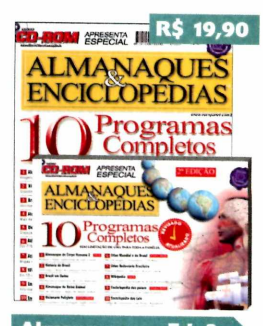

**Almanaques - Ed.** Dez programas, sem limitação de uso, para toda a família: Almanaque do Corpo Humano, Altlas Mundial e do Brasil, Dicionário Poliglota...

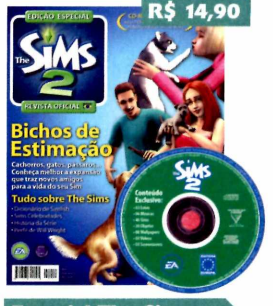

**Especial The Sims** 

A revista oficial brasileira tem tudo sobre The Sims 2: dicionário de Simlish, Bichos de estimação, Sims Celebridades, História da Série, Perfil de Will Wright

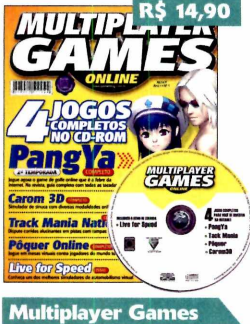

**■Aqui tem 4 jogos completos no CD-ROM:** PangYa (2<sup>ª</sup> Temporada); **Caron 3D; Track Mania Nations e jogo de Pôquer Online ■Demo: Live for Speed**

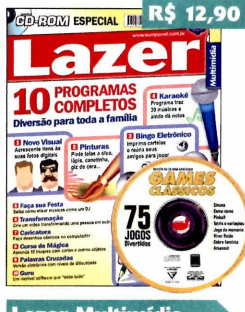

Lazer Multimídia **«Aqui tem 10 programas completos e diversão para toda a família: coloque efeitos em suas fotos digitais, pinte telas no PC, bingo eletrônico, karaokê, caricaturas...**

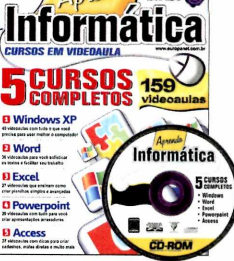

**Aprenda Informática** 

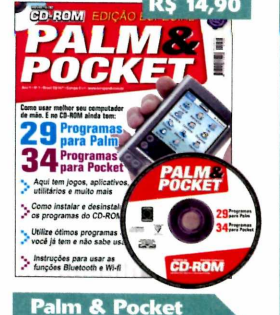

**Como usar melhor seu computador de mão. Aqui tem 29 programas para Palm e 34 para Pocket. São jogos, aplicativos, programas, utilitários e muito mais**

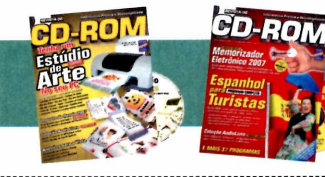

#### **Quer ganhar 2 edições da Revista do CD-ROM? Ligue agora mesmo para 0800 55 76 67 e saiba como!**

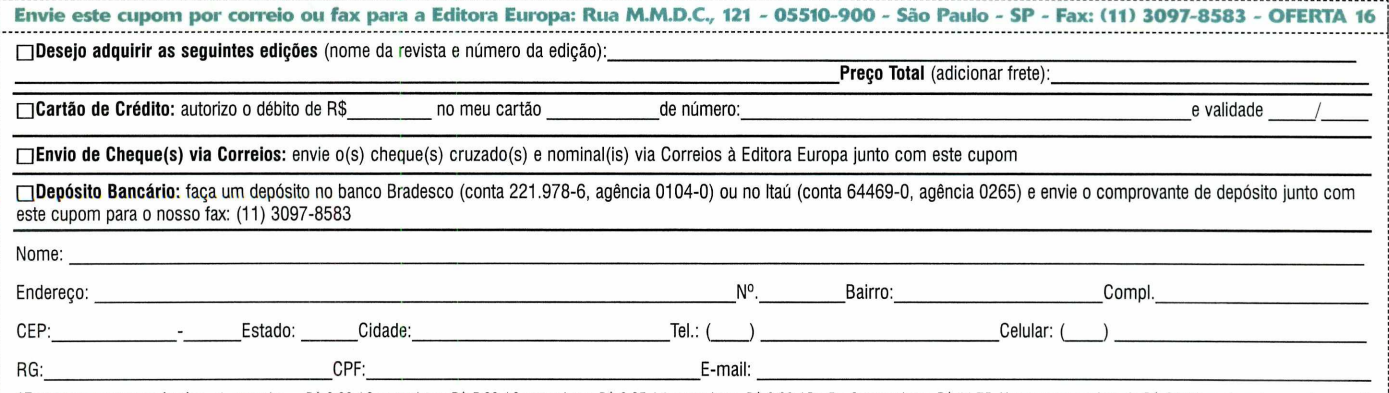

\***Fretes para postagem simples** - 1 exemplar = R\$ 3,00 / 2 exemplares: R\$ 5,00 / 3 exemplares: R\$ 6,25 / 4 exemplares: R\$ 6,00 / De 5 a 9 exemplares: R\$ 11,75. Nas compras acima de R\$ 60,00 você pode parcelar em até<br>3x sem

**Completo** 

**Programa no CD-ROM** 

**Explore todo o Sistema Solar pelos textos e arquivos m ultim ídia deste programa**

**O estudo do Sistema Solar faz parte do currículo de qualquer escola de Ensino Fundamental. Só que, na maioria das vezes, a explicação é superficial e se restringe ã apresentação dos nomes dos planetas. Para conhecer a fundo o Sistema Solar e ficar por dentro das recentes mudanças' o rebaixamento de Plutão à condição de planeta anão, por exemplo - , instale em seu computador o programa Sistema Solar, que está disponível no CD-ROM desta edição.**

**Desenvolvido pela Editora Europa, o software é um almanaque eletrônico que apresenta informações detalhadas sobre o Sol e os oito planetas, sobre os três planetas anões que fazem parte do •sistema, sobre asterõides, planetóides, cometas e cinturões. As informações foram obtidas junto à Wikipedia, a maior enciclopédia online do mundo.**

**Além dos textos, o software apresenta uma seção multimídia na qual estão disponíveis mais de 200 fotos, animações e vídeos oficiais feitos pela NASA, a Agência Espacial Norte-Americana. Todo este material foi obtido por satélites ou criado com base em informações fornecidas por eles.**

**Você vai ver imagens gerais de planetas, superfícies, luas, eclipses, tempestades, furacões e muitas**

**outras curiosidades. Tem até uma animação que mostra um furacão de areia na superfície marciana.**

**Para que você possa aproveitar todo este conteúdo na hora de fazer trabalhos escolares ou onde mais quiser, tanto os textos quando os arquivos multimídia disponíveis no Sistema Solar podem ser copiados e impressos na íntegra ou parcialmente. Acompanhe as instruções desta reportagem para aprender a acessar e usar todo o conteúdo do software:**

#### **Ficha Técnica**

**Programa Sistema Solar 1.0** [www.europanet.com.br](http://www.europanet.com.br) **Limitação Completo**

#### **Instalação**

**A** ntes de copiar o Sistema Solar<br>para o seu computador, é muito ntes de copiar o Sistema Solar importante instalar o pacote de codecs *K-Lite Mega Codec Pack.* Caso contrário, você pode ter problemas para rodar alguns vídeos disponíveis no software. A instalação é simples. Entre em *Essenciais,* no CD-ROM, clique em *Pacotão de codecs* e aperte *Instalar.* Dê *Next* seis vezes, clique em *Install* e em *Finish*. Reinicie seu computador para ativar as novas configurações do programa.

Para instalar o Sistema Solar, entre em *Completos,* no CD-ROM, clique em *Sistema Solar,* em *Copiar para o PC* e dê *OK.* Aguarde a cópia dos arquivos (isso pode demorar alguns minutos) e pressione *OK* mais uma vez. Para rodar o software, acesse o menu *Iniciar* do Windows, entre em *Programas,* em *Revista do CD-ROM n° 143* e em *Sistema Solar.*

Caso tenha pouco espaço em disco, você pode optar por rodar o Sistema Solar a partir do CD-ROM. 0 software funcionará do mesmo modo que se tivesse sido copiado para o micro, mas o carregamento dos itens disponíveis na seção multimídia será mais lento.

Para rodar o programa direto do CD-ROM, acesse a categoria *Completos,* selecione *Sistema Solar* e aperte *Executar.* 0 programa

será carregado. Lembre-se de manter o disco que acompanha a revista no drive mesmo após a execução do programa. Caso contrário, não será possível acessar as informações.

**\_\_\_\_\_\_\_\_\_\_\_\_\_\_\_\_\_\_\_\_**

Ao ser executado, o Sistema Solar apresenta uma janela com duas opções: Animações desativadas (a opção padrão) e *Animações ativadas.* A primeira desliga as animações dos planetas no menu principal e a segunda liga. Se o seu computador tiver no máximo 256 MB RAM, marque a primeira alternativa e aperte *iniciar.* Caso contrário, selecione o item *Animações ativadas* e clique em *iniciar.*

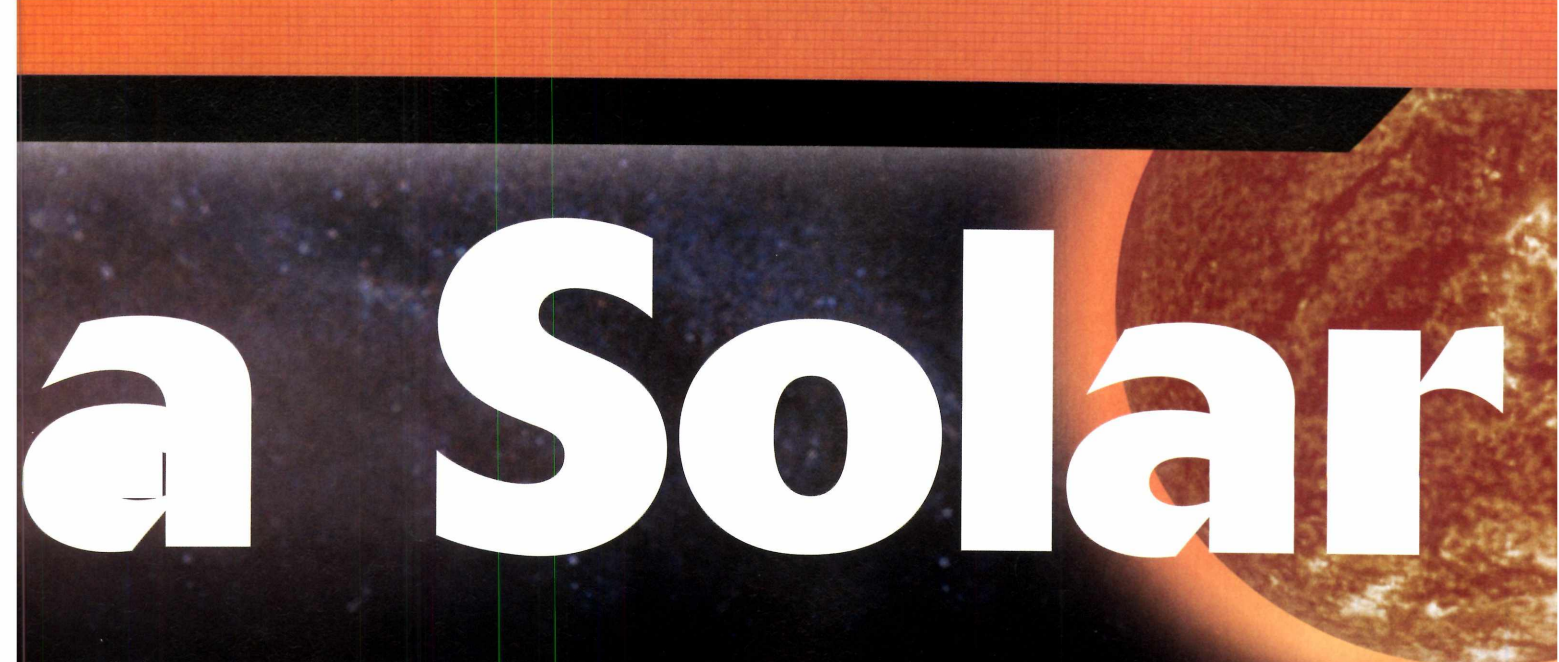

#### Informações sobre o Sistema Solar

**C** hegou a hora de colocar a mã<br>Ina massa e aprender a usar o<br>programa. No passo-a-passo desta **hegou a hora de colocar a mão na massa e aprender a usar o página, você confere instruções**

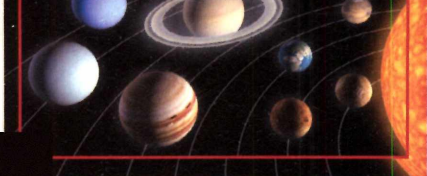

**I A primeira tela que aparecer traz imagens dos oito planetas do Sistema Solar e do Sol. Clique em um dos itens exibidos para conferir o respectivo texto. Use a barra de rolagem vertical à direita para rolar o documento.**

**E Lista de artigos O Página Inicial CO Copiar CO Créditos C Imprimir** 

#### Cometa

Órbitas

#### Composição

rs com freqüência como "bolas de nere suja", os comet<br>(CO2), metano (CH4), amênia (NH3) e água (H2O), mii<br>itas são detritos remanescentos da condensação da né

.<br>Teoria da origem dos cometas

Lista de artigos

**4** *Página Inicial,* **no rodapé do programa. Já para Se quiser voltar ao menu principal [aquele mostrado no passo 1), clique em localizar informações sobre os oito planetas, o Sol e todos os outros assuntos, selecione a opÇao** *Lista de artigos.* **— -**

**detalhadas de como navegar pelos textos do software. Você vai aprender a localizar a informação desejada a partir de um menu, ou usando a**

**ferramenta de busca do software, e verá como explorar os textos. É só acompanhar os procedimentos apresentados a seguir:**

Terra .<br>A Terra é o te

cum us :<br>único co<br>recenhec<br>censaler<br>O planel<br>(achatad<br>Geórde,<br>matemat

 $\frac{1}{2}$ 

### OLAR E SISTEMA SOLAR E SISTEMA SOLAR E

#### Sol

...<br>m saceres e um grande filmem de cometas. Sola maista e 331 (111 M7es a.<br>Cia do rosso pleneta ao Sol é de cerca de 150 milioles de quilómetros (ou 1<br>Na). A hiz selar democa cerca de S ministro nata chaner na co Terra. Estubra solar

pera sua a pressao removemento, provinciar anos.<br>strutura solar pode ser dividida em duas grandes regiõe. Interior Solar

**2 Cada página oferece um ou mais links relacionados ao assunto. Clique em um deles para acessar o conteúdo. Os links iniciados por** *http* **ou sob o título** *Ligações externas* **se referem a páginas da internet» Portanto, é necessário que seu micro esteja conectado para acessá-los.**

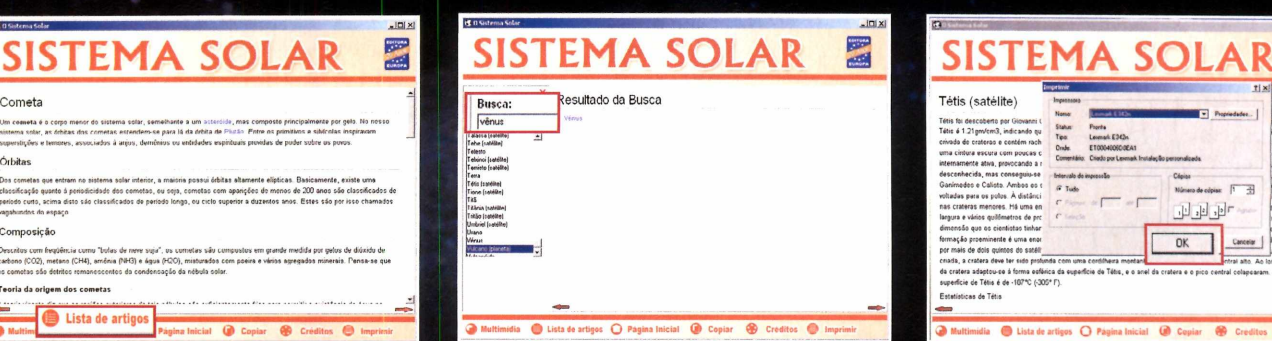

**5 Use a barra de rolagem vertical ao lado Esta opção abre um menu à esquerda. para escolher um assunto e clique sobre ele. Se preferir, escreva a palavra-chave no ,-câmpo** *Busca e* **pressione** *OK.* **0 resultado** será mostrado <del>à</del> direita.

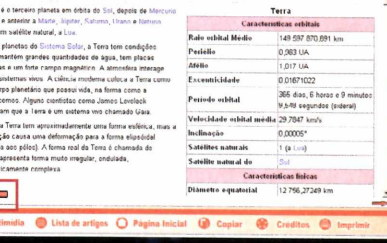

**3** Enquanto estiver navegando pelos<br>**3** textos do programa, use as setas<br>vermelhas disponíveis nos cantos inferiores  **Enquanto estiver navegando pelos textos do programa, use as setas da tela para voltar ou avançar as páginas.**

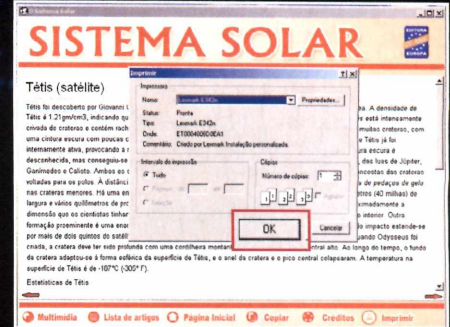

A opção Imprimir, como o próprio nome indica, permite imprimir o texto que está sendo exibido na tela na íntegra. Pressione Imprimir e dê OK logo em seguida para concluir a operação.

#### **Completo Programa no CD-ROM**

 $\frac{10|X|}{11}$ 

#### **Multimídia**

 $\bigcirc$  Multin

**A lém das informações detalhadas sobre planetas, planetóides, cinturões, asterõides e outros temas relacionados ao Sistema Solar,**

**o programa apresenta mais de 200 imagens, animações e vídeos obtidos junto ã NASA. Veja a seguir como explorá-los ao máximo:**

#### SISTEMA SOLAR Clique no Item desejado para visualizar o conteúdo multimídia

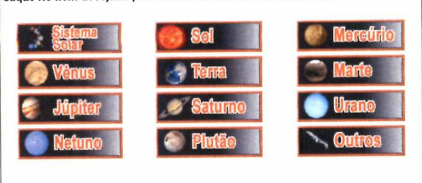

**12 Acesse** *Multimídia***, no rodapé da tela,<br>12 de escolha uma das 12 opções Acesse** *Multimídia,* **no rodapé da tela, exibidas** *CSistema Solar, Sol,* **os oito planetas, o planeta anão** *§lutão* **e Outros]. A categoria** *Outros* **apresenta fotos, vídeos e animações de asterõides, cometas e planetóides e outros itens.**

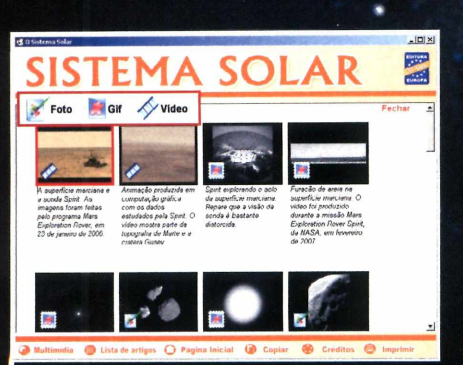

**2 encontrará imagens, animações e Em cada uma das categorias você vídeos. Para descobrir qual é o tipo de um arquivo, basta observar o ícone exibido no canto inferior esquerdo do mesmo (a legenda explicativa está na parte'de cima da tela}.**

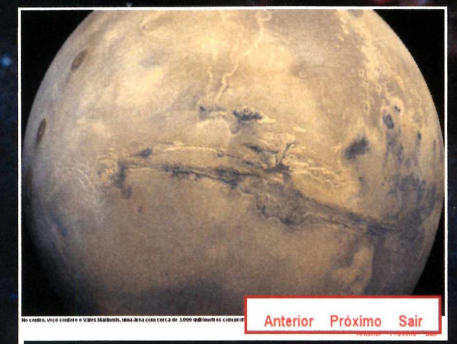

**3 Dê um duplo clique sobre uma imagem para vê-la em tela cheia. Para conferir o próximo arquivo sem voltar à tela anterior, aperte** *Próximo.* **Já o botão** *Anterior* **volta uma página. Clique em** *Sair* **para fechar a janela.**

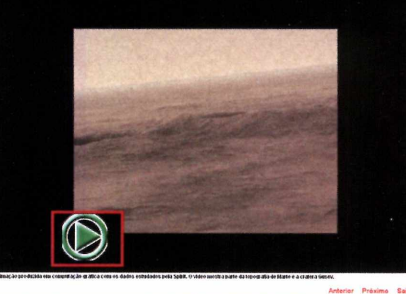

**4 Os vídeos rodam automaticamente quando selecionados. Use o botão** *Play* **somente se você quiser reiniciar a seqüência. Para interromper a exibição, pressione** *Sair.* **Esta opção também volta à tela anterior.**

#### **Opções de cópia**

**Trandos os textos, imagens,<br>animações e vídeos disponíveis<br>no programa Sistema Solar podem odos os textos, imagens, animações e vídeos disponíveis ser copiados para o seu**

**computador, para que depois você os use em trabalhos escolares ou onde mais quiser. No caso dos textos, é possível transformar a página**

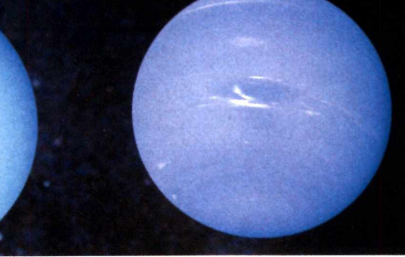

**visualizada em HTML, para poder abrir o conteúdo em qualquer navegador. Veja no passo-a-passo a seguir como fazer isto:**

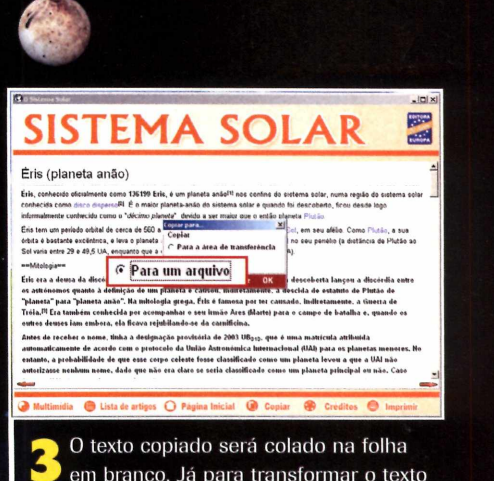

**3** O texto copiado será colado na folha<br>**3** em branco. Já para transformar o texto<br>aberto no Sistema Solar diretamente em um **em branco. Já para transformar o texto arquivo, repita o procedimento do primeiro passo, só que escolha a opção** *Para um arquivo.* **Clique em** *OK,* **dê um nome para o arquivo e selecione uma pasta.**

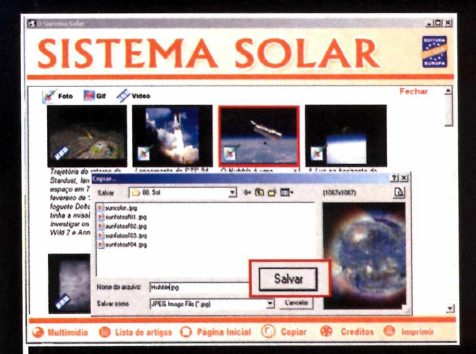

● Se você quiser copiar fotos, animaçõe:<br>● vídeos, o processo é mais simples. Vá<br>*Multimídia*, no menu inferior, clique sobre o  **Sc você quiser copiar fotos, animações e vídeos, o processo é mais simples. Vá a item desejado, aperte** *Copiar o.* **escolha uma pasta do seu PC. Dò um nome para o arquivo e pressione** *Salvar.*

### SISTEMA SOLAR<sup>5</sup>

#### Fobos (satélite)

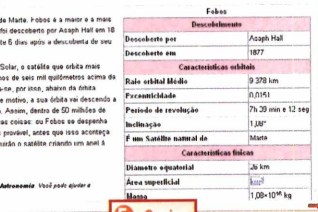

**I Para copiar um texto disponível no programa, entre em** *Lista de artigos***, no menu inferior, e escolha um assunto do seu interesse. Pressione o botão** *Copiai,* **mantenha a opção** *Para a área de transferência* **marcada e clique em** *OK* **duas vezes.**

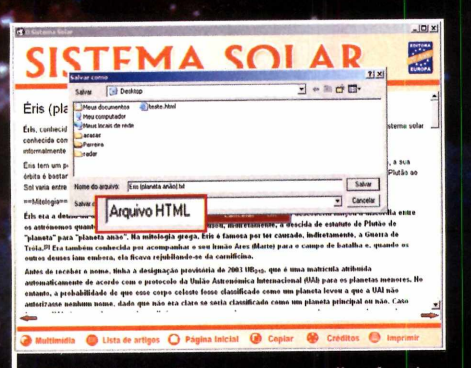

**No campo** *Salvar como,* **escolha** *Argiuvo texto,* **para criar um arquivo do tipo TXT. ou** *Arquivo HTML,* **para gerar um arquivo que pode ser aberto em qualquer navegador de internet. A segunda opção garante a formatação original e a presença de alguns links da Wikipedia.**

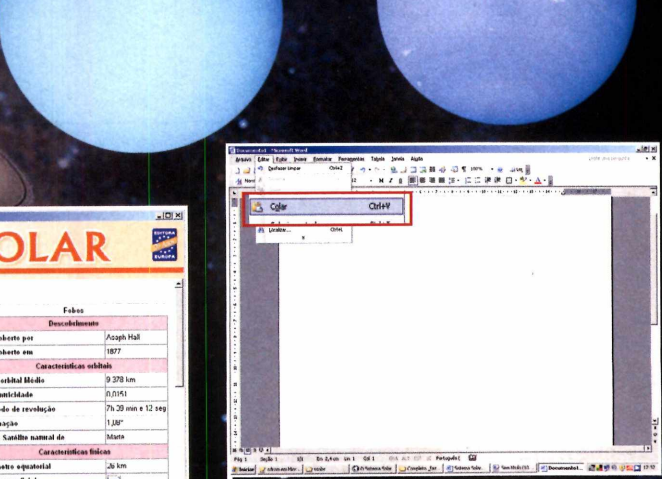

**0 texto da página será copiado para a área de transferência do Windows. Abra o Word ou qualquer outro editor de textos, entre no menu** *Arquivo* **e clique em** *Novo.* **Clique sobre qualquer.ponto da página em branco, entre no menu** *Editar* **e selecione a opção** *Colar*

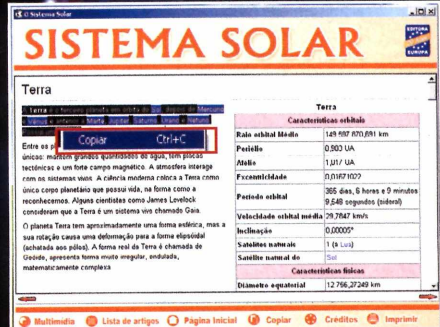

**Para copiar apenas um trecho do texto aberto, use o mouse para selecionar o conteúdo desejado. Clique com o botão direito do mouse sobre a região selecionada e escolha a opção** *Copiar.* **Repita o procedimento do passo 2 para colar o conteúdo em seu editor de textos.**

# **A udioLivro**

#### **O último volume da coleção AudioLivro traz a obra A Moreninha, de Joaquim Manuel de Macedo**

**Q**leitura, trocar o livro tradicional por leitura, trocar o livro tradicional por uando se tem uma agenda apertada e pouco tempo livre para se dedicar ã um audiolivro, que pode ser escutado em qualquer lugar, é uma excelente opção. Por isto, nesta edição da **Revista do CD-ROM** está disponível o livro *A Moreninha,* de Joaquim Manuel de Macedo, em formato MP3, para você escutar no carro, no MP3 player ou no computador.

Esta obra é o sexto e ültimo volume da Coleção AudioLivro, distribuída pela **Revista do CD-ROM,** e, assim como os outros livros, foi gravada pela Fundação Dorina Nowill [\(www.fundacaodorina.org.br\)](http://www.fundacaodorina.org.br). uma organização que auxilia deficientes auditivos.

Além do audiolivro, no CD-ROM está disponível o livro A *Moreninha* em formato PDF, para você ler na tela do PC (é preciso ter no computador um leitor de arquivos PDF como, por exemplo, o Foxit Reader, disponível na seção *Essenciais* do CD-ROM). Veja a seguir as instruções para escutar o audiolivro:

**No carro** - Coloque o CD-ROM no aparelho de som do seu carro e aguarde. O primeiro capítulo do livro será carregado. Avance os capítulos usando os controles do player.

**No PC** - Entre em *Completos,* na interface do CD-ROM, e clique em *AudioUvro.* Selecione o primeiro capítulo e aperte *Executar* para escutá-lo. Depois faça o mesmo com os outros capítulos. Já para copiar um capítulo para o micro, pressione o botão *Copiar para o PC.* Ele será salvo na pasta *C:\Revista\*

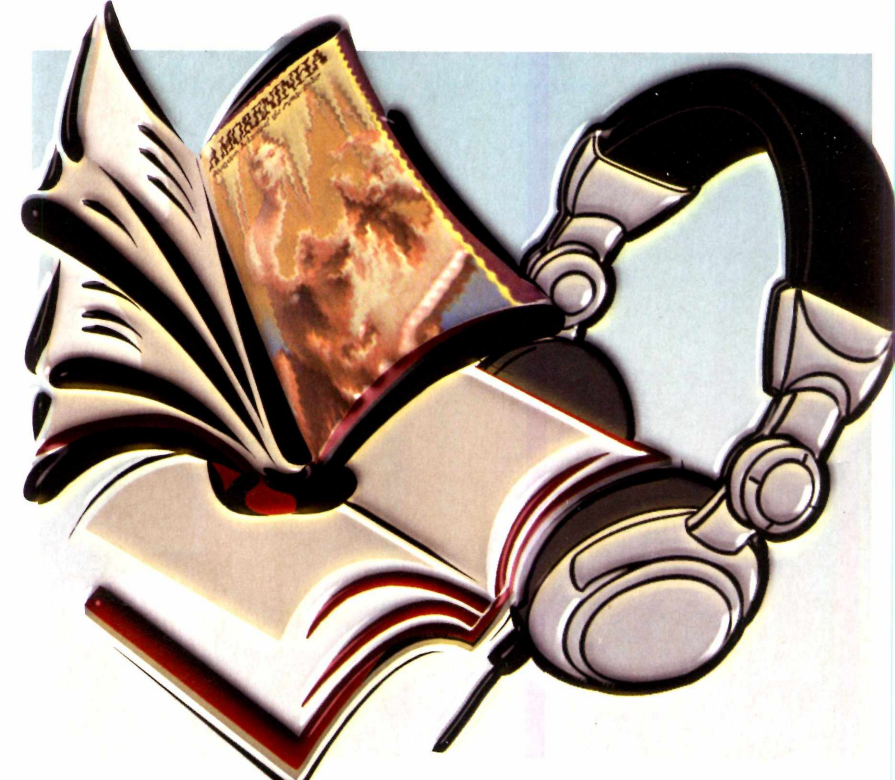

*CD-ROM 143\completosV\ Moreninha Versão Áudio.*

No MP3 player - Para escutar o audiolivro no MP3 player, transfira os capítulos copiados para o PC (veja as instruções no tópico *No PQ* para o seu MP3 player e execute-os.

#### **AudioLivros já distribuídos Livro Digital**

**O** audilivro *A Moreninha* é<br>distribuídos pela **Revista do** audilivro *A Moreninha* é o último de uma série de seis **CD-ROM.** Os outros livros foram os seguintes: *Dom Casmurro* (edicão 1383, *A Cidade e as Serras* [edição 139], *Memórias de um Sargento de Milícias* [edição 140], *0 Primo Basilic* [edição 141] e *0 Alienista* [edição 142], Para adquirir estas edições, acesse [www.europanet.com.br](http://www.europanet.com.br) ou ligue para [11] 3038-5050 [São Paulo) ou 0800-557667 [outras localidades].

#### **Ficha Técnica**

**Programa** Livro Falado - A Moreninha **[www.fundacaodorina.org.br](http://www.fundacaodorina.org.br) Tipo**

Programa Completo

**N** o CD-ROM, você encontra a<br>
versão digital do livro *A<br>
Moreninha* para ler no PC. Como<br>
ivro está no formato PDF. é precis versão digital do livro A ' *Moreninha* para ler no PC. Como o livro está no formato PDF, é preciso ter um software compatível com este formato de arquivo (por exemplo, o Foxit Reader, disponível na seção *Essenciais* do CD-ROM). Depois de instalar o programa, entre em *Completos,* no CD-ROM, selecione o link A *Moreninha e* pressione *Executar.* O livro será automaticamente aberto.

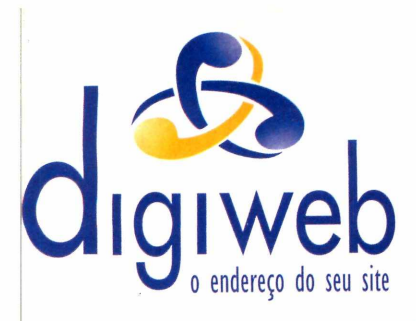

As Melhores Soluções em Hosting Compartilhado, Dedicado ou **Servidores Dedicados** Co-location para sua Empresa

### HOSPEDAGEM COMPARTILHADA

**■ 500 MB de espaço web ■ 25 GB transferência mensal ■ 25 contas POP, 1 GB por conta ■ Opções de banco de dados EXECUTE:** Windows ou Linux **+ ESPAÇO** 

**+TRÁFEGO** 

#### Registro de Domínios

**^ ■ ■ H F \* Registre seu domínio .com ou .net Por R\$ 29,00 No primeiro ano**

[www.dominiosvirtuais.com.br](http://www.dominiosvirtuais.com.br)

#### Novo Painel para Revenda: et al. entre ano 11 anno 11 + TRÁFEGI

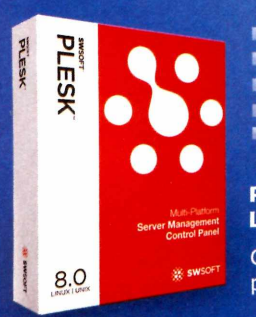

*<sup>m</sup>* Suporte exclusivo ao Revendedor ■ Anti spam eficiente<br>■ Liberdade para prática de preços Liberdade para criação de planos **Painel customizável com** o logo de sua empresa **PLESK 8.0 Para Plataformas** 

LINUX e WINDOWS **Consulte para servidores dedicados** 

para revenda.

**Inscrições Grátis para clientes vindos de outros provedores. Confira outras promoções em nosso site.** [www.digiweb.com .br](http://www.digiweb.com.br)

## DEDICADO LIGHT TEOPAÇU

+ ESPAÇO

**■ Intel Celeron D 3.2 GHZ ■ 512 MB de memória ■ 2 hds Sata II de 80 GB ■ 200 GB de transferência mensal**

> 649,00 mensais \*

#### DEDICADO I + TRÁFEGO

+ ESPACO

**■ Intel Pentium Dual Core 3.4 GHz. ■ 1 GB de memória ■ 2 hds Sata II de 80 GB ■ 450 GB de transferência mensal ■ Consulte !**

+ ESPAÇO

#### EDICADO II

**■ Intel Pentium Dual Core 3.4 GHZ ■ 2 GB de memória ■ 2 hds Sata II de 250 GB ■ 600 GB de transferência mensal ■ Consulte !** 

**2 4 h |**  $\frac{1}{100}$  and Atendimento **por 11 - 2145-2575** [comercial@digiweb.com.br](mailto:comercial@digiweb.com.br)

**\* contrato de 24 meses**

# **Grava discos»**

#### **Aprenda a gravar arquivos de imagens ISO em CDs ou DVDs sem complicação**

**Maritas** vezes, quando você<br>
baixa programas e jogos<br>
ser imediatamente executados no uitas vezes, quando você baixa programas e jogos da internet, eles não podem PC. Tudo porque, em vez de estarem em um formato executável, eies foram distribuídos como imagem (confira o quadro *O que é uma imagem?).* Para poder acessar este conteúdo, é necessário gravar esta imagem em um CD ou DVD, ou usar programas especiais capazes de abrir estes arquivos, como, por exemplo, o ImgBurn, que está disponível no CD-ROM.

O programa é extremamente leve (ocupa apenas 1,49 MB) e não apresenta qualquer limitação. Além disso, é compatível com 1 4 formatos diferentes de arquivo de imagem, entre os quais o popular ISO.

Como se não bastasse, o software ainda oferece a possibilidade de criar uma fila de arquivos a serem gravados e gerar mais de um disco por vez, desde que você tenha mais de uma unidade de gravação instalada no computador.

Ao todo, são cinco as funções executadas pelo software: leitura de arquivos de imagem (Read), criação de imagens (Build), gravação de imagens (Write), teste de discos gravados (Verify) e checagem do status de um disco (Discovery). Veja a seguir como usar o software.

#### **In stalação**

**A cesse a categoria** *Aplicativos* do<br>CD-ROM, selecione o item *Grav* CD-ROM, selecione o item *Grava discos* e clique em *Instalar.* Pressione *Next* duas vezes e *Install.* Se você tem um computador ligado à internet, responda *Sim* para verificar se há novas versões. Após a cópia dos arquivos, pressione *Finish.*

#### **O que é uma imagem?**

**O** arquivo de imagem ao qual e<br>foto ou ilustração. Trata-se de um arquivo de imagem ao qual esta reportagem se refere não é uma único arquivo que contém uma cópia exata de uma série de itens (podem ser programas, jogos, vídeos, etc.) que serão gravados em um CD ou DVD. É como se fosse um arquivo ZIP, porém sem compactação.

Os arquivos de imagem não podem ser abertos no computador como se fossem arquivos executáveis, Para ter acesso a eles é preciso usar programas como o ImgBurn ou gravá-los em um disco.

#### **Ficha Técnica**

**Programa ImgBurn 2.3.2.0** [www.imgburn.com](http://www.imgburn.com) **Tipo Freeware**

#### **Crie uma imagem**

**P** ara gravar um conjunto de arq<br>em CD ou DVD usando o ImgE<br>é preciso antes transformar todo o ara gravar um conjunto de arquivos em CD ou DVD usando o ImgBurn, material em uma imagem (um arquivo pronto para gravação). Confira no passo-a-passo a seguir as instruções para executar este procedimento:

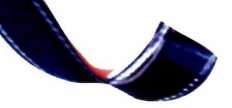

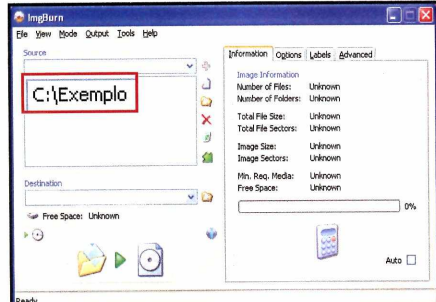

**2** Clique no menu *Mode* e, em seguida,<br>escolha a opção *Build*. Para gravar em Clique no menu Mode e, em seguida, uma imagem todos os arquivos contidos em uma pasta do seu computador, clique no botão *browser for a folder,* selecione a pasta desejada e pressione *OK.* A pasta será exibida em *Source.*

#### **Grave a imagem criada**

**1** Assim que for aberto pela primeira v<br>10 o ImgBurn verificará qual é o seu<br>19 sistema operacional e o tipo de gravador Assim que for aberto pela primeira vez, o ImgBurn verificará qual é o seu instalado. Aguarde alguns segundos antes de passar para o próximo passo.

File Edit Looks

<sup>t</sup> ImgBurn Log

19:28:06 ImgBurn Version 2.3.2.0 started

لايا 19:28:06 Initialising SPT1...<br>(ق) 19:28:06 Searching for SCSI / ATAPI devices... ^ 19:28:06 Found 1 CD-RW!

لايا 19:28:06 Microsoft Windows XP Home Edition (5.1, Build 2600 : Service Pack 2)<br>(أ) 19:28:06 Total Physical Memory: 515.312 KB - Available: 141.340 KB

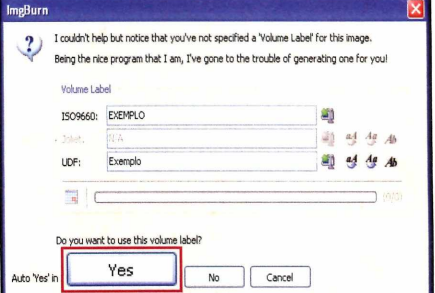

**3** Defina agora onde será gravada a<br>**3** imagem. Para isso, clique no botão Defina agora onde será gravada a *Build* [ele tem o desenho de uma pasta e um CD]. Dê um nome para a imagem e clique em *Salvar.* Escolha um nome para a mídia que será gravada e, em seguida, pressione em *Yes.*

 $\mathbf{A}^{\text{gc}}_{\text{procedure}}$ gora que você já sabe criar uma imagem com todos os arquivos que deseja passar para um CD ou DVD, chegou a hora de gravar o disco. O procedimento é muito simples e não requer o uso de qualquer programa adicional. Acompanhe as instruções:

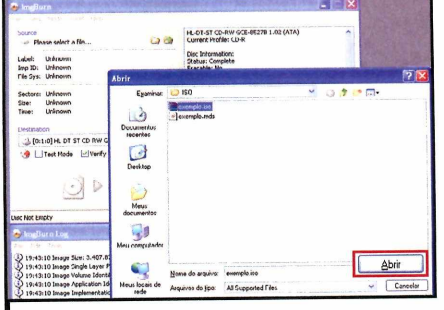

**1** Clique no menu *Mode* e, em seguida<br>**1** escolha a opção *Write.* Aperte o botá<br>*browse for a file...* e escolha o arquivo de Clique no menu *Mode* e, em seguida, escolha a opção *Write.* Aperte o botão imaqem a ser gravado e dê *Abrir.*

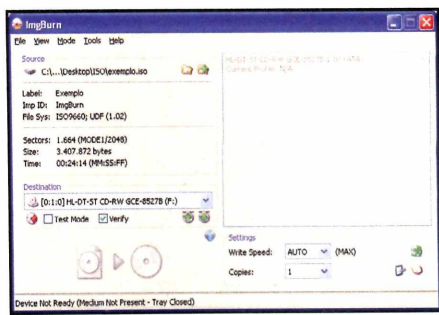

**2** seguida, clique no botão *Write.* Agora Coloque o CD ou DVD no drive e, em é só esperar a conclusão da gravação (confira o status no quadro da direita].

## 

#### **O rganize suas anotações em categorias e proteja-as com senha**

**S**<br> **S** e você costuma usar o blo<br>
similares para armazenar<br>
recados, histórias, endereços ou e você costuma usar o bloco de notas ou programas similares para armazenar qualquer outro tipo de anotação, vai adorar o TSINote. Trata-se de um gerenciador de arquivos de texto que, além de armazenar seus recados, permite organizá-los.

O software funciona como um banco de dados e guarda todos os seus textos dividindo-os por categoria. Além disso, há uma ferramenta de busca que permite localizar o recado desejado a partir da categoria cadastrada ou de uma palavra-chave.

Mas o que mais chama a atenção é a opção de criar e usar uma senha para impedir que outras pessoas acessem seus arquivos. Acompanhe esta reportagem para aprender a tirar proveito das ferramentas oferecidas pelo software.

#### **Instalação**

**C** lique em *Aplicativos*, na interface<br>
do CD-ROM, selecione o link<br>
Banco de natas e pressione *Instalas* do CD-ROM, selecione o link *Banco de notas* e pressione *Instalar. Na tela que* surgir, aperte *Avançar* e marque a opção *Eu aceito os termos do Contrato.* Dê *Avançar* mais duas vezes e *Instalar.* Após a cópia dos arquivos, pressione *concluir.* O programa será executado automaticamente. Para rodá-lo em outra oportunidade, clique no menu *iniciar* do Windows, em *Programas,* em *Turansoft informática* e em *TsiNote.*

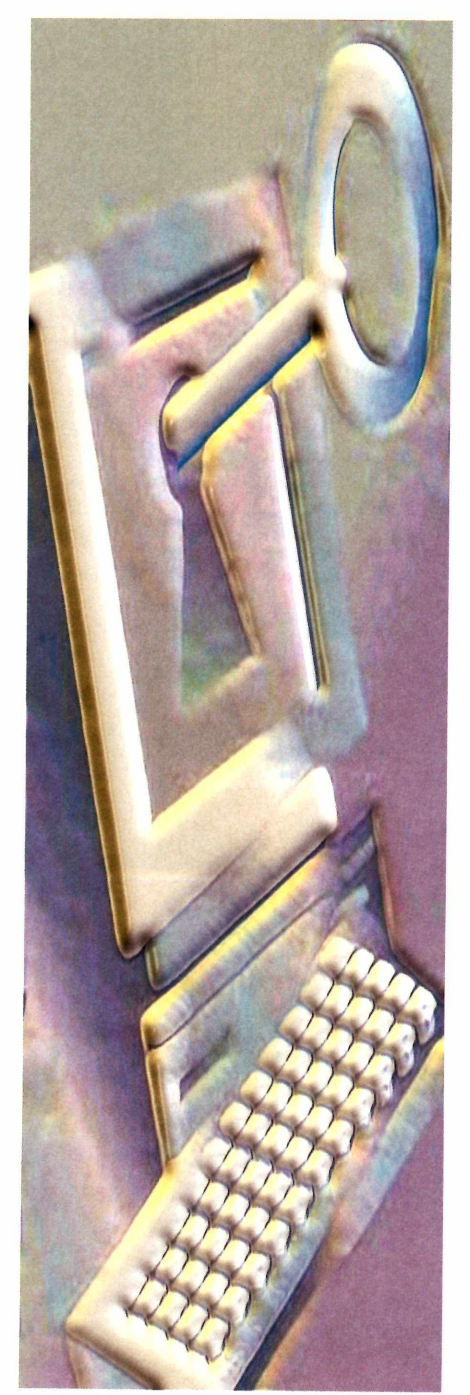

#### **Proteção e organização**

**N** o passo-a-passo a seguir, você vai<br>ferramentas do programa. Você vai ver o passo-a-passo a seguir, você vai aprender a usar as principais como escrever uma anotação, cadastrá-la em uma nova categoria, usar a ferramenta de busca e registrar uma senha no software para evitar o acesso de outras pessoas. Veja como é fácil:

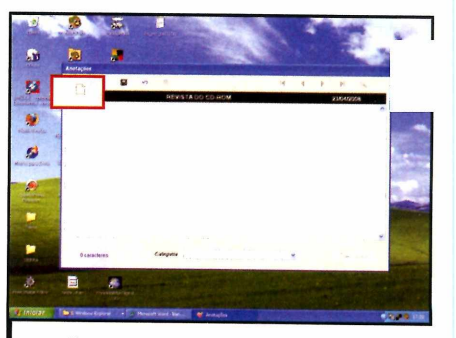

Para digitar a sua primeira anotação, rode **anotação.** Na seguna e clique em Cadastrar<br>anotação. Na janela que se abrir, aperte o primeiro botão no canto superior esquerdo e escreva um título para o texto dentro da faixa preta [na parte de cima].

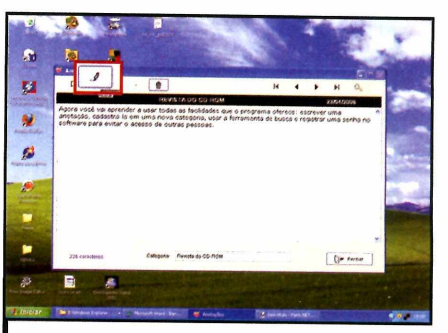

Agora você pode voltar à opção *Cadastrar anotação* e associar esta nova categoria a qualquer documento. Selecione o arquivo desejado, pressione o botão com o desenho de um lápis, clique em *Categoria e* escolha a categoria recém-criada. Dê *Fechar.*

## S

#### **Ficha Técnica**

**Programa TSINote 1.2 [www.turansoft.com](http://www.turansoft.com) Tipo**

**Freeware**

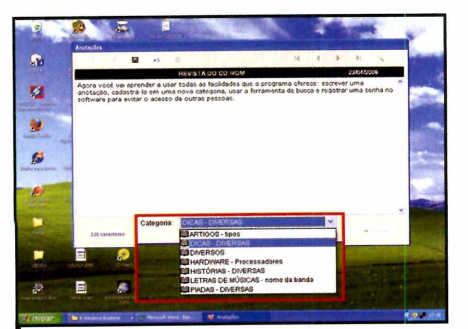

**2 exatamente como faria em um bloco de Digite o texto na parte inferior, notas. Em seguida, clique em** *Categoria* **e escolha uma categoria para associá-la ao seu arquivo. Aperte o ícone com o desenho do disquete para salvar o seu trabalho.**

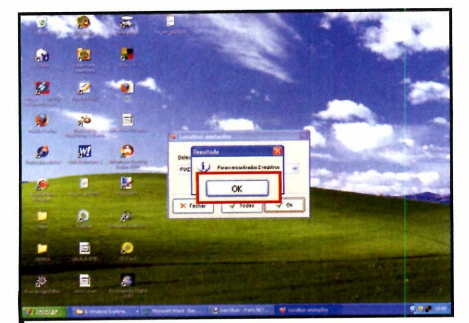

**6** Para procurar qualquer documento<br>**6** cadastrado no programa por título,  **Para procurar qualquer documento clique em** *Localizar anotações,* **no menu principal, selecione uma categoria (somente as que contêm documentos aparecerão) e clique em** *O K* **duas vezes. As anotações serão exibidas em seguida.**

#### **Bloqueio total**

O programa conta com uma função<br>todo seu computador, e não apenas aos<br>todo seu computador, e não apenas aos programa conta com uma função que permite bloquear o acesso a textos criados no TSINote. Para usá-lo, após cadastrar uma senha [veja como fazer isso no passo 8], volte ao menu principal do programa e aperte o botão com o desenho de um boneco verde (no

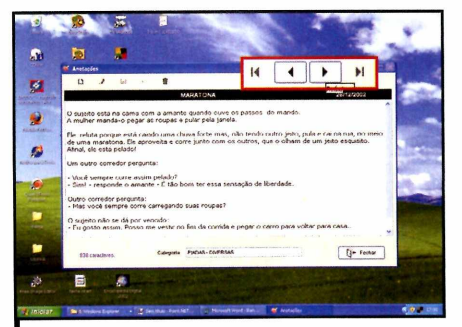

**3 Use as setas na parte superior da tela para navegar pelas anotações e o botão com o desenho da lixeira para remover uma delas. Se quiser editar uma anotação, aperte o segundo botão (ele tem o desenho de um lápis). Pressione** *Fechar* **para sair.**

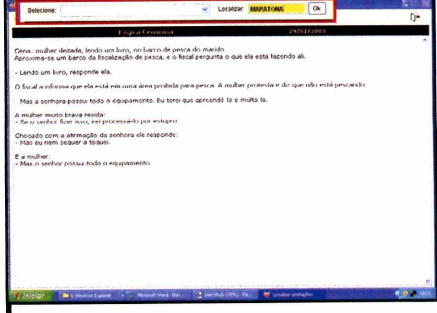

**7** Clique em *Selecione* para ver as<br>anotações classificadas por catego<br>ou digite a palavra-chave no campo ao  **Clique em** *Selecione* **para ver as anotações classificadas por categoria lado. Dê** *OK* **para concluir a busca. Se quiser trocar o estilo da fonte, pressione o botão com as duas letras** *A.* **Já para imprimir, aperte o botão da direita.**

canto inferior direito). 0 Windows será bloqueado imediatamente e destravado somente quando você digitar a senha correta no campo exibido na tela. A **Revista do CD-ROM** não se responsabiliza pela perda ou pelo esquecimento da senha. Por isso, use esta ferramenta com cuidado.

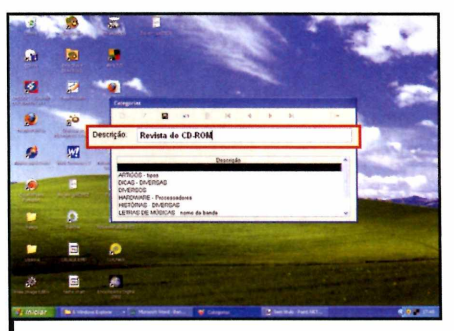

**4** *Categorias* **e aperte o primeiro botão da Já para criar uma categoria, clique em esquerda. Escreva o título desejado no campo** *Descrição,* **aperte o ícone com o desenho do disquete para incluir a categoria na lista e pressione o último botão da direita para sair.**

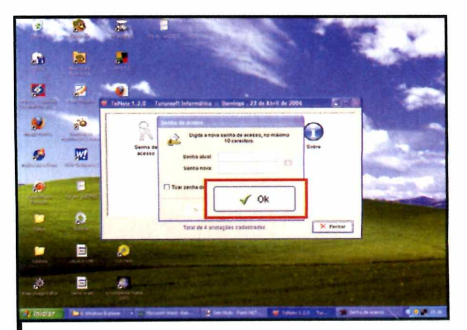

**8** Se você quiser impedir o acesso de<br>**8** outras pessoas ao programa, clique **outras pessoas ao programa, clique em** *Senha de acesso,* **no menu principal. Desmarque a opção** *tirar senha de acesso,* **dê** *OK,* **digite** *abc* **no campo** *Senha atual* **e escreva em** *Senha nova* **o código que deseja usar. Dê** *OK.*

# **Agenda telefônica**

#### **Simples e poderosa, esta agenda telefônica quebra um galhão**

AFS-TEL é um software perfeite<br>para quem quer manter em<br>telefônicos. Ele é extremamente simples AFS-TEL é um software perfeito para quem quer manter em ordem seus contatos e permite cadastrar contatos com poucos cliques no mouse. Tudo o que você precisa fazer é inserir o nome da pessoa, o telefone e o DDD para que as informações sejam armazenadas no banco de dados do programa.

Assim como em uma agenda de papel, os contatos são exibidos em ordem alfabética e o usuário deve selecionar a aba correspondente à letra inicial do nome da pessoa para localizar o telefone. Caso prefira, ele também pode usar a ferramenta de busca do programa para encontrar rapidamente o contato desejado (a busca pode ser feita por nome, telefone ou DDD).

Por fim, para que você possa levar sua agenda para qualquer lugar e consultá-la sempre que necessário, o software oferece a possibilidade de imprimir os contatos em ordem alfabética ou separados pela letra iniciai. Veja no passo-a-passo a seguir as instruções de como usar as principais ferramentas do programa:

#### **In stalação**

**N** a categoria *Aplicativos* do<br>CD-ROM, clique em *Agen* CD-ROM, clique em *Agenda telefônica* e aperte *Instalar.* Pressione *Próximo* duas vezes, selecione *Aceito,* dê *Próximo* mais duas vezes e depois clique em *Iniciar* Selecione *Próximo* e *Sair* 0 instalador do banco de dados será iniciado. Pressione OK e clique em *Instalar.* Aguarde a conclusão do processo e aperte *Cancelar.* Para abrir o programa em outra oportunidade, acesse o menu *Iniciar,* entre em *Programas,* vá a *AFS-TEL* e *a AFS-TEL Servidor.*

#### **Ficha Técnica**

**Programa AFS-TEL 2.0 vwvw.afsblood.com.br Tipo Freeware**

**I Para cadastrar um novo contato no programa, pressione** *Cadastro* **e clique em +. Preencha os campos** *Nome, Telefone e DDD* **e pressione ? para salvar. Você também pode usar o campo de pesquisa localizado acima da lista para verificar os contatos já cadastrados. Aperte** *X* **para sair da tela atual.**

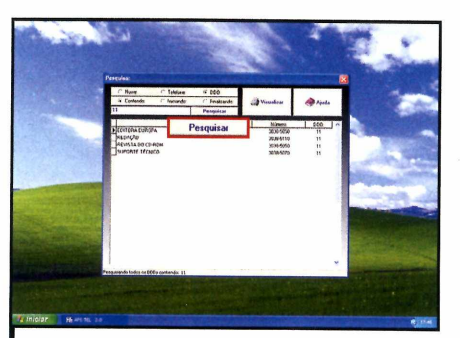

**2 cadastrados, pressione** *Pesquisa,*  **Para pesquisar os contatos selecione os parâmetros de busca que deseja usar e preencha o campo. Clique em** *Pesquisar* **para que o programa faça a busca. Pressione** *X* **para voltar à tela inicial.**

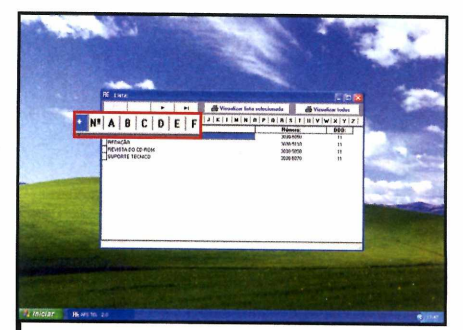

**Para ver seus contatos, pressione** *Lista.* **Use as setas direcionais do teclado para navegar pelas opções, clique em + para visualizar todos os contatos e em /Vo para ver seus contatos iniciados por números.**

# **Protetor de pastas**

#### **Use senhas para garantir a segurança de seus arquivos**

arantir a privacidade de<br>
seus arquivos é essencial<br>
quando se compartilha o<br>
computador com outras pessoas. arantir a privacidade de seus arquivos é essencial quando se compartilha o Por isto, a **Revista do CD-ROM** está distribuindo nesta edição o Folder Latch, um software que

protege com senha qualquer pasta do seu micro. Ele é extremamente fácil de usar e, além de garantir a segurança da pasta, a deixa invisível para os outros usuários do PC. Na hora de acessar a pasta, basta você selecionar a unidade de disco em que ela se encontra e digitar sua senha. Entretanto, ê essencial que você guarde muito bem esta senha, pois se ela for perdida, não haverá como recuperar o conteúdo armazenado. Veja agora como usar o programa:

**Para proteger uma pasta, execute o**

**I** Para proteger uma pasta, execute o<br>**I** programa, selecione *Lock Folder* e dê *I Agree.* **Pressione** *Sele ct Folder e* **selecione a pasta que deseja proteger. Digite uma senha no campo** *Passw ord* **e repita-a em** *Verify password.* **Para completar, escreva um lembrete da senha no campo Password Hint.** 

#### **In sta lação**

**A** cesse a categoria Aplicativos,<br>partir do CD-ROM, clique em cesse a categoria *Aplicativos,* a *Protetor de Pastas e* dê *Instalar.* Na tela que aparecer, aperte *Next* três vezes, dê *Install e Finish.* Para abrir o programa, acesse o menu *Iniciar,* entre em *Programas e em Folder Latch.*

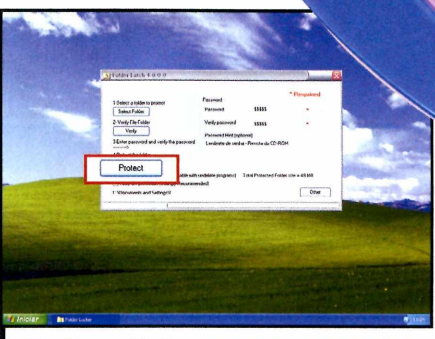

**2 uma verificação dos arquivos que serão Aperte** *Verify* **para que o programa faça protegidos. Aperte** *Protect* **e depois Vês. Confirme a senha novamente e pressione** *O K* **duas vezes.**

#### **Ficha Técnica**

**Programa Folder Latch 4.0 [www.imgburn.com](http://www.imgburn.com) Tipo Freeware**

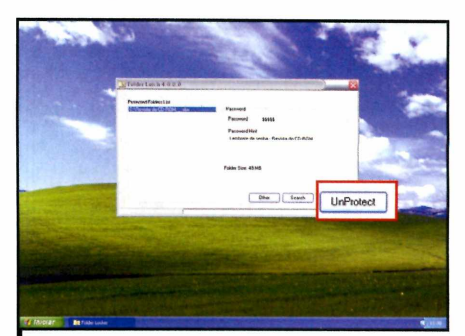

**3** Para recuperar a pasta protegida, abra o<br>**3** programa, selecione a opção *UnLock* **programa, selecione a opção** *UnLock Folder* **e clique em** *I Agree.* **Aperte** *Search*, **escreva a unidade onde se encontra esta pasta e dê** *OK* **Escolha a pasta na lista** *Protect Folders List.* **Insira a senha no campo** *Password,* **clique em** *UnProtect* **e depois em** *OK.*

# **Superexplorer**

#### **Instale em seu PC este gerenciador de arquivos cheio de recursos**

**Tango** odo usuário de computador<br>Tamas conhece o Windows Explorer, o<br>Terenciador de arquivos do<br>Windows. O que muita gente não sabe é odo usuário de computador conhece o Windows Explorer, o gerenciador de arquivos do que existem outros gerenciadores de arquivos bem mais eficientes. Um exemplo é o JExplorer, um programa que traz todas as funções do Windows Explorer e ferramentas adicionais que permitem, por exemplo, compactar arquivos e ler e-mails.

No menu principal há uma infinidade de opções, muitas delas com funções encontradas em aplicativos do próprio Windows, como a inserção e a organização dos Favoritos do Internet Explorer, a busca por arquivos e a opção

#### **Instalação**

**A** cesse a categoria *Aplicativos* do<br>CD-ROM, clique em *Superexplorer*<br>contra latalar Prasiana Sim Alexton cesse a categoria *Aplicativos* do e aperte *Instalar.* Pressione *Sim, Next* e *Yes.* Aperte *Next* duas vezes, clique em *Sim,* em *Nexte* em *Install.* Após a cópia dos arquivos, clique em *Finish.* 0 programa será executado. Para abrir o software outras vezes, acesse o menu *Iniciar* do Windows, *Programas* e *J Explorer* duas vezes.

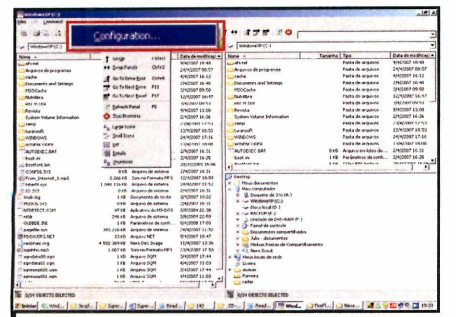

**1 Primeiro, certifique-se de que seu cliente de e-mail [Outlook, Thunderbird, etc.] está devidamente instalado e configurado. Para associar a sua conta de e-mail ao JExplorer, acesse o menu** *View* **e** *Configuration.*

*Executor* do menu *Iniciar.*

Um dos utilitários mais interessantes é o que permite imprimir a lista de todas as pastas e arquivos existentes na janela selecionada. Ele é acionado pelo botão com o desenho de uma impressora e facilita muito a vida de quem precisa organizar e registrar grandes estruturas de arquivos e pastas. Outra aplicação que merece destaque é o JCalculator (acesse *User* e clique em *JCalculator),* uma espécie de calculadora. Basta você digitar uma conta ou expressão aritmética e pressionar *Calculate* para ver

#### **Ficha Técnica**

**Programa J Explorer 1.8.0.1 home.meaapass.co.kr/~woosjunq**

**Tipo Freeware**

#### o resultado.

Já o gerenciador de arquivos do programa tem as mesmas funções do Windows Explorer. Você pode visualizar suas pastas e arquivos em cinco modos diferentes e explorá-los em duas janelas distintas. Confira abaixo os passos para configurar a sua conta de e-mail no JExplorer:

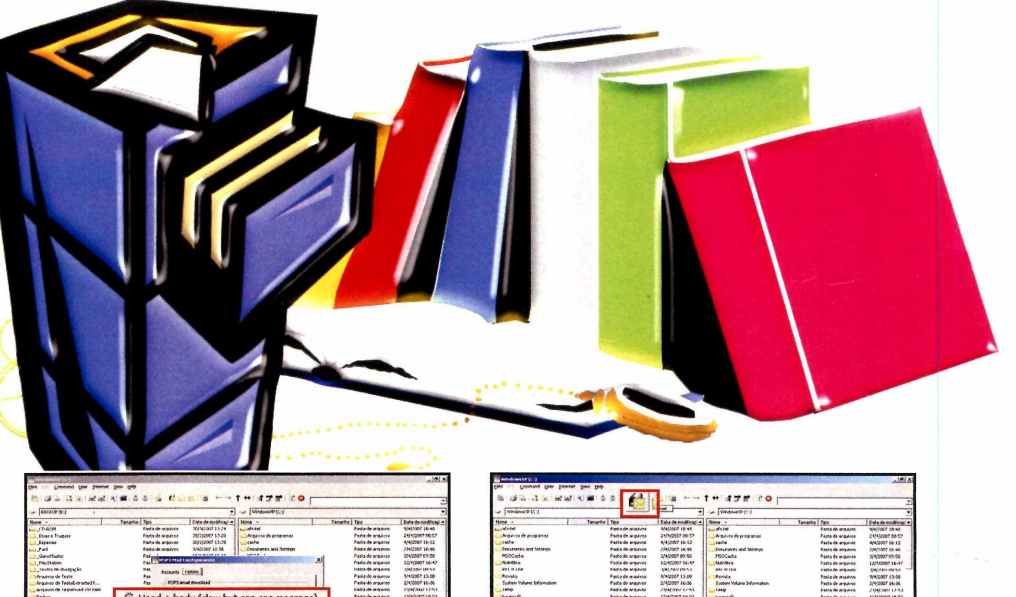

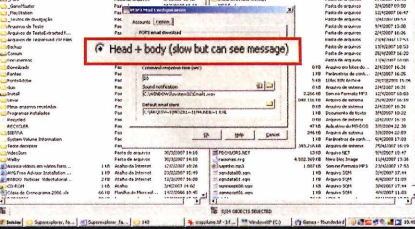

**2 depois em** *New.* **Em** *Name,* **escreva um Na aba** *Tool,* **clique em** *Pop3 mail* **e nome para a conta e, em** *Conect To, o* **do servidor** *POP.* **Preencha o campo** *User name* **com o seu login e o** *Password* **com sua senha. Na aba** *Option,* **marque a opção** *Head* + *body.*

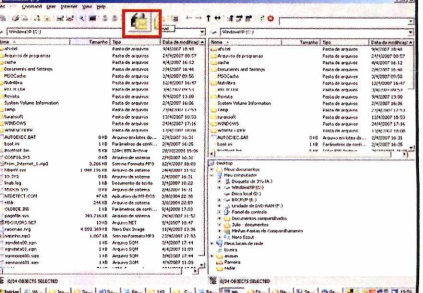

**3** Dê *OK* duas vezes e clique no botão<br>indicado na foto para baixar e ver **indicado na foto para baixar e ver seus e-mails. Na janela que se abrir, selecione a mensagem recebida e clique em** *View* **para conferi-la em seu programa de e-mail padrão.**

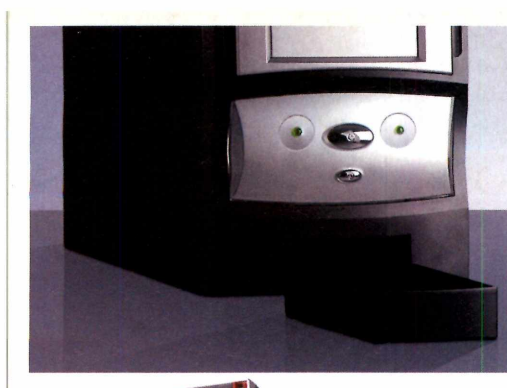

## *Só a HOSTDIME tem ofertas pra deixar qualquer um de queixo caído*

A HostDime possui datacenter próprio e atua como líder no mercado internacional e agora nacional. Atendimento e suporte em português por brasileiros.

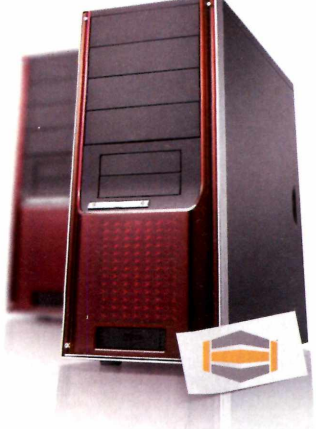

### Servidor Dedicado

Processador Celeron 2.4 GHz, Disco Rígido 80 GB IDE 7200 RPM, Memória 512 MB DDR, 1.500 GB de tráfego mensal

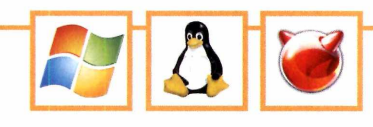

**A partir de**

\*145,00

### Servidor Virtual - VPS

Dual core AMD Opteron 64 Bits (4 Core CPU's), 5 GB de espaço em disco, 100 GB de tráfego,128 MB de memória, 2 endereços de IP reais, SCSI Drives em RAID 5, Acesso como administrador via ssh

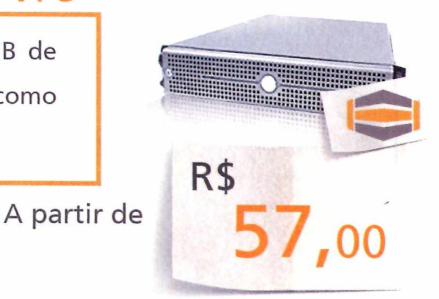

### **\ r i 3** Revenda de Hospedagem

**Plano BRONZE** 

Os nossos planos são tão bons que a concorrência copiou. Agora nós estamos com mais espaço, tráfego e o mesmo valor. Confira:

*A ntes 5GB de espaço e 100GB de tráfego*

**A partir de** R\$ **9,**99

Agora<sub> $\land$ </sub> 10GB de espaço e 0 / *3 0 0 G B d e t r á f e g o*

Grátis, gerenciador financeiro WHMCS. Planos Linux e Windows

Clientes HostDime agora possuem o gerenciador financeiro WHMCS e podem administrar os seus clientes com um clique. Solicite o seu em [www.hostdime.com.br/servicos/whmcs/](http://www.hostdime.com.br/servicos/whmcs/)

Seja cliente HostDime e concorra a uma viagem para conhecer o nosso datacenter nos Estados Unidos. Mais detalhes em [www.hostdime.com.br/promodc2007](http://www.hostdime.com.br/promodc2007)

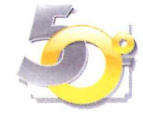

HostDime Brasil, uma das 50 maiores empresas de hospedagem do país. Dados disponíveis no site [www.hostmapper.com.br](http://www.hostmapper.com.br)

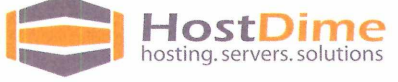

[www.hostdime.com.br](http://www.hostdime.com.br)

/ *m ' ■\*'SZ*

# **rtista virtual**

Solte sua criatividade com o Artweaver. Ele permite fazer quadros e **ilustrações em vários estilos, do clássico expressionista ao oriental Sumi-e**

#### **Por Jeff Silva [Cjeff@europanet.com.br](mailto:Cjeff@europanet.com.br))**

odo ser humano tem um talento artístico latente, aguardando o momento certo para despertar ou ser posto em prática. Se o seu talento for a pintura, o momento pode ser agora. É que a **Revista do CD-ROM** está distribuindo nesta edição o Artweaver, um software de pintura que apresenta várias ferramentas profissionais, filtros e estilos de pincéis para você criar na tela do computador suas obras de arte.

É evidente que se você já tiver conhecimentos de pintura, poderá aproveitar melhor o programa. Mas ele também pode ser utilizado por quem não tem qualquer experiência, uma vez que é relativamente fácil de usar e apresenta ferramentas e comandos muito parecidos com os do editor de imagens Photoshop.

O Artweaver gera telas para você imprimir em alta definição, permite exportar os arquivos para o formato PDF e o melhor: você pode pintar ã vontade, sem ter de gastar nada com telas, tinta, pincéis e

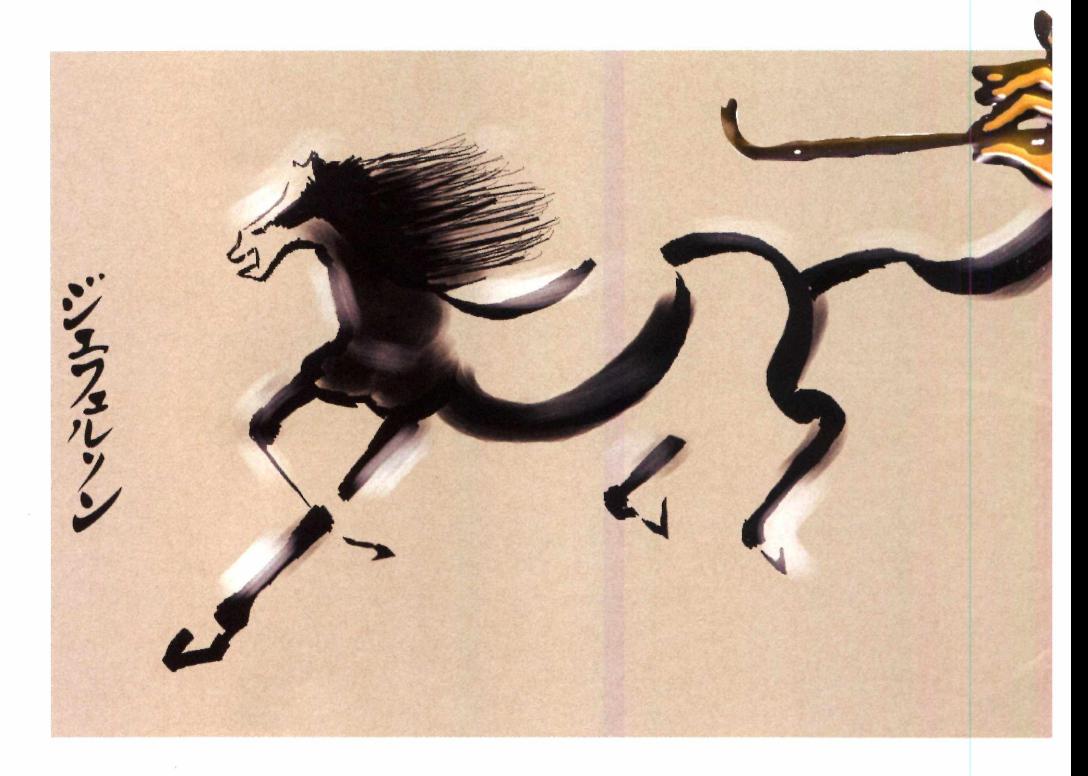

outros materiais de pintura. Então o que está esperando? Pegue uma foto ou imagem para usar como inspiração e solte a criatividade. Você certamente ficará surpreso com o resultado do seu trabalho.

#### **Ficha Técnica**

**Programa Artweaver 0.4** [www.artweaver.de](http://www.artweaver.de)

**Tipo Freeware**

#### **Instalação**

**A** cesse a categoria<br>*Entretenimento*, a partir da cesse a categoria interface do CD-ROM, Clique em *Artista Virtual* e depois em *Instalar.* Na tela que surgir, selecione o idioma *inglês (English)* e aperte *OK.* Na próxima tela, dê *Next,* escolha a opção / *accept the* *agreement* e pressione *Next* cinco vezes. Clique em *Install* e, finalmente, *Finish.* O programa rodará automaticamente. Para executá-lo posteriormente, acesse o menu *Iniciar* do Windows, entre em *Artweaver* e escolha *Artweaver 0.4*

#### **Alta resolução**

**P** ara imprimir seu trabalho em alta<br>qualidade, na hora de criar o qualidade, na hora de criar o arquivo (passo 1), mude a resolução para 254 dpi. 0 computador fica mais lento na hora de salvar o trabalho, mas vale a pena. Use 72 dpi somente para treinamento ou se o objetivo for exibir sua pintura apenas na tela do PC.

#### **Estilo Sumi-e**

**O** Artweaver oferece uma grand<br>explorar vários estilos de pintura.<br>explorar vários estilos de pintura. Artweaver oferece uma grande variedade de pincéis para você No exemplo apresentado no passo-a-passo a seguir, você vai aprender a criar um trabalho no estilo Sumi-e [pronuncia-se sumiê), um tipo de pintura monocromática criado na China e introduzido no Japão por monges budistas no século 14.

O cavalo que você confere foi criado com base na obra *Fast Horse,* de Jan Zaremba. Para ver o trabalho original, acesse o site <http://hiero.ru/2068983>.

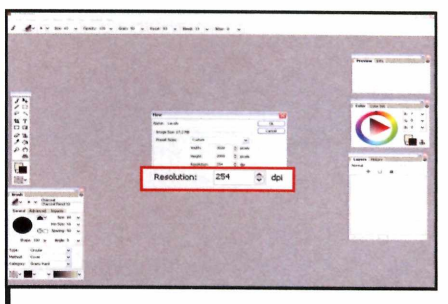

**I Com a tela inicial do software aberta, acesse o menu** *File* **e clique em** *New.* **Escolha o tamanho de sua tela em pixels, a resolução e a cor do papel. Depois,** pressione o botão OK.

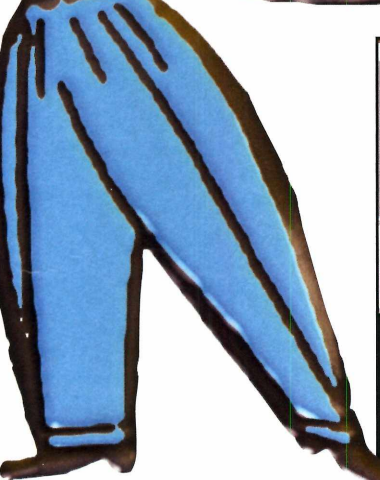

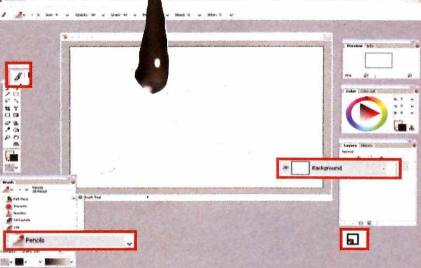

**Na janela de** *Brush (pincéis],* **escolha o opção** *pencils [lápis]* **e faça um esboço do que deseja desenhar. Depois vá à janela** *Layers e* **clique no** *ícone* **em forma de página na parte inferior da tela. Será criada a** *Layer* **7. Clique sobre a** *Layer* **7 para ativá-la.**

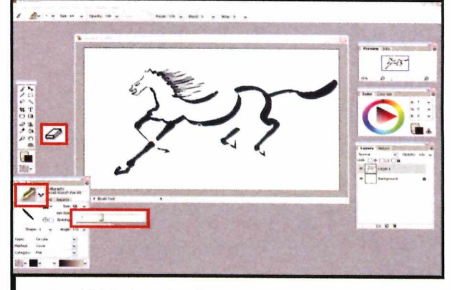

3 Vá à janela Brush, escolha o pincel caligraphic, ajuste o tamanho em *Size* **e comece a desenhar sobre as linhas do esboço. Use a borracha para apagar imperfeições ou fazer pequenas correções.**

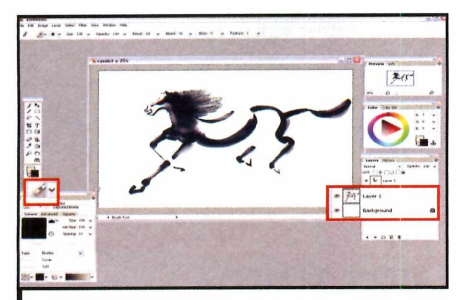

**Crie novas camadas [layers] para acrescentar detalhes. Selecione o pincel** *A criiics* **para dar volume em certas áreas e ajuste o tamanho dele como mostra a ilustração acima.**

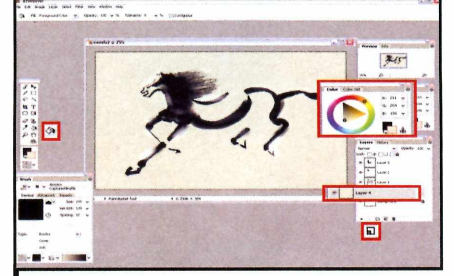

**Clique agora sobre a layer** *Background* **e crie uma nova layer. Vá ao** *disco de cores* **e escolha** *antigo.* **Selecione uma cor e, com a ferramenta de** *balde,* **clique sobre a imagem para aplicar a cor escolhida ao fundo.**

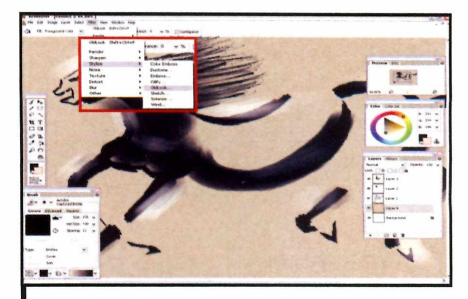

**6** Se quiser incrementar a pint<br>
com a *layer* 4 (cor de fundo)  **Se quiser incrementar a pintura, selecionada, entre em** *Filter,* **em** *Stylize* **e em** *OldLook.* **0 filtro será aplicado. Experimente fazer o mesmo com outros filtros nas demais camadas.**

#### Programa no CD-ROM tretenimento

#### **Modifique arquivos de áudio usando recursos e efeitos especiais profissionais**

**UNICA EN EN MARIA EN MARIA EN 1889 en 1899 en 1899 en 1899 en 1899 en 1899 en 1899 en 1899 en 1899 en 1899 en 1899 en 1899 en 1899 en 1899 en 1899 en 1899 en 1899 en 1899 en 1899 en 1899 en 1899 en 1899 en 1899 en 1899 en** m mini-estüdio de gravação gratuito e muito eficiente. Assim pode ser classificado fácil de usar e cheio de recursos e ferramentas interessantes para você melhorar a qualidade das suas gravações e músicas em vários formatos. Com ele, é possível aplicar efeitos especiais, melhorar a qualidade de trechos inaudíveis, eliminar chiados e estalos de gravações antigas, inverter, dividir, alterar a velocidade das músicas e muito mais.

O programa é muito intuitivo e, na maioria dos casos, basta selecionar o trecho do arquivo em que você deseja aplicar o efeito para fazer um teste. Quando estiver satisfeito com o resultado, é sõ escolher o formato desejado para gravar o arquivo (o Wavepad é compatível com os formatos de áudio mais populares, como MP3, MP4, WAV e AIF). Acompanhe a reportagem para aprender a aplicar alguns efeitos sem complicação:

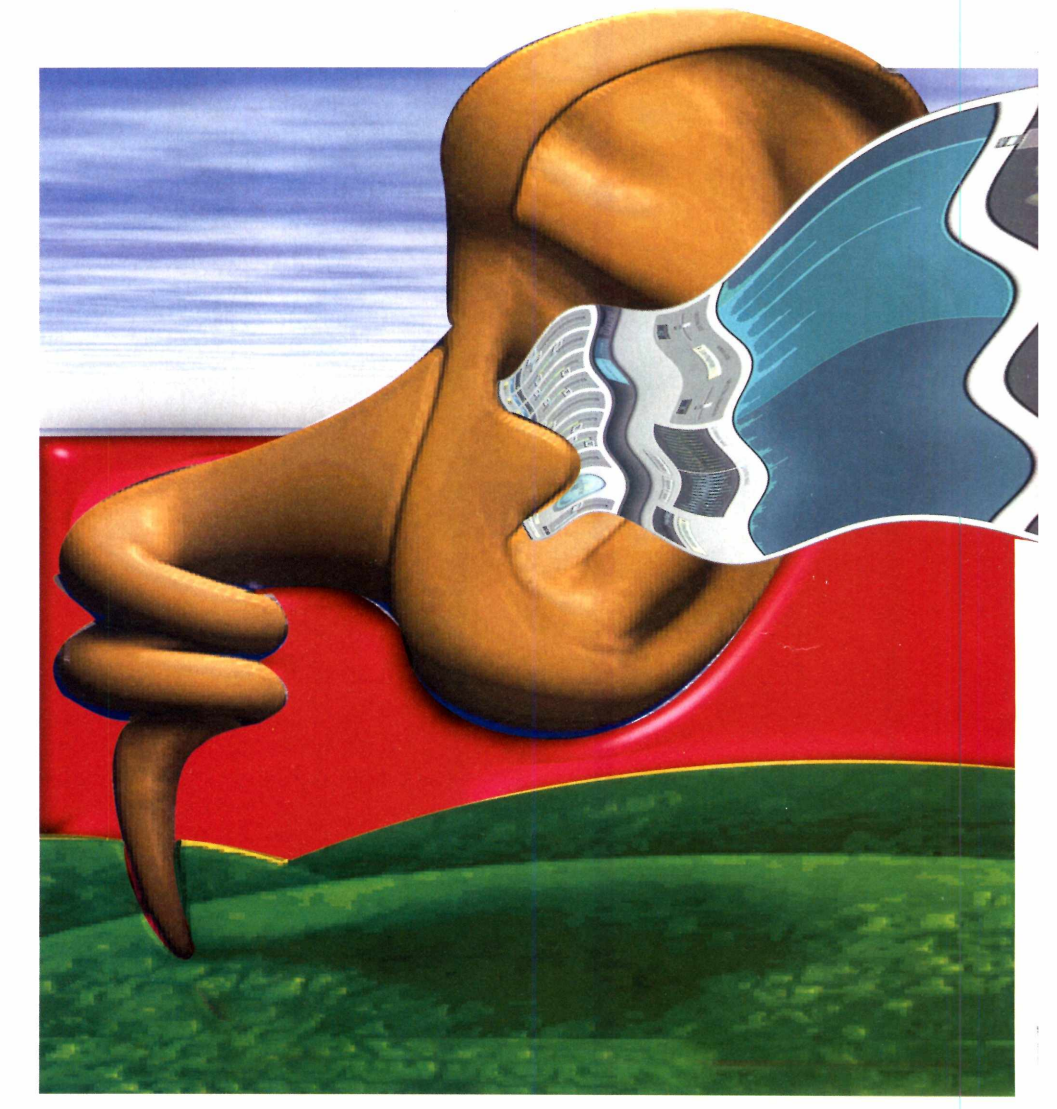

#### **Instalação**

**A** cesse a categoria<br>*Entretenimento*, a partir da cesse a *categoria* interface do CD-ROM, clique em *Editor musica!* e depois em *Instalar.* Na tela que surgir, selecione / *agree with these terms e* clique em *Avançar*

duas vezes. O programa será instalado e executado automaticamente. Para rodá-lo outras vezes, acesse o menu *iniciar* do Windows, entre em *Programas* e em *Wavepad* duas vezes.

#### **Ficha Técnica**

**Programa Beneton Movie GIF 1.1.1** software.benetonfilms.com

**Tipo Freeware**

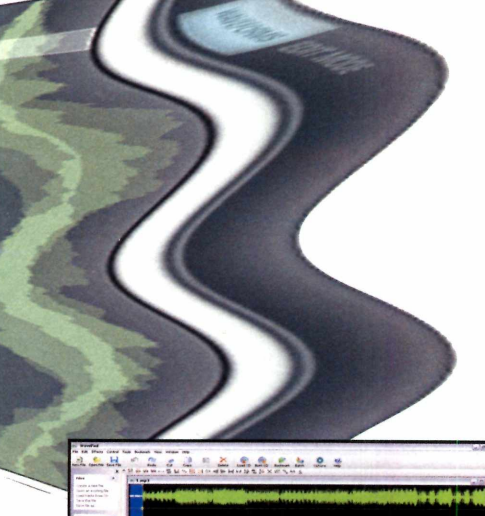

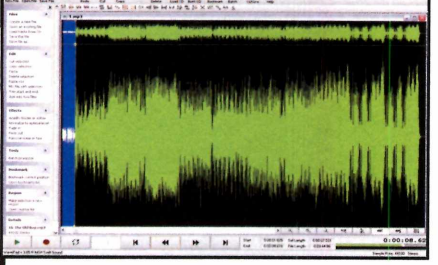

*fá* **Entre em** *File,* **em** *Open File* **e abra o I arquivo desejado. Identifique as ondas baixas no gráfico e, com o mouse, arraste a linha amarela para a direita ou esquerda para selecionar o trecho.**

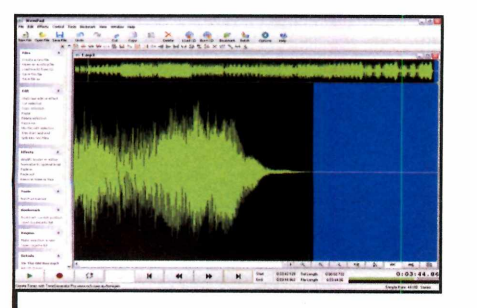

Para eliminar um trecho de silêncio **19** Para emminariam a composition<br>Uma área sem ondas. Selecione-a com o **mouse e use o comando** *Ctrl* **+** *X* **para cortar o trecho.**

#### **Amplifique o som e elimine o silêncio**

 $\bigcup_{\substack{\text{Wa}}{\text{numen}}}^{\text{m}}$ m dos recursos oferecidos pelo Wavepad é a possibilidade de entar o volume de um trecho da música que esteja muito baixo sem afetar o restante da canção. No passo-a-passo a seguir, você vai aprender a fazer este tipo de correção e verá como remover, sem complicação, trechos sem som de arquivos de áudio. Acompanhe:

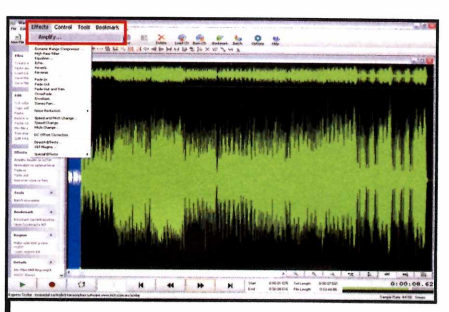

**2** Entre em *Effects*, em *Amplify* e digite<br>**2** um número entre 100 e 400 na janela  **Entre em** *Effects***, em** *Amplify* **e digite que será aberta. Depois dê** *OK.* **Caso o resultado não fique bom, desfaça a alteração apertando** *Ctrl* **+Z.**

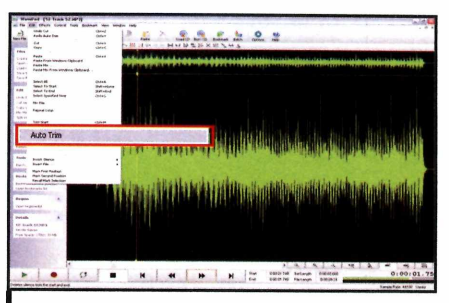

**4 silêncio existente no início e no fim 0 programa também pode eliminar o do arquivo automaticamente. Para isso, basta entrar no menu** *Edite* **selecionar a opção** *Autotrim.*

#### **Como alterar a velocidade e o tom da gravação**

**A**<sup>re</sup><br>dos re<br>progra ferramenta Speed and Pitch Change (velocidade e tom) é um dos recursos mais interessantes do programa. Como o próprio nome diz, ela permite alterar a velocidade e o tom de uma gravação.

O vaior padrão é 100% , mas se você o substituir por um número menor, terá como resultado um som grave. Já se usar um valor maior (o máximo permitido é 300% ), o ritmo ficará acelerado. Assim, você pode transformar um arquivo de voz normal em gutural, típica de filme de terror (com valores baixos) ou cômica (com valores altos). Já as músicas podem ser transformadas em uma melodia dramática ou em "dance music". Acompanhe:

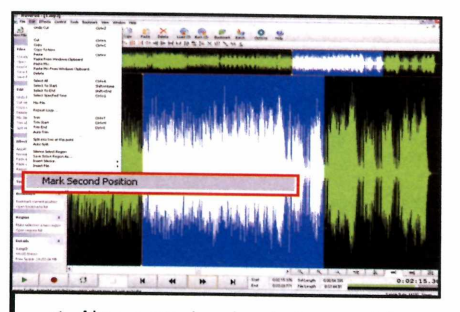

Abra o arquivo desejado e posicione a<br>linha amarela no ponto em que **deseja iniciar a transformação. Em seguida, entre no menu** *Edit* **e selecione** *Mark First Position.* **Depois, vá ao fim do trecho a ser transformado e entre novamente em** *Edit.* **Clique em** *Mark Second Position.*

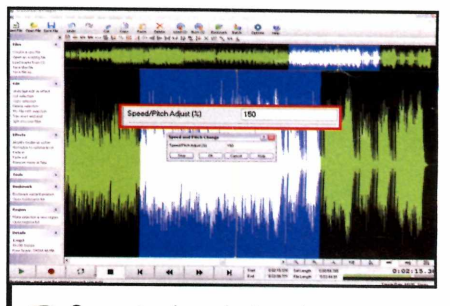

**2** *Effects* **e em** *Speed* **and** *Pitch*  **Com o trecho selecionado, entre em** *Change.* **Na janela que aparecer, experimente mudar o número** *100* **para** *80* **ou** *150,* **e aperte** *preview.* **Se gostar do resultado, pressione** *OK.*

#### Programa no CD-ROM tretenimento

 $32<sub>MB</sub>$ 

#### **Mude a aparência de seu desktop e deixe os ícones do W indows com a sua cara**

uando você instala o<br>
Windows no computador,<br>
seu micro fica idêntico a<br>
qualquer outro PC equipado com o uando você instala o Windows no computador, seu micro fica idêntico a sistema operacional da Microsoft. Mas você não precisa deixá-lo assim para sempre. Para que seu computador tenha um visual único, a melhor alternativa ê personalizá-lo com papéis de parede, protetores de tela e ícones diferentes.

Para trocar seus ícones sem complicação, experimente instalar no PC o programa Icon Phile, que está disponível no CD-ROM desta edição. Ele é muito eficiente e pode ser usado para aplicar os ícones que você tem salvos no computador ou os disponíveis no pacotão de ícones desta edição (ele conta com 419 opções diferentes). Acompanhe as instruções desta reportagem para aprender a usar o programa e aplicar os ícones que estão no CD-ROM.

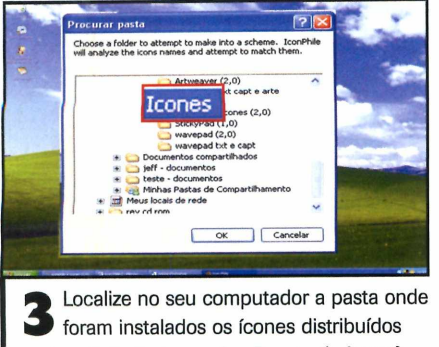

**foram instalados os ícones distribuídos nesta edição [veja quadro** *Pacote de leones'].* **Em seguida, pressione** *OK*

#### **Alterar ícones em grupo**

**C**<sup>ol</sup><br>pastas<br>passoom o Icon Phile, você pode trocar de uma só vez os ícones de várias pastas ou atalhos. Acompanhe o passo-a-passo a seguir para aprender a trocar de uma sõ vez os ícones de todos os atalhos disponíveis na área de trabalho do Windows:

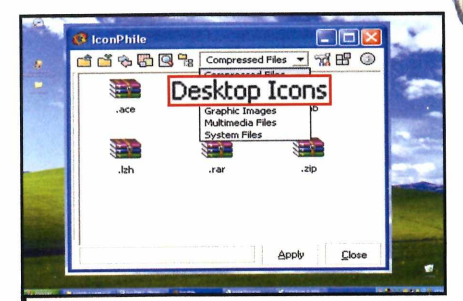

**1 Assim que a instalação for concluída, a interface do programa aparecerá. Clique em** *Compressed Files,* **na aba superior, e selecione** *Desktop Icons* **para trocar os ícones da sua área de trabalho.**

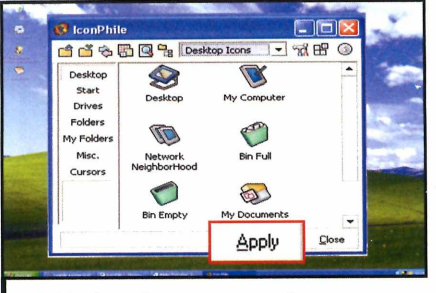

**4 ícones ficarão. Se aprovar o resultado, Você verá uma amostra de como os dê** *Apply* **para confirmar a alteração.**

. . . **ALC & BLS**  $M \times C$  $\mathbf{z}$ Open  $\overline{x}$ Bin Empty Apply  $C<sub>loc</sub>$ 

**2** Na aba superior do Icon Phile,<br>**2** clique no primeiro ícone da esquerda  **Na aba superior do Icon Phile, [ou digite o atalho** *Ctrl + OJ.* **Em seguida, escolha a opção** *Import.*

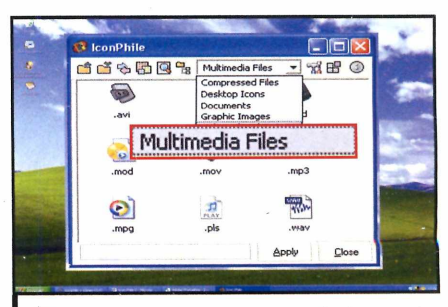

**5** Para trocar outros grupos de ícones de<br>**5** uma só vez, siga as instruções do **uma só vez, siga as instruções do primeiro passo para selecionar o grupo de ícones a ser substituído e aperte** *Apply.*

#### **Alterar ícones individualmente**

 $\mathbf{S}^{\text{e}}_{\text{loc}}$ e quiser, você também pode usar o Icon Phile para trocar a imagem de cone de cada vez. Para isto, selecione na barra superior do programa a categoria ã qual pertence o ícone cuja imagem você deseja trocar e acompanhe as instruções a seguir:

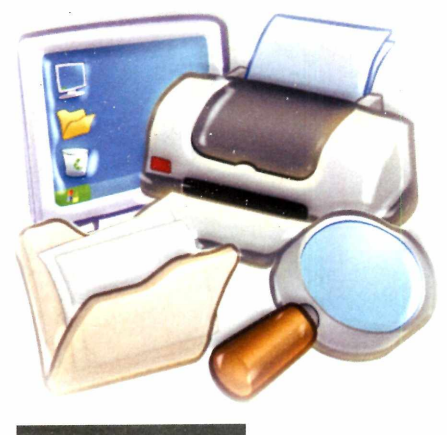

#### **Instalação**

**E ntre em** *Entretenimento,* **no C D -R O M , selecione o Link** *Troca ícones* **e aperte** *instalar.* **Clique em** *Avançar* **duas vezes e em** *Concluir.* **Para rodar o programa, aperte o botão** *Iniciar* **do W indows, entre em** *Programas* **e duas vezes em** *Icon Phile.*

**Ficha Técnica**

**Programa Icon Phile 2.1 [www.scrow.cjb.net](http://www.scrow.cjb.net) Tipo Freeware**

.<br>Icurar ícones neste arquivi rocurar icones neste arquivo:<br>C:\WINDOWS\System32\Shell32.dll Procui S  $= 0.3$ л, OK Cancelar

**fg Dê um duplo clique sobre o ícone cuja I imagem você deseja trocar. Uma janela com a biblioteca padrão de ícones do Windows será aberta.**

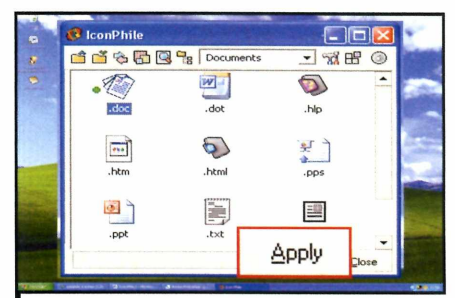

**Escolha um dos ícones desta biblioteca e dê** *O K* **ou, se preferir, aperte** *Procurar,* **localize o ícone desejado em seu PC, aperte** *Abrir, OK* **e** *Apply.*

#### **Desfazer as alterações**

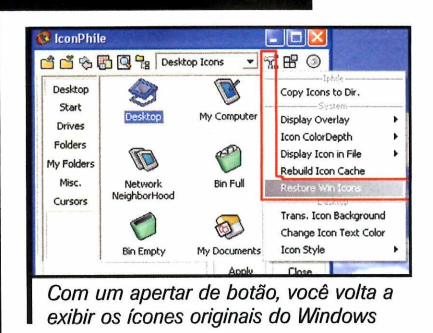

**C** om o Icon Phile também é mui<br>**C** fácil fazer com que o Windows **om o Icon Phile tam bém é muito** volte a usar seus ícones padrão. Tudo que você precisa fazer é clicar no **botão** *Options,* **na interface do programa [ele ap resenta o desenho** de ferramentas), selecionar a opção *Restore Win Icons* e pressionar *Apply*. **Os ícones personalizados serão** trocados pelos ícones do Windows.

#### **Pacotão de ícones**

**P** ara que você possa personalizar<br>**Reference postando de la postando de l** seu computador usando o Icon Phile, no CD-ROM desta edição está **disponível um pacote com 419 ícones diferentes para você usar.**

**A c e sse a categoria**

*Entretenimento,* **a partir da interface do C D -R O M , e selecion e o link**

*Pacote de ícones.* **Em seguida, aperte** *Copiar para o PC.* **Os ícones serão copiados na pasta** *C:\Revista\ CD Rom l 43\Entretenimento\pacotao de icones.* **Para u sá-lo s no seu com putador, basta seguir as instruções** *de* **uso do icon Phile disponíveis nesta reportagem .**

# **Recados tela**

**Anote seus lembretes e compromissos na tela do PC, para não correr o risco de esquecê-los**

**Le pagar**<br>
uma conta ou perdeu o dia<br>
ou horário de entregar um<br>
trabalho sabe como é desagradável uem já esqueceu de pagar uma conta ou perdeu o dia ou horário de entregar um passar por estas situações. Entretanto, existem formas de evitar que isto aconteça. Uma das mais eficientes é usar o programa StickyPad para anotar lembretes na tela do computador.

O software é fácil de usar e tudo que você precisa fazer ê digitar o recado. Além disso, pode ser configurado para enviar os lembretes para o seu e-mail ou exibi-los na tela na hora marcada. Outra vantagem do programa é que ele deixa ã mão ferramentas do computador que são

usadas com frequência como, por exemplo, a pasta Meus documentos, o Windows Media Player, o bloco de notas e a calculadora.

Uma vez instalado, o software é automaticamente carregado com o Windows e fica disponível no canto inferior direito, ao lado do relógio. Veja no passo-a-passo a seguir como configurar e usar o programa:

#### **Instalação**

**A Cesse a categoria**<br>
interface do CD-ROM, e selecio<br>
link *Recados na tela*. Pressione cesse a categoria *Entretenimento,* a partir da interface do CD-ROM, e selecione o *Instalar e Next.* Escolha *I Agree* e aperte *Next três* vezes. Clique em *Close* para finalizar. Uma tela de ajuda do programa será exibida. Se quiser, feche-a.

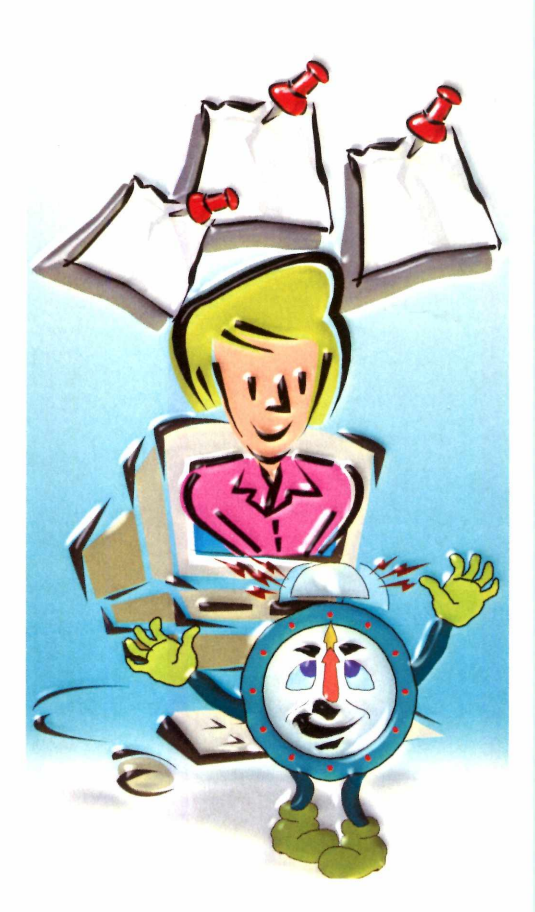

#### **Ficha Técnica**

**Programa Sticky Pad [www.greeneclipse.com](http://www.greeneclipse.com) Tipo Freeware**

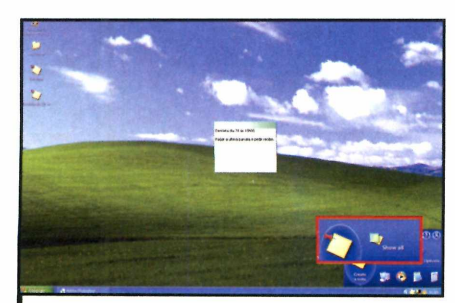

Um simples clique no ícone do Windows englished the stickyPad na barra inferior do<br>Windows é o suficiente para abrir as opções do programa. Vá a *Create a note* e escreva seu lembrete.

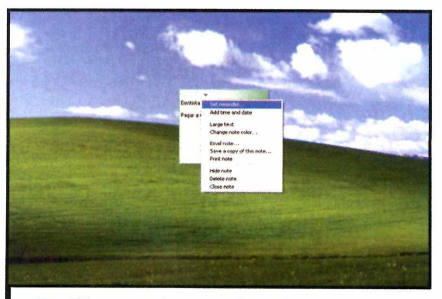

2 Clique no botão triangular para abrir a<br>tela que permite ajustar a data e a hor tela que permite ajustar a data e a hora do lembrete *(Set Reminder*j, o tamanho da fonte, a cor, enviá-lo por e-mail, copiá-lo, imprimi-lo, escondê-lo e apagá-lo.

**Crown** 

<sup>2</sup> Em *options*, há duas opções<br>interessantes. A *Appearance* interessantes. *A Appearance* permite ajustar a fonte e a cor. Já a *Behavior* torna possível a configuração de barras de rolagem em notas muito longas.

ESTE E O WISCO DENDO ATENTAMENTE ann artrenoverre uvro.

\*

*mB'r " Ê* g r .

*m*

**MARCAS É DEFICIENTE VISUAL** *£ / \* & £ L £ \* V \* Í J V f &* **COMUM.** MAS 1330 NÃO É *P X c õ L & tó P tiX A £ t £ ,*

ESTRE A CIDADE ONDE SE PASSA A HIST ÓRIA QUE SE MARCOS ESTIA LENDO.

**GRACAS AOS LIVROS FALADOS EM AUDIO PRODUZIDOS PELA** FUNDAÇÃO DORINA NOWILL **PARA CEDOS ELE TEM ACESSO** *À £&u CAç M \* £ CuCTXfAA) A 3 3 J&* COMO MILHARES DE OUTROS *t £ f r \* R & 3 A T & f & f & A S ERATUITAMENTE POR ESTA fU H k t Ç Â \* .*

*M Â i ô A # \* 3 \*U & A / Í h M ç J »* **DORINA LUTA PELA INCLUSÃO** *& \* C m \* \* \* \* õ x a m > B s m 3 # t è u#\* M&ráxM ttia c ..*

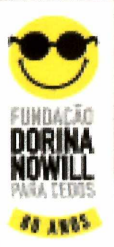

WWW FUNDACAODORINA ORG BR

E ESTE É OLIVENE O

Programa no CD-ROM **nternet** 

NaV

**Determine a quais sites da internet seus filhos terão acesso e em que horário eles podem navegar**

**S**<br> **S** apresenta um vasto conteúdo<br> **S** apresenta um vasto conteúdo e por um lado a internet é uma ferramenta muito útil na formação das crianças, já que educacional, por outro, o grande número de páginas com material impróprio para menores de idade faz da rede mundial uma ameaça que não pode ser ignorada.

Para que seus filhos tenham acesso apenas ao conteúdo "saudável" da internet, instale no computador o navegador Firefly. Ele restringe a navegação das crianças aos sites cadastrados pelos pais,

#### **Instalação**

**A** cesse a categoria *Internet*<br>CD-ROM, entre em *Navegador*<br>CD-ROM, entre em *Navegador* cesse a categoria *Internet,* a partir da interface do *protegido* e clique em *Instalar.* Na tela que surgir, pressione *Next* duas vezes, marque a opção / *accept the terms in the license agreement* e aperte *Next* quatro vezes. Em seguida, pressione *Install,* aguarde a cópia dos arquivos e dê *Finish.* 0 aplicativo *será* automaticamente aberto. Para executá-lo outras vezes, acesse o menu *iniciar, Programas e Firefly.* Quando o programa é aberto pela primeira vez, uma janela chamada *Set Firefly Password* surge na tela. Digite uma senha para controle de acesso em *Password* e repita-a no campo ao lado. Pressione *OK* para concluir o processo.

bloqueando qualquer outra página, independentemente do conteúdo nela existente.

Além disso, para que os pais possam determinar quanto tempo seus filhos passam na internet, o software permite definir os dias e horários em que a navegação será autorizada. Dá para liberar o acesso apenas nos fins de semana ou em horários que não interfiram em outras atividades das crianças.

Como o Firefly é voltado para os pequenos, ele apresenta uma interface alegre, com ícones intuitivos, e já traz cadastrados uma série de site educacionais, todos em inglês. Na primeira vez que o software é executado, os pais cadastram uma senha e a digitação

da mesma se torna obrigatória para a liberação da navegação em sites nãocadastrados, bem como para a edição da lista de sites liberados e a determinação dos horários em que a navegação está autorizada. Instale agora mesmo o Firefly e acompanhe as instruções desta reportagem para aprender a configurá-lo e usá-lo.

#### **Ficha Técnica**

#### **Programa**

Firefly Safe Surfing for Kids 1.0 Beta **[www.ctworkshop.com/firefly](http://www.ctworkshop.com/firefly) Tipo**

**Freeware** 

#### **Bloqueie o acesso a outros navegadores**

**OD** FireFly é muito eficiente no<br>impróprios para crianças. Entretanto,<br>impróprios para crianças. Entretanto, FireFly é muito eficiente no bloqueio do acesso a sites nada impede que seus filhos rodem um outro navegador e visitem as páginas bloqueadas. Por isto, para

aumentar a segurança, instale também o Kidz Protection, um programa que impede o uso de outros navegadores no seu micro. Ele foi distribuído na edição 134 da **Revista do CD-ROM.**

 $f \circ f \in G \cap G$ 

#### **Internet apenas nos dias permitidos**

**U** m dos recursos mais interessantes<br>pais determinarem em que dias da<br>semana e horários seus filhos poderão do Firefly é o que permite aos pais determinarem em que dias da semana e horários seus filhos poderão acessar a internet. Assim, eles têm a certeza de que a diversão online não vai interferir nos estudos ou em outras atividades das crianças. Veja a seguir como usar esta ferramenta:

#### **Controlar o acesso aos sites**

ma vez instalado o Firefly, seu filho poderá navegar na internet, mas apenas nos sites que já vêm cadastrados no programa e nas páginas que você autorizar. Todas as outras páginas serão automaticamente bloqueadas, não importando o conteúdo que apresentem.

Confira no passo-a-passo a seguir as instruções para configurar o programa e assim determinar que páginas poderão ser visitadas por seus filhos:

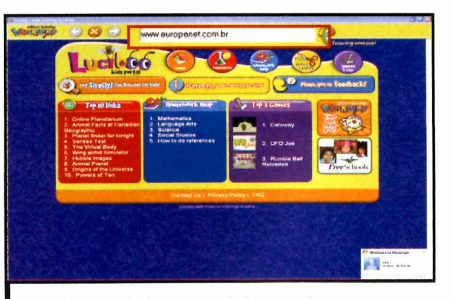

**I Para abrir uma página na internet, digite um endereço no campo disponível ao lado do botão verde com o texto** *GO* **e aperte** *Enter.* **Se quiser fazer uma pesquisa, digite neste mesmo campo uma palavra relacionada ao site desejado e pressione** *Enter.*

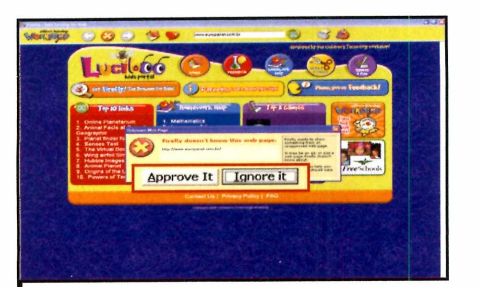

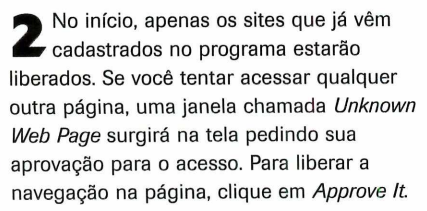

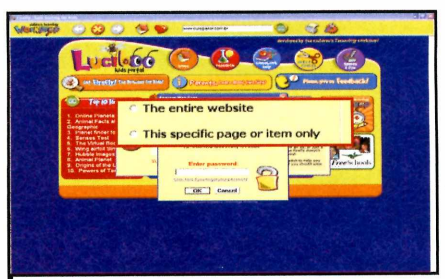

**Já para negar o acesso, pressione** *Ignore It.* **Se você optou por liberar o acesso, escolha a opção** *The entire website,* **para permitir acesso a todas as páginas do site, ou** *This specific page or item only,* **para liberar apenas a página acessada. Digite sua senha em** *Enter password* **e dê** *OK.*

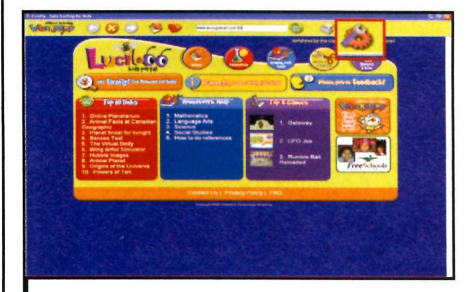

**ig Clique no ícone com uma ferramenta e 1 uma engrenagem no canto superior direito da tela. Em seguida, digite sua senha e aperte** *OK.* **Na tela que surgir, será exibida uma tabela com todos os dias da semana na vertical e as horas na horizontal.**

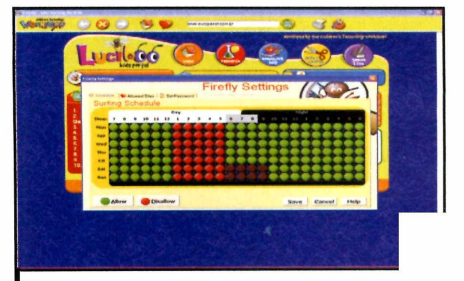

**Os círculos verdes indicam o horário em que a navegação está liberada e os vermelhos, o horário em que ela está bloqueada. Para transformar um círculo verde em vermelho, basta dar um duplo clique sobre ele. Depois de fazer os ajustes desejados, pressione** *Save.*

# **Som do YouTube**

#### **Salve em MP3 o áudio dos vídeos que você assiste no YouTube**

Free Video To Mp3 Converter &<br>
um programa inovador. Em vez<br>
de salvar no seu micro os<br>
vídeos do YouTube, como acontece com Free Video To Mp3 Converter é um programa inovador. Em vez de salvar no seu micro os tantos outros softwares, ele extrai apenas o áudio do arquivo e o salva em formato MP3, para você escutar no computador, no carro (desde que seu player seja compatível com MP3) ou em qualquer MP3 player.

É tudo tão fácil que seu único trabalho é o de inserir no programa o endereço onde se encontra o vídeo cujo áudio você deseja extrair para o PC. Depois é só esperar que o software se encarrega do resto.

Além de extrair o áudio dos vídeos do YouTube, o programa é capaz de obter o áudio de alguns vídeos salvos no seu computador. Acompanhe no passo-a-passo abaixo instruções detalhadas de como usar o programa para extrair o áudio de vídeos:

**Ficha Técnica**

**Programa FreeVideoToMp3Converter 2.5 <http://www.dvdvideosoft.co>m Tipo Freeware**

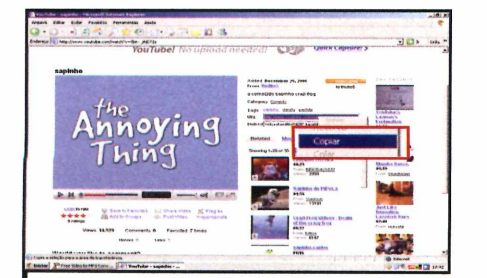

**I Abra o seu navegador de internet, entre no site www.voutube.com e escolha o vídeo desejado. Selecione o texto que aparece no campo** *URL,* **clique com o botão direito do mouse sobre ele e escolha a opção** *Copiar.*

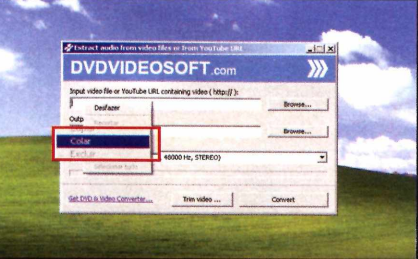

**2 Clique com o botão direito do mouse Rode o programa e aperte** *Continue.* **no campo** *Input video file or YouTube containing video* **e selecione a opção** *Colar.* **Em** *Output MP3 file,* **dê** *Browse... e* **indique o caminho e o nome do arquivo a ser salvo.**

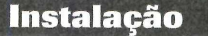

**A** cesse a categoria *Internet*, a partir<br>da interface do CD-ROM, clique da interface do CD-ROM, clique em *Som do YouTube* e pressione o botão *Instalar.* Aperte *Next* três vezes e dê *Install.* Após a cópia dos arquivos, pressione *Finish.* 0 programa será executado logo em seguida. Para rodá-lo em outra hora, acesse o menu *Iniciar* do Windows, entre em *Programas* e selecione a opção *DVDVIDEOSOFT.*

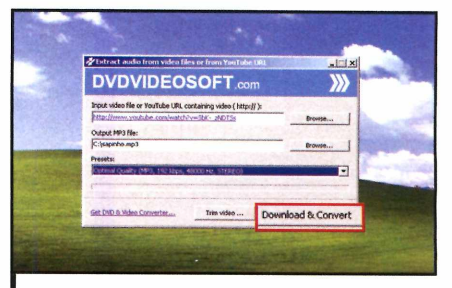

**3** Em seguida, selecione a qualidade do<br>**3** arquivo no campo *Presets* e clique em **arquivo no campo** *Presets* **e clique em** *Convert* **para iniciar a conversão. Aguarde alguns minutos até o processo ser concluído e clique em** *Close.*

## **Gerenciador de favoritos**

*(*

#### **Ficha Técnica**

**Programa AM-Deadlink 3.1 [www.aignes.com](http://www.aignes.com) Tipo Freeware**

#### **Verifique se todos os links armazenados no Favoritos estão funcionando**

**C** que você precisa visitá-las. O problema adastrar sites no Favoritos do navegador de internet garante fácil acesso às páginas sempre é que, com o passar do tempo, esta lista fica repleta de links inválidos, uma vez que muitas páginas deixam de existir ou mudam de endereço.

Para ajudá-lo a se livrar destes links inúteis sem ter que acessá-los um a um, foi desenvolvido o programa AM-DeadLink. Com um apertar de botão, ele verifica se todos os itens cadastrados no seu Favoritos estão realmente funcionando. Além disso, traz uma ferramenta que faz uma cópia de segurança da sua relação de sites em poucos segundos. Assim, caso algum problema leve ã perda dos Favoritos, você poderá restaurá-los.

O software tem suporte ao português e é compatível com os navegadores mais populares, incluindo o Internet Explorer, o Firefox e o Opera. Veja a seguir como usá-lo:

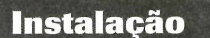

**A cesse a categoria** *Internet***, a partida interface do CD-ROM, entre<br>em** *Gerenciador de Favoritos* **e clique** cesse a categoria *Internet,* a partir da interface do CD-ROM, entre em *Instalar.* Na tela que surgir, pressione *Next,* marque a opção / *accept the agreement* e dê *Next* quatro vezes. Aperte *Install,* aguarde a cópia dos arquivos e clique em *Finish.* 0

aplicativo será automaticamente aberto. Para rodá-lo em outra oportunidade, acesse o menu *Iniciar* do Windows, entre em *Programas* e em *AM-DeadLink* duas vezes. Na primeira vez que o programa for executado, escolha a opção *portuguese-br* na janela que surgir e dê *OK.*

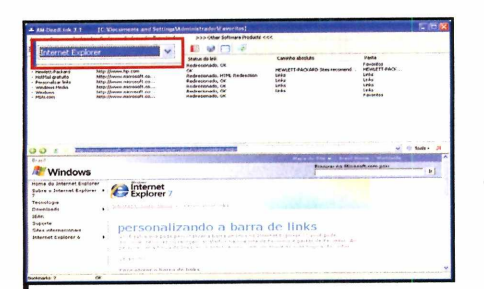

**1 Selecione o item** *Internet Explorer* **no campo do canto superior esquerdo da tela para visualizar os Favoritos deste navegador. Já para ver os Favoritos do Firefox, selecione este navegador, entre na pasta** *Profiles* **e na outra pasta que surgir. Dê um duplo clique em** *bookmark.html.*

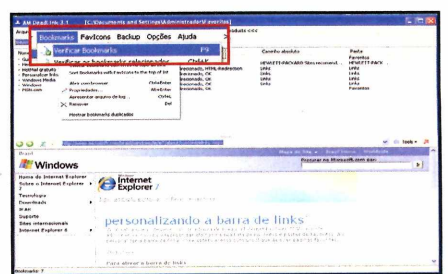

**2** Para acessar um link do seu favoritos,<br>dê um duplo clique sobre ele. Se quiser  **Para acessar um link do seu favoritos, verificar se os favoritos estão funcionando, acesse o menu** *Bookmarks* **e entre em** *Verificar bookmarks.* **Para checar itens duplicados, vá a** *Bookmarks* **e a** *Mostrar bookmarks* **duplicados.**

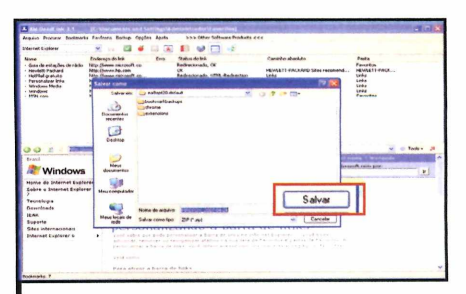

**3 seus favoritos, acesse o menu** *Backup*  **Para fazer uma cópia de segurança de** *e* **escolha um navegador na lista. Em seguida, selecione um local para a cópia, dê um nome para ela e aperte** *Salvar.* **Para restaurar o backup, descompacte a cópia na pasta de Favoritos do seu navegador.**

# **Correio de voa.**

#### **Grave mensagens de voz e envie-as por e-mail para seus amigos. É mais rápido e divertido que escrever um texto**

e-mail é, por definição, um:<br>ferramenta que permite<br>enviar mensagens de texto<br>para os amigos via internet. Só que e-mail é, por definição, uma ferramenta que permite enviar mensagens de texto se não quiser perder tempo digitando, você pode usar esta ferramenta para enviar mensagens de voz para as pessoas. Basta para isto instalar o programa JDVoiceMail, que está no CD-ROM.

Com ele, você grava os recados de voz e manda para seus amigos sem complicação. Tudo o que você precisa fazer é iniciar a gravação, falar ao microfone e deixar que o programa cuide do resto. Ele abre seu programa de e-mail padrão, cria uma mensagem, anexa a ela o arquivo de voz e deixa tudo pronto para o envio.

Como se não bastasse, o aplicativo ainda permite salvar as mensagens de voz em formato MP3 para usar em outros programas, escolher a qualidade de gravação e cadastrar seus contatos em um catálogo próprio.

Para completar, o software é pequeno, não deixa o micro lento e está todo em português. Confira no passo-a-passo ao lado como usar o JDVoiceMail:

#### **Instalação**

cesse a categoria *Internet*, a<br>partir da interface do CD-RC partir da interface do CD-ROM, entre em *Correio de voz* e clique em *Instalar.* Na tela que surgir, pressione *OK, Seguinte* e *Aceito.* Depois, aperte *Instalar,* aguarde a cópia dos arquivos e dê *Terminar.* 0 aplicativo será automaticamente iniciado. Para rodá-lo em outra hora, acesse o menu *Iniciar,* entre em *Programas* e em *JDVoiceMail* duas vezes.

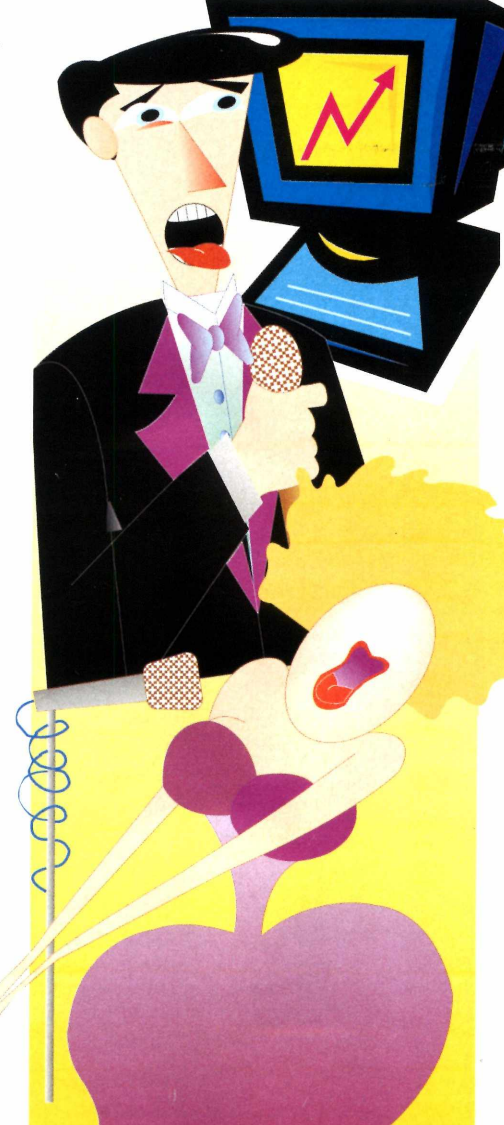

#### **Ficha Técnica**

**Programa JDVoiceMail 2.47** [www.lagolento.com](http://www.lagolento.com) **Tipo** Freeware

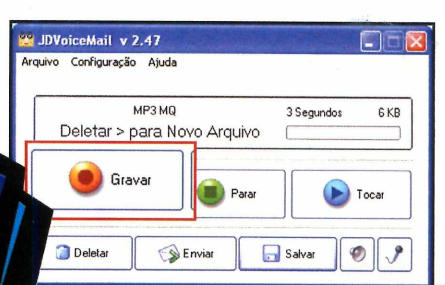

**Í** Para enviar um e-mail com uma mensagem de voz para um amigo, clique no botão *Gravar.* Fale ao microfone o recado desejado e, quando terminar, pressione *Parar.* Aperte *Ouvir* para conferir como ficou a gravação.

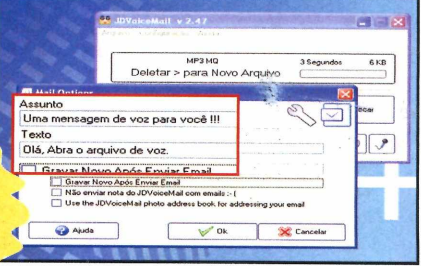

**22** Caso a gravação não fique boa, clique em *Deletar* e grave outra mensagem. Caso a gravação não fique boa, clique Para definir o assunto e o texto da mensagem, acesse o menu *Configuração* e entre em *Texto de Email.* Faça os ajustes necessários e pressione *OK.*

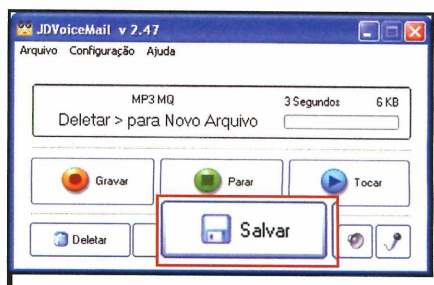

**3** Se quiser guardar a mensagem<br>**3** gravada, clique em Salvar. Já pa gravada, clique em *Salvar.* Já para enviá-la por e-mail, pressione *Enviar.* Seu cliente de e-mail será aberto já com a mensagem pronta para envio. Tudo o que você precisa fazer é digitar o endereço do destinatário e enviar a mensagem.

## ECNOLOGIA

 $\overline{T}$ 

Conectividade Sem Limites!

## NX 2S 1P PCI DB

R

Ś

 $\overline{\mathbf{4}}$ 

8

5

Ū

 $\overline{H}$ 

 $\overline{O}$ 

 $\overline{O}$ 

T

 $\overline{\mathbf{H}}$ 

 $\overline{\mathbf{R}}$ N

 $\overline{R}$ 

 $\overline{S}$  $\circ$ 

A

 $\overline{\mathbf{s}}$ 

 $\overline{\mathbf{E}}$ 

 $\overline{\text{R}}$ 

S

 $\overline{R}$ 

 $E$ 

 $\overline{\mathbf{s}}$ 

 $\overline{U}$ 

 $\overline{B}$ 

 $\bigcirc$ 

W

Ē

 $\overline{\mathbf{R}}$ 

N

 $E$ 

T

 $\bigcirc$ 

W

 $\overline{E}$ 

 $\overline{\mathbb{R}}$ 

 $\overline{\mathbf{N}}$ 

 $\overline{E}$ 

T

 $\overline{\mathbb{R}}$ 

E

L  $H$ 

E

S

Ś

Ë

T

 $\overline{O}$ 

 $\Omega$ 

T

 $H$ 

 $\overline{4}$ 

8

5

 $\circ$ 

 $\overline{4}$ 

 $\overline{2}$ 

 $\overline{2}$ 

R

 $\overline{A}$ 

L

 $\overline{E}$ 

L

 $\overline{\mathsf{A}}$ 

S

 $\overline{\mathbf{4}}$ 

 $\overline{2}$ 

 $\overline{2}$ 

 $\circ$ 

E

T

 $\bigcirc$ 

 $\overline{O}$ 

T

 $H$ 

**• Permite adicionar ao seu Personal Computer (PC duas portas seriais padrão RS 232 • Barramento PCI - Plug and Pla> •Comunicação com periféricos seriais tais como balanças, micro-terminais, impressoras seriais, PIN PADs, leitores de códigos de barras, etc. • Possibilita alimentação de 5 ou 12 volts a partir do pino 9 dos conectores DB9. •Possui uma porta Paralela. • Perfil baixo "Slim" -** *Low-Profile* **• Permite a utilização de aletas de 8 cm.**

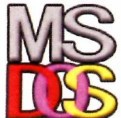

Ú

T

 $\overline{O}$ 

 $\overline{O}$ 

T

 $H$ 

 $\overline{\mathbb{R}}$ 

A

 $\overline{\mathbf{s}}$ A  $\mathbb{R}$ 

 $\overline{R}$ E

 $\overline{\mathbb{R}}$ Ĺ

> $\overline{\mathbf{s}}$  $\circ$

 $\mathbf{E}$ 

s

 $\mathbf{s}$ 

Ö

R

Ē

E

 $\overline{\mathbf{s}}$ 

 $\overline{R}$ 

 $E$ 

Ś

 $\overline{U}$ 

 $\overline{B}$ 

T  $\overline{\mathbf{s}}$ 

 $\Omega$ 

 $\circ$ 

N<br>V

E

 $\overline{\mathbf{R}}$ 

 $\overline{\mathbf{s}}$ 

 $\overline{O}$ 

 $\overline{\mathbb{R}}$ 

E

 $\overline{\mathbf{s}}$ 

 $\overline{\mathbf{U}}$ 

 $\overline{\mathbf{s}}$ 

 $\overline{B}$ 

S

 $\overline{4}$ 

8

 $\overline{5}$ 

 $\overline{4}$ 

 $\overline{2}$ 

 $\overline{2}$ 

W

Ñ

 $\Omega$ 

Ĥ

A

R

 $\overline{\mathsf{A}}$ 

L

E

L

A

S

T

 $\mathbf{I}$ 

 $\overline{S}$ 

 $E$ N

 $\mathbb{R}$ 

 $\mathsf{A}$  $\overline{\mathbb{R}}$ 

T S

S  $\Omega$ 

 $\bigcap$ 

 $\mathbf{V}$ 

E

 $\mathbb{R}$ 

E

 $\overline{\mathbf{S}}$ 

Ù

 $\overline{\mathbf{s}}$ 

B

Windows<sup>xp</sup>

Microsoft

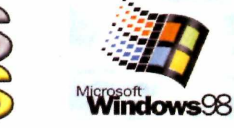

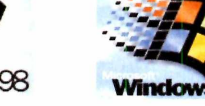

R

S

 $\overline{\mathbf{4}}$ 

8

5

 $\Omega$ 

 $H$ 

*S f í*

**Windows** 

Microsoft'

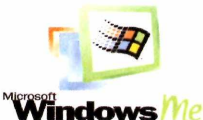

64-Bit Edition **64-bit Edition**

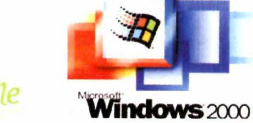

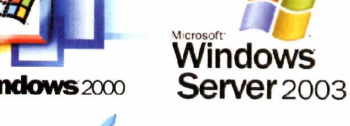

Mac OS X

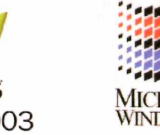

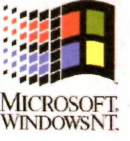

**08007710501 [www.naxos.com.br](http://www.naxos.com.br)**

**Compatibilidade com os PRINCIPAIS S.O. do MUNDO.**

 $\hat{\bullet}$ 

**Windows Vista Programa no CD-ROM**

# NOVO

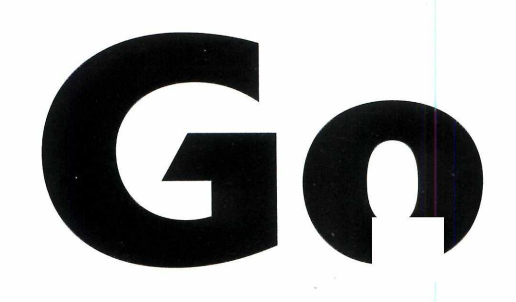

#### **Instale o novo Google Earth em seu Vista e aproveite os novos recursos do programa**

primeira vista, o Google<br>
Earth – o programa do<br>
de fotos de satélite, a superfície de primeira vista, o Google Earth - o programa do Google que mostra, a partir todo o planeta Terra - pode parecer um software interessante apenas para curiosos ou para quem quer ter uma idéia de como são as diferentes cidades do mundo. Só que pouco ã pouco, ele está evoluindo e se transformando em um programa muito útil no dia-a-dia das pessoas.

A cada nova versão, o programa ganha imagens mais detalhadas, informações sobre pontos turísticos e até os nomes de ruas e avenidas. Na mais recente edição do Google Earth, que está disponível no CD-ROM, ê possível conferir, por exemplo, os nomes de ruas e avenidas de inúmeras cidades brasileiras e usar estas informações para traçar o roteiro de viagens ou descobrir o melhor caminho para chegar de um lugar a outro. O mesmo vale para inúmeras outras localidades

espalhadas pelo mundo. Além disso, o software é totalmente compatível com o Windows Vista, o novo sistema operacional da Microsoft.

A quantidade de pontos turísticos demarcados aumentou e agora o programa ganhou uma barra horizontal que inclina a imagem quase 180 graus, dando a sensação de que se está explorando uma cidade 5D.

Se você já ê usuário do Google Earth, instale agora mesmo a nova versão e confira as diferenças. Já se você nunca usou o software, acompanhe as instruções desta reportagem para se familiarizar com ele e aprender a tirar o máximo proveito das ferramentas oferecidas. Você vai ver como instalar um aplicativo que deixa a interface do programa em português, aprender a usar o sistema de navegação, calcular distâncias e até localizar pontos interessantes a partir das coordenadas.

#### **Funções básicas**

Se você é marinheiro de primeira<br>Earth, não se preocupe. A **Revista d<br>Earth, não se preocupe. A <b>Revista d<br>CD-ROM** preparou uma explicação viagem e nunca usou o Google Earth, não se preocupe. A **Revista do CD-ROM** preparou uma explicação detalhada que ensina a usar os principais recursos do programa, como as barras de direção e alguns dos menus de exibição.

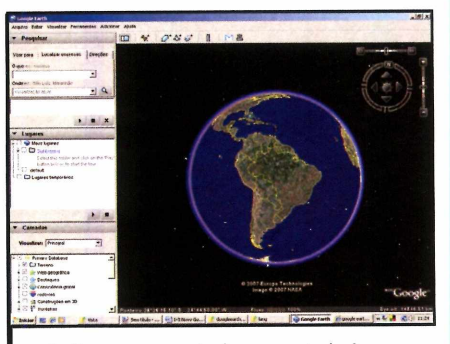

**Com o computador conectado à internet, abra o programa e aguarde o planeta Terra aparecer. Isso pode levar alguns segundos ou minutos, dependendo da velocidade da sua conexão com a internet. Aperte o botão esquerdo do mouse e arraste o cursor para girar o globo.**

#### **Instalação**

**P**<br>interne<br>Vista. rimeiro, certifique-se de que seu computador esteja conectado à net. Acesse a categoria *Windows Vista,* a partir da interface do CD-ROM, clique em *Novo Coogle Earth* e depois em *Instalar.* Pressione *Next* duas vezes, marque a opção / *accept de terms of the license agreement,* dê *Next* mais duas vezes e, por fim, clique em *Install.* Após a cópia de todos os arquivos, aperte *Next* e *Finish.* Alguns arquivos serão baixados da internet (isto faz parte da instalação do

software). Ao final do processo, o Google Earth será executado automaticamente.

Para traduzir os menus do Google Earth para o português, feche o programa. Vã até a categoria *Windows Vista* do CD-ROM, clique na aba *Novo Google Earth* e selecione *Menus* em português na lista. Dê *Instalar* e *Avançar.* Pronto, agora é só rodar o programa clicando no ícone *Google Earth,* que está disponível na área de trabalho do seu computador.

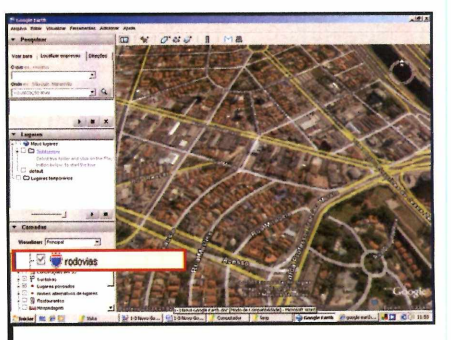

**5 exemplo, escrevendo o nome dele no Você pode ir diretamente a um país, por campo** *Voar para,* **do menu** *Pesquisar.* **Para conferir os nomes de estradas, ruas e avenidas exibidas no programa, acesse** *Camadas* **e marque** *rodovias.*

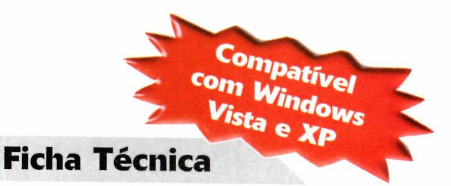

Programa Google Earth 4.0.2742 earth.google.com **Tipo** Freeware

Earth

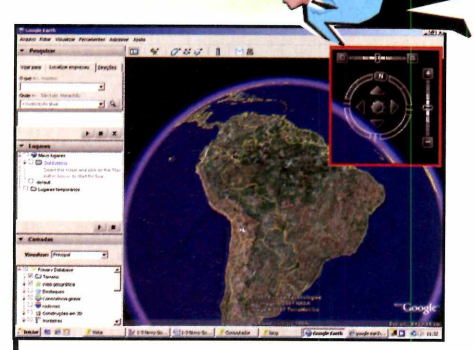

 $\bullet$ 

**2** Para ter uma precisão maior, use a<br>**barra circular do canto superior direito Para ter uma precisão maior, use a da tela. Clique sobre ela e arraste-a até deixar o globo na posição desejada. Faça o mesmo nas barras menores, que ficam acima e à direita da barra circular. Elas ajustam o zoom e a inclinação.**

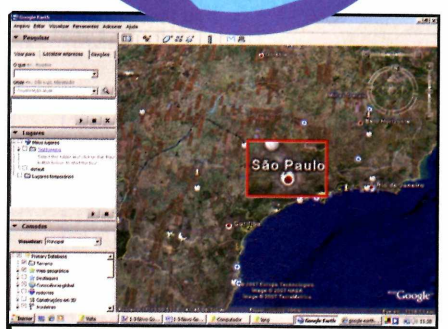

 $\overline{\phantom{a}}$ 

**Dê um duplo clique na região escolhida e aguarde. Para facilitar, gire o botão de rolagem do mouse para acelerar o zoom. Surgirão os nomes de algumas cidades. Dê um duplo clique sobre o ícone branco correspondente a uma delas para conferir informações sobre a cidade.**

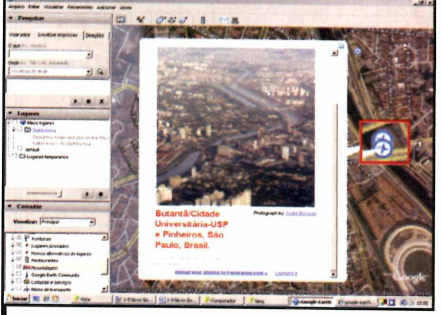

**Em seguida, faça o mesmo nos ícones vermelhos para se aproximar ainda mais da superfície. Use a barra que fica acima da circular para ajustar o ponto de vista. Clique sobre os ícones com uma estrela azul para conferir detalhes da região.**

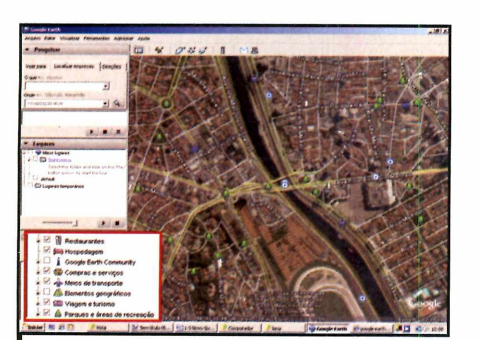

**6** Ainda em Camadas, marque os itens:<br>**6** Restaurantes, Hospedagem, Compras e  **Ainda em** *Camadas,* **marque os itens:** *serviços, Meios de transportes, Viagem e turismo, Parques e áreas de recreação* **e** *Serviços comunitários.* **Todos eles serão representados por pontos intuitivos no mapa.**

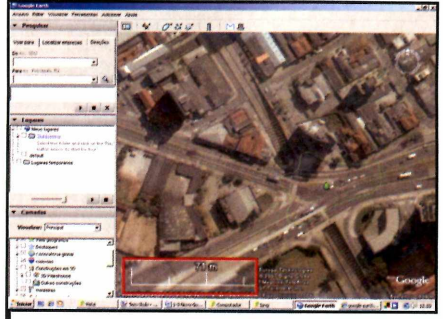

**7** Para ver a escala atual da área<br>6 observada, clique no menu *Visual*<br>6 depois na opção *Legenda* da escala.  **Para ver a escala atual da área observada, clique no menu** *Visualizar e* **informação será exibida no canto inferior esquerdo do mapa e varia conforme você se afasta ou se aproxima da superfície.**

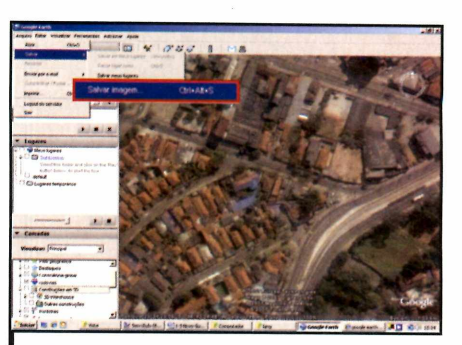

**8** Se quiser salvar a imagem atual em um<br>**8** arquivo de foto, por exemplo, acesse o **arquivo de foto, por exemplo, acesse o menu** *Arquivo, Salvar* **e** *Salvar Imagem.* **Em** *Nome,* **escreva um nome para o arquivo, aperte** *Procurar pasta* **para escolher uma pasta de destino e clique em** *Salvar.*

#### **Distância entre dois pontos**

 $\mathbf{O}^{\text{c}}_{\text{macro}}$  Google Earth permite calcular a distância, em linha reta, entre dois pontos de qualquer região do globo terrestre. Para fazer isso, você precisa primeiro car no mapa os dois pontos utilizados e só depois usar a ferramenta de cálculo. Veja como é fácil:

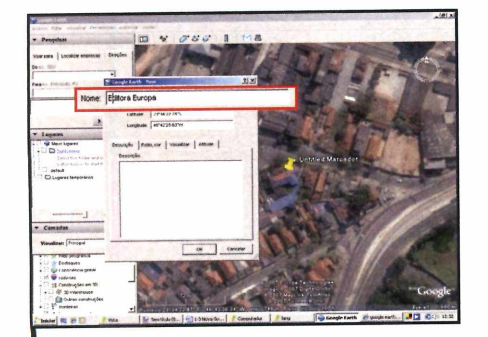

Localize no mapa o primeiro I ponto. Acesse o menu *Adicionar* e clique em *Marcador.* Surgirá uma janela e um pequeno marcador amarelo. Arraste o objeto para o ponto desejado e depois escreva um nome para ele no campo *Nome.*

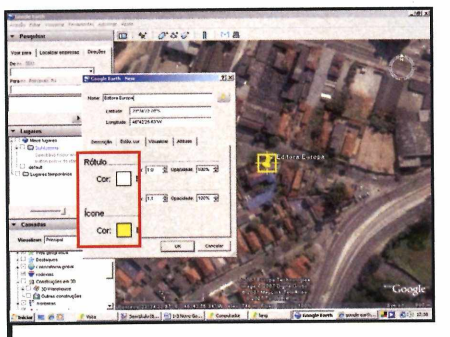

2<sup>N</sup><br>do ma<br>Para is Na aba *Estilo, em cor,* você pode alterar a cor da fonte do nome marcador e do próprio marcador. Para isso, clique nas opções *Rótulo* ou *ícone,* dependendo do que quiser alterar, e escolha a cor desejada. Dê *OK* para confirmar as alterações.

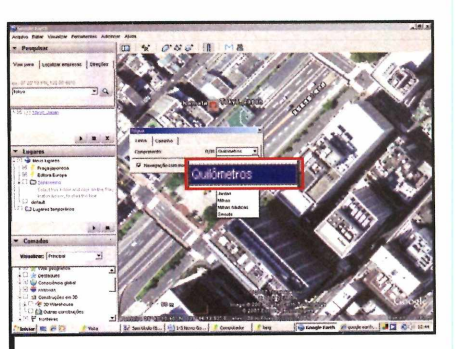

**3** Agora, localize o segundo ponto e<br>3 aproxime-se dele. Repita os<br>procedimentos do passo 2 para<br>marcá-lo. Feito isso, acesse o menu aproxime-se dele. Repita os procedimentos do passo 2 para marcá-lo. Feito isso, acesse o menu *Ferramentas* e clique em *Régua* para abrir uma pequena janela. Na aba *Linha,* troque a medida de comprimento para *Quilômetro.*

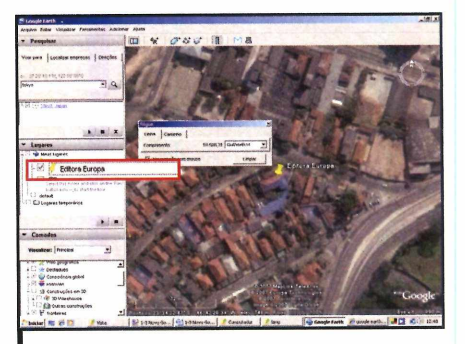

**4**<br>segur<br>ponts Ainda sem fechar a janelinha, clique sobre o marcador do indo ponto (ele ficará com um ponto verde) e depois dê um duplo clique sobre o primeiro ponto, que é exibido em *Lugares,* no menu da lateral esquerda.

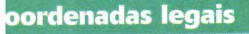

**A**<sup>lér</sup><br>prograi lém de nomes de países e cidades, o Google Earth localiza coordenadas exatas. É só ir ao menu *Pesquisar,* ã esquerda do rama, e digitar os números no campo *Voar para*. Abaixo, voce confere uma lista com coordenadas de lugares no Brasil e no mundo que merecem sua visita. Confira:

#### **No Brasil**

Autõdromo de Interlagos (São Paulo/SP) Brasília (DF) Editora Europa (São Paulo/SP) Jardim Botânico (Curitiba/PR) MASP (São Paulo/SP) Unicamp (Campinas/SP)

23 42 06 S 46 41 45 W 15°47'29.44"S 47°53'49.27"W 23°34'22.78"S 46°42'25.63"W 25°26'35.01"S 49°14'21.11"W 23 33 41.75 S 46 39 20.46 W 22 48 53.41 S 47 04 28.78W

#### **No Exterior**

Cabo Canaveral (E.U.A.) Casa Branca (E.U.A.) Cataratas do Niagara (Canadá) Cratera gigante (E.U.A.) Empire State (E.U.A.) Estátua da Liberdade (E.U.A.) Eurodisney (França) Monte Fuji (Japão) Notre Dame (França) Obelisco (Arentina) Parque Wet n' Wild (México) Pentágono (E.U.A.) Pirâmides (Egito)

28 28 34.53 N 80 34 23.08 W 38 53 25.39 N 77 0 33.40 W 43 4 42.53N, 79 4 41.66W 37 10 32.41 N 116 02 45.08 W 40 44 52.06N, 73 59 1 3.00W 40 41 24.51 N 74 02 39.93 W 48 52 19.14 N 2 47 05.43 E 35° 1 9'58.63"N 1 38°46'26.98"E 48.852870,2.349465 -34.603640,-58.381552 21 01 25N 86 48 51W 38 52 15 N 77 03 20 W 29 58 32.93 N 31 08 14.39 E

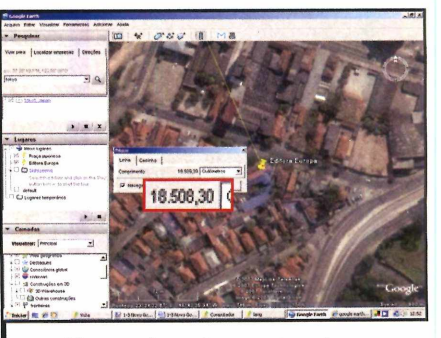

 $5^{\circ}_{\text{tr}}$ segun Uma animação mostrará o trajeto percorrido para ir do segundo ponto até o primeiro. Clique sobre o primeiro ponto e confira na pequena janela a distância em linha reta. O número aparece â esquerda da unidade *Quilômetros.*

PDF

#### **Transforme qualquer arquivo de imagem ou texto em PDF**

**P** ara transformar documentos<br>de texto ou imagens em<br>computador o programa doPDF, que ara transformar documentos de texto ou imagens em arquivos PDF, instale em seu está disponível no CD-ROM. Ele é muito fácil de usar e funciona muito bem no Windows Vista, o novo sistema operacional da Microsoft.

A sigla PDF é a abreviação de Formato de Documento Portátil e se refere a um tipo de arquivo

#### **In sta lação**

**C**<br>selecion<br>aperte lique em *Windows Vista,* na interface do CD-ROM, selecione o link *PDF rápido* e aperte o botão *Instalar.* Na tela que surgir, dê *OK, Avançar* e marque a opção *Eu aceito.* Em seguida, aperte *Avançar* mais três vezes e clique em *Instalar.* Após a cópia dos arquivos, pressione o botão *Concluir.* Seu computador será reiniciado.

—

**Antes de converter seus arquivos em I PDF é preciso configurar o programa. Acesse o menu** *Iniciar* **do Windows, entre em** *Configurações* **e clique em** *Painel de Controle.* **Dê um duplo clique sobre o item** *Impressoras.*

desenvolvido pela Adobe. Ele ê extremamente leve, pode conter textos e imagens e é muito usado para a distribuição de documentos na internet.

Assim como outros softwares para a criação de arquivos PDF, o doPDF adiciona uma nova impressora à lista de equipamentos instalados no seu computador. Para transformar um texo ou imagem em PDF, basta abri-lo e solicitar que ele seja impresso. Só que na hora de selecionar a impressora, em vez do equipamento padrão conectado ao seu PC, você deve selecionar a opção *doPDF.* Depois, é sõ definir onde o arquivo PDF deve ser salvo e conferir o resultado. Acompanhe no passo-a-passo a seguir uma explicação detalhada de como usar o programa:

**rápido**

#### **Ficha Técnica**

**Programa doPDF 5.0 build 216 [www.backupAall.com](http://www.backupAall.com) Tipo Freeware**

A F Retrate Escala:<br>Escala: A C Paisager  $\overline{\phantom{a}}$  Cancelar

Compativel com Windows<br>Vista a dows Vista e XP

**Clique com o botão direito do mouse ern** *doPDF v5* **e escolha** *Propriedades.* **Na aba** *Geral,* **aperte** *Preferências de impressão.* **Em** *Página,* **defina o tamanho da página e, em** *Orientação***, escolha** *Retrato* **(posição vertical] ou** *Paisagem* **[horizontal]. Aperte** *OK*

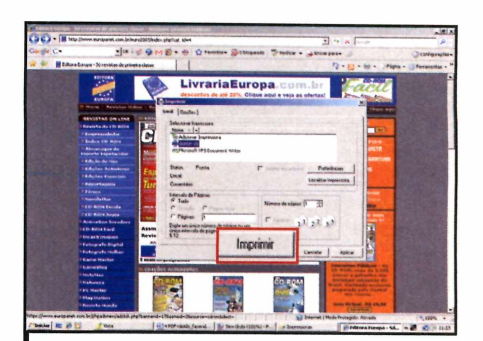

**3** Para converter uma arquivo de texto o<br>**imagem em PDF, abra-o normalmente Para converter uma arquivo de texto ou Localize a opção** *Imprimir,* **selecione-a e escolha** *doPDF v5.* **Aperte** *Imprimir* **novamente,** *Browse***, escolha onde o arquivo PDF deve ser salvo e dê** *OK.*

#### REVISTA DO CD-ROM 47

# **Há 20 anos fazendo revistas**

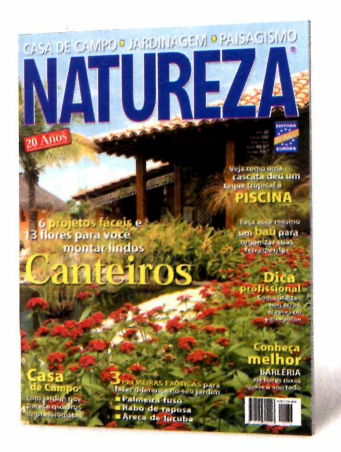

Há mais de 19 anos, a melhor revista para você se inspirar em jardinagem, paisagismo e casa de campo. Tudo muito bem explicadinho para você não correr o risco de errar.

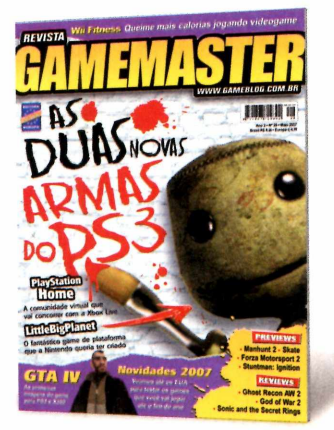

Se for jogo, a Game Master detona. Aqui, reportagens completas, o mundo dos gamemaníacos, previews e dicas para Xbox, PS1, PS2, GC, GBA, DS e PC. E mais um livro de detonados.

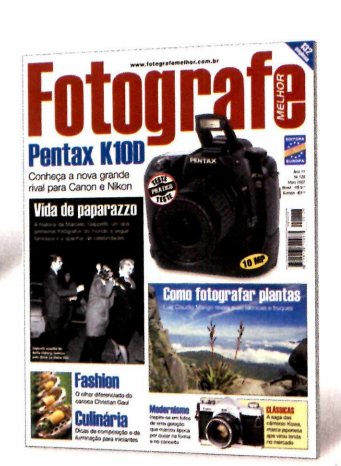

A maior e melhor revista de da fotografia digital. fotografia para profissionais e amadores avançados. A cada edição revelamos as novidades, fazemos testes e damos dicas exclusivas para os amantes da fotografia.

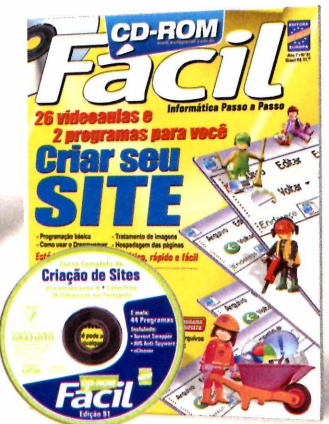

A maneira mais fácil de estudantes e toda a família. aprender e se manter atualizado com a informática. No CD-ROM que vem com a revista, cursos completos em português e dezenas de programas úteis e divertidos.

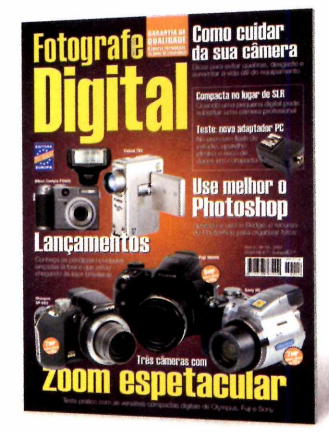

A revista para quem tem ou pretende ter câmera digital. Veja testes comparativos com as máquinas compactas, dicas para fotografar melhor e truques do fascinante mundo

Há mais de 10 anos, a revista de informática com CD-ROM mais vendida no Brasil. Todo mês traz programas completos para profissionais liberais,

**Memorizador Eletrônico 2007** 

Espanhol

**CDECOM** 

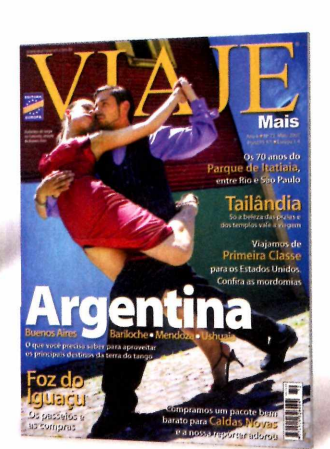

Além dos destinos mais badalados do Brasil e do mundo, todo mês mostramos novos lugares que valem a pena conhecer. Inclusive roteiros históricos, cruzeiros, resorts e ecoturismo.

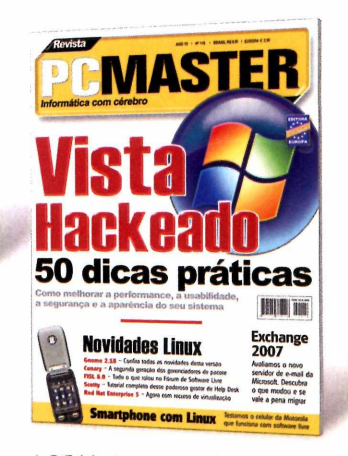

A PC Master apresenta reportagens sobre sistemas operacionais, softwares, segurança, testes de hardware, comparativos e tudo que o usuário avançado precisa saber para manter-se sempre atualizado.

## Todo mês nas bancas, pelo telefone 0800 55 76 67

# **com garantia de qualidade**

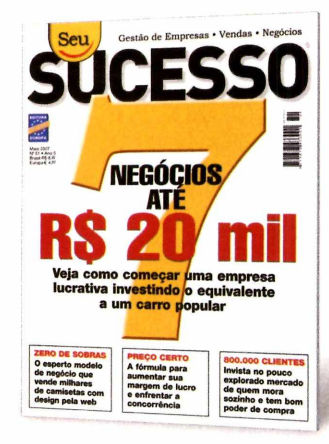

Só na Seu Sucesso você encontra tudo o que precisa para aproveitar as melhores oportunidades, aumentar as vendas, administrar seu próprio negócio e cuidar da evolução da sua carreira. Se você gosta de mangás,

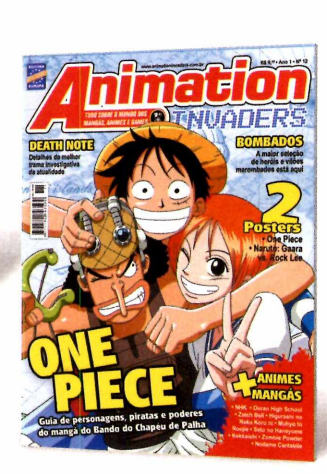

animes, desenhos e games, Animation Invaders é a sua revista. É a pioneira no Brasil a tratar de games baseados em animes ou animes baseados em games.

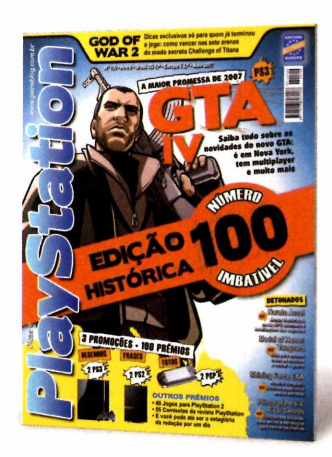

PlayStation é a revista de games mais vendida do Brasil. Ela traz previews de novos jogos, games detonados até o final e dicas para quem gosta de PS1, PS2 ou PSR

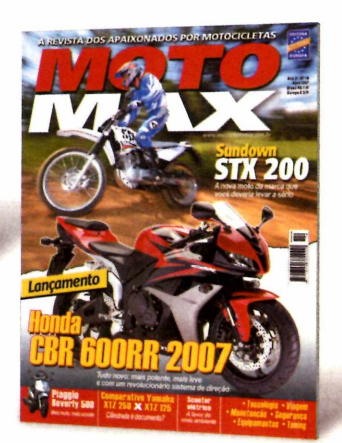

É diferente de tudo o que existe no Brasil. MotoMax é a revista dos apaixonados por motocicletas. Não importa se você tem uma CG incrementada ou é o feliz proprietário de uma Harley.

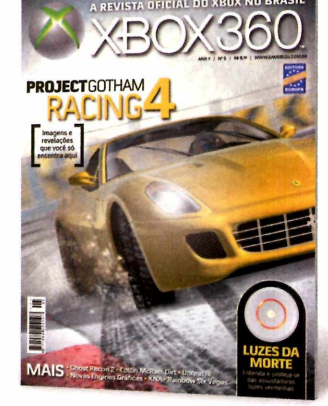

XBOX 360 é a Revista Oficial do Xbox no Brasil. Traz cem páginas de conteúdo exclusivo sobre o videogame da Microsoft. Previews, análises antecipadas dos lançamentos

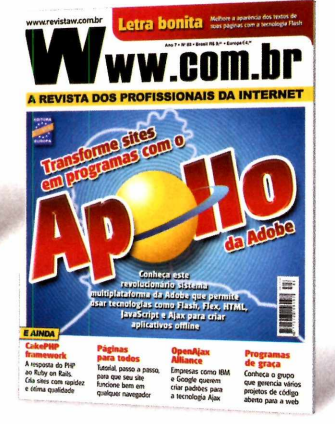

A única revista brasileira feita exclusivamente para webmasters, webdesigners e programadores de Internet. E todo mês, vem com um mini CD-ROM com dezenas de scripts e programas úteis.

ou acesse o site w^w.europanet.com.br

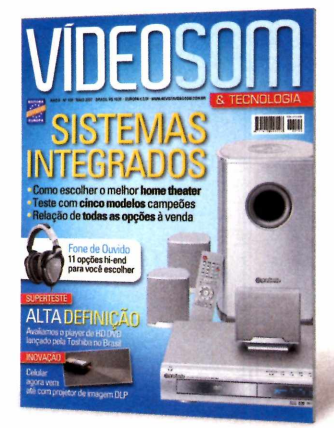

A VídeoSom é a bíblia dos eletroeletrônicos. Leitura obrigatória para aficionados e formadores de opinião sobre som, home theater, tecnologia digital,TV, informática e automação residencial.

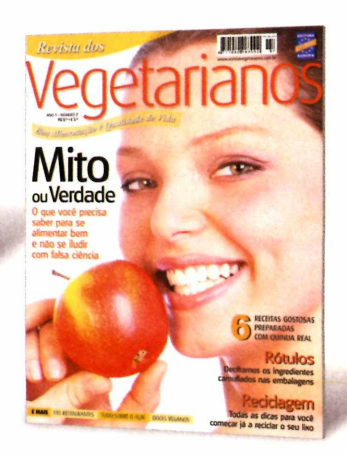

A revista para quem busca uma alimentação equilibrada e consciente, com qualidade de vida para si e para o Planeta

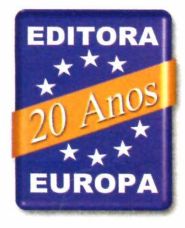

Jogos

## **Fantas estrelar**

**Ajude um fantasma a conquistar três mundos diferentes**

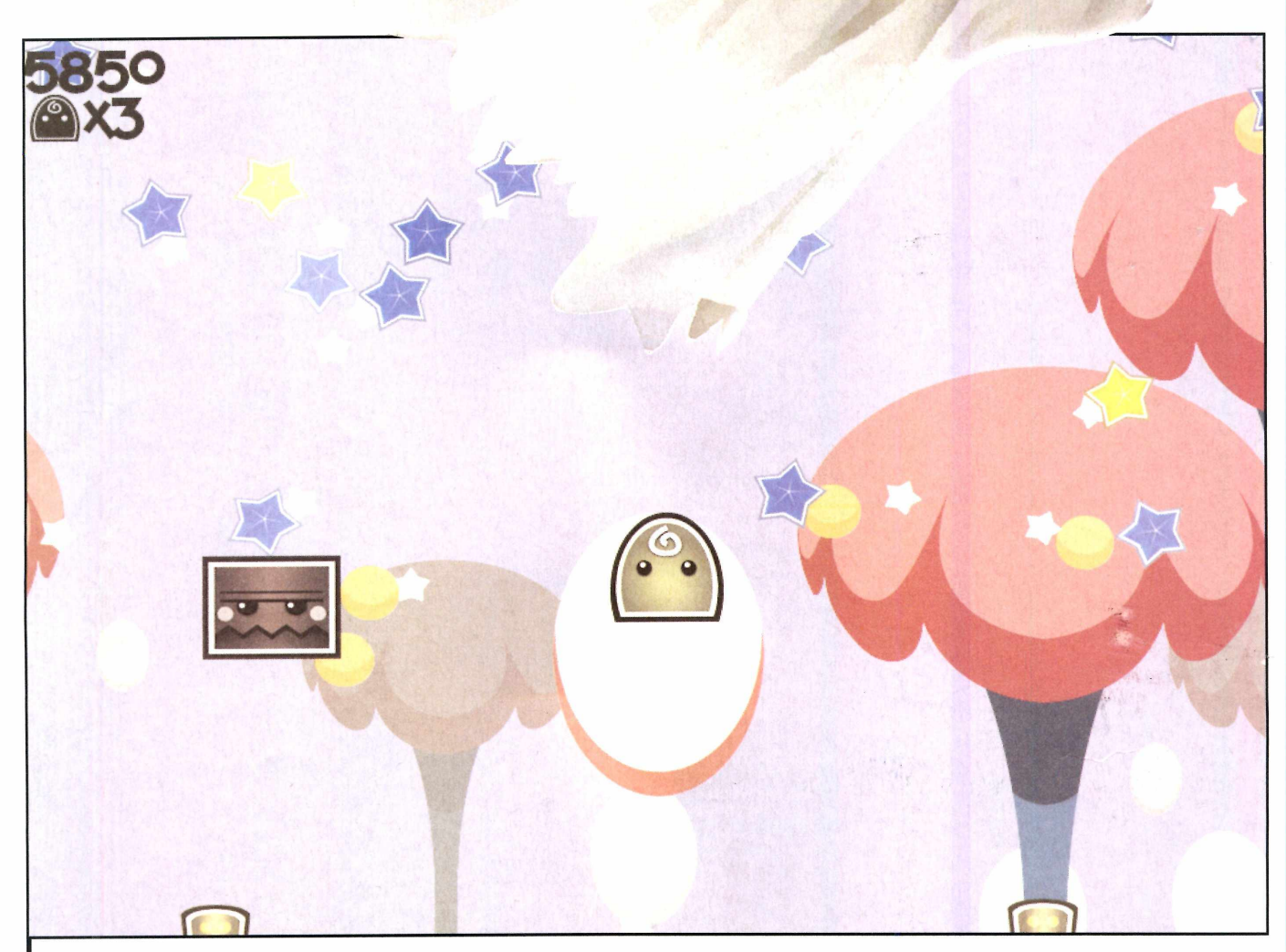

*Você usa estrelas para destruir os inimigos e deve coletar os itens liberados para aumentar o poder de destruição*

**O**desafiante, mas de comandos<br>
desafiante, mas de comandos jogo Trouble in CloudLand é uma ótima pedida para quem busca um game simples. Nele, você assume o controle de um fantasma que precisa conquistar três mundos diferentes. Para isso, é preciso atirar estrelas *contra os* inimigos, coletar os itens que surgem na tela e escapar dos ataques adversários.

Todos os comandos do jogo são executados a partir do mouse, o que facilita muito a vida do jogador. Mas engana-se quem pensa que isso faz de Trouble in CloudLand um game fácil. O título apresenta fases extremamente complicadas, com inimigos que surgem por todos os lados. Por isso, é essencial coletar os itens especiais que surgem na tela para aumentar o poder de destruição de suas estrelas.

Cada um dos três mundos que devem ser conquistados apresenta uma série de fases repletas de inimigos. Após superar todos os desafios, ainda é preciso enfrentar

um chefe final. Se você conseguir derrotar os três chefes, chegará ao fim do game. Acompanhe na página ao lado um roteiro para se dar bem no jogo:

#### **Ficha Técnica**

#### **Programa**

**Trouble in CloudLand <http://www.battlezero.com/> Tipo Freeware**

#### **Instalação**

Guique em *Jogos,* no CD-ROM,<br>selecione o link *Fantasma estre,*<br>aperte *Instalar*. Pressione *Install* e dê lique em *Jogos,* no CD-ROM, selecione o link *Fantasma estrelar* e *Close* para concluir a instalação. Para rodar o jogo, aperte o botão *Iniciar* do Windows, entre em *Programas,* em *Battle Zero* e clique em *Trouble In Cloud Land.*

#### **Itens**

 $\mathbf{C}$ <sub>se</sub><br>no gar **Onfira a seguir para que** servem os itens disponíveis no game:

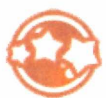

**Fast Shot - Aumenta a** velocidade e a quantidade de estrelas disparadas

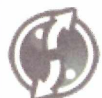

**Dual Shot** - Atira para frente e para trás

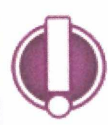

**Nova** - Explode estrelas para todos os lados

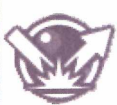

**Reflect** - As estrelas rebatem nos inimigos e nos cantos da tela

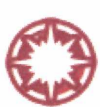

**Double Damage -** Seu tiro tem poder de destruição dobrado

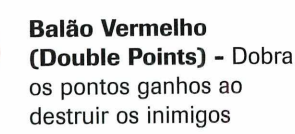

**Balão Amarelo (Combo Time)** - Multiplica o número de pontos ganhos pela quantidade de inimigos destruídos

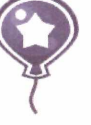

**Balão Azul** 250 pontos

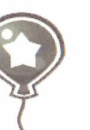

**Balão Verde** 500 pontos

#### **Como jogar**

V eja no passo-a-passo a seguir a<br>instruções para iniciar uma par<br>Você vai conferir como selecionar o eja no passo-a-passo a seguir as instruções para iniciar uma partida. nível de dificuldade, os comandos usados para controlar o personagem e as dicas de como escapar dos inimigos e aumentar seu poder de fogo.

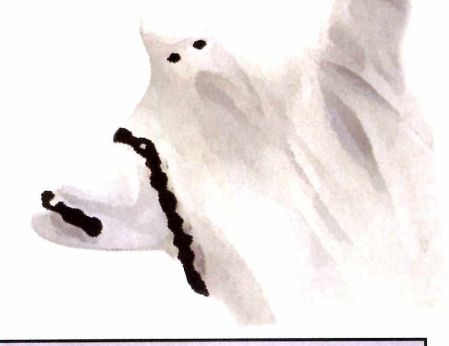

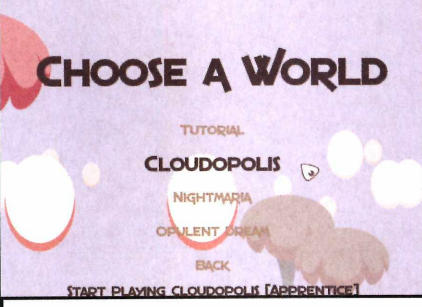

**2** O jogo apresenta três níveis de<br>dificuldade. Aperte *Play* no menu **0 jogo apresenta três níveis de principal e escolha** *Cloudopolis* **se você for um jogador iniciante,** *Nightmaria* **caso queira jogar no nível intermediário ou** *Opulent Dream* **para encarar um desafio mais forte.**

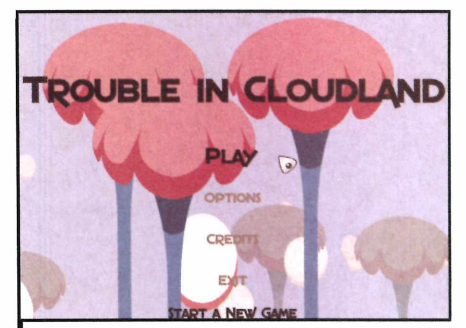

*0È* **Clique em** *Play* **para começar o jogo. I Em seguida, pressione** *Tutorial* **para aprender os princípios básicos do game. Quando estiver dominando os movimentos e conseguindo direcionar bem os tiros, selecione o mundo que deseja conquistar. São três as opções disponíveis.**

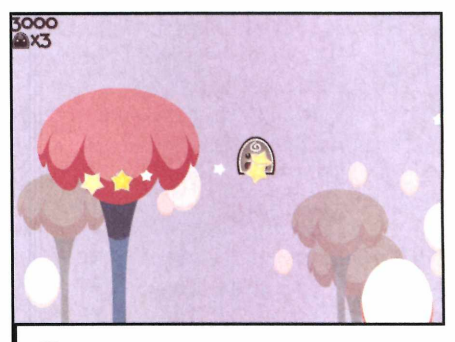

**3 Use o mouse para movimentar o personagem pela tela e indicar a direção em que devem ser disparadas as estrelas (é só apontar com o cursor). Quando os tiros são disparados, o personagem se desloca um pouco na direção contrária.**

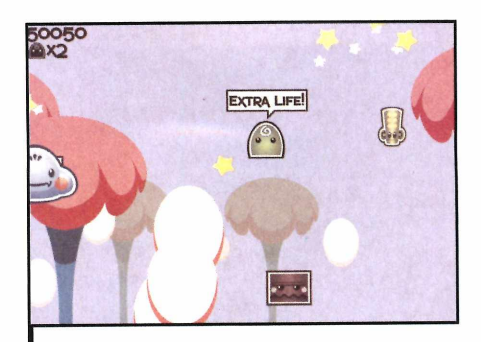

**1** Apanhe todos os balões que<br>**19 aparecerem no jogo, pois eles**<br>pontos extras. A cada 50 mil pontos  **Apanhe todos os balões que aparecerem no jogo, pois eles valem acumulados, você ganha uma vida adicional. Procure também coletar os itens deixados pelos inimigos abatidos (consulte o quadro** *Itens).*

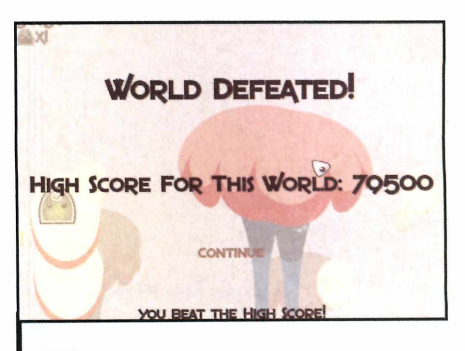

**5 Para se dar bem, é essencial manter-se longe dos inimigos, pois se encostar em um deles você perderá uma vida. Além disso, é importante atirar para todos os lados, para não ser pego desprevenido.**

# **Serpente 3D**

#### **Recolha todos os biscoitos e acabe com os inimigos**

ogos

**O**precisa comer tudo que<br>
encontra pelo caminho é un<br>
clássico dos videogames. Tanto que jogo da serpente que precisa comer tudo que encontra pelo caminho é um já foram desenvolvidas inúmeras variações deste mesmo game. Mas dificilmente você vai encontrar uma versão tão inovadora quanto o jogo Rhacp, disponível no CD-ROM desta edição.

Ele apresenta cenário tridimensional, inimigos espalhados pela tela e biscoitos para você coletar. Sõ que ao contrário do que acontece em outras variações do game, você não perde uma vida toda vez que toca nas bordas do cenário ou no corpo da serpente. Em vez disso, um obstáculo é deixado no caminho sempre que você toca nas bordas, o corpo da serpente ou se choca com um inimigo.

Quando você coleta todos os biscoitos, estes obstáculos se transformam em mais biscoitos para você coletar. Mas para passar de fase, não basta recolher os biscoitos. É preciso acabar com todos os inimigos existentes na tela.

Para controlar a serpente, é preciso pressionar as setas do teclado. Entretanto, é essencial que você pense muito bem no trajeto que deseja fazer, para não correr o

#### **Instalação**

**Continue em Jogos na interface en Serpente 3D** e aperte *Instalar*. Dê<br>*Serpente 3D* e aperte *Instalar*. Dê lique em *Jogos* na interface do CD-ROM, selecione o link *Avançar* duas vezes e pressione *Concluir.* O game será executado automaticamente. Para rodá-lo em outra hora, clique no botão *Iniciar* do Windows, entre em *Programas* e em *Serpente 3D* duas vezes.

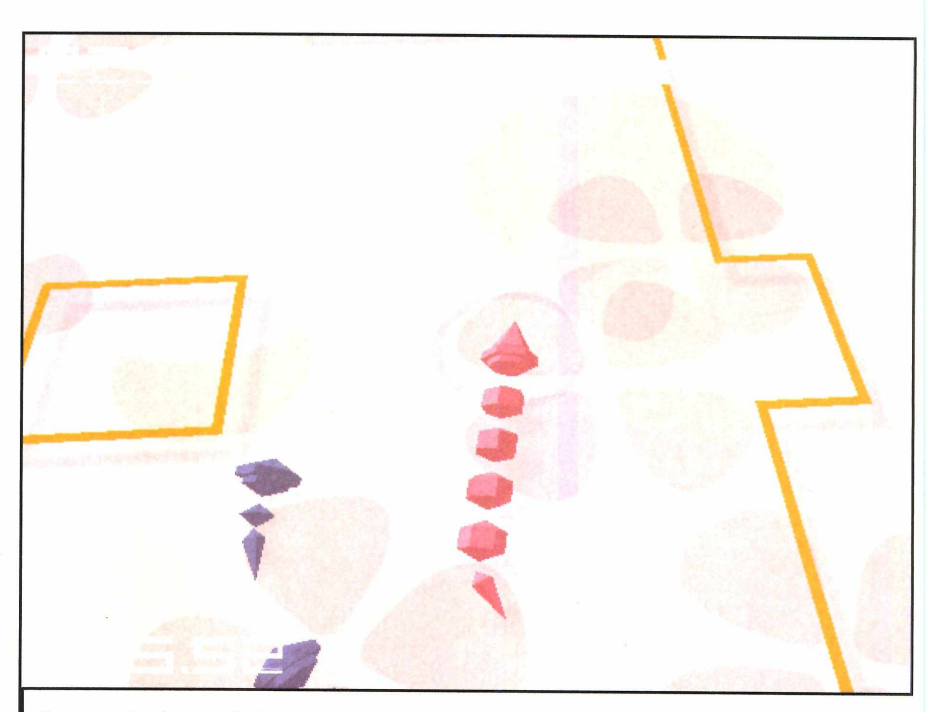

Coma os biscoitos e evite fazer muitas curvas, para não correr o risco de tocar em seu próprio corpo

risco de "encurralar" a serpente com seu próprio corpo.

Para evitar complicações, a dica ê fazer o menor número possível de curvas e jamais deixar a cabeça da serpente dentro de um círculo formado pelo corpo dela. Veja as instruções para iniciar uma partida:

#### **Ficha Técnica**

**Programa Rhacp 1.0 <http://www.keishi.bloadns.co/crostar/aame/> Tipo Freeware**

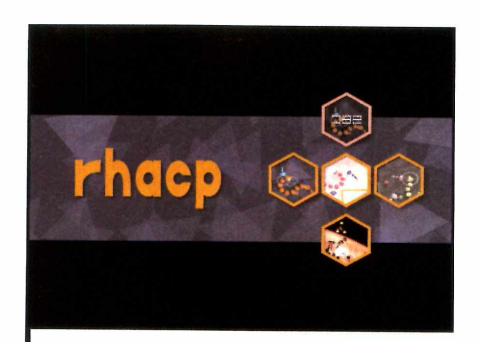

Pressione Z para começar a partida. **I Use os direcionais para movimentar a cobra pelo mapa. Sempre que algum inimigo se chocar com a serpente, uma estrela será deixada no final do corpo dela. Quando todos os biscoitos forem coletados, as estrelas se transformarão em biscoitos.**

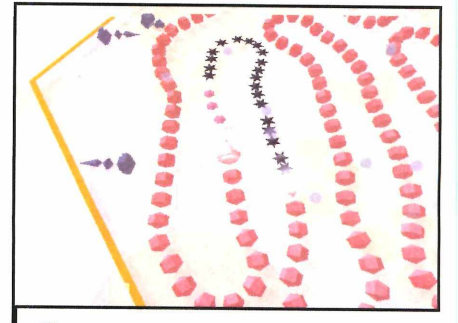

**2** Como é quase impossível evita<br> **2** os animais se choquem com a  **Como é quase impossível evitar que serpente, procure fazer poucas curvas. Assim, você evita que a serpente se choque com seu próprio corpo ou com as estrelas. Para passar de fase, destrua todos os inimigos.**

## conecte-se > *mo&mw \*<tm m\** > \*v,« \* *\*\*\*\*\*\**

**BANDRIDGE®** 

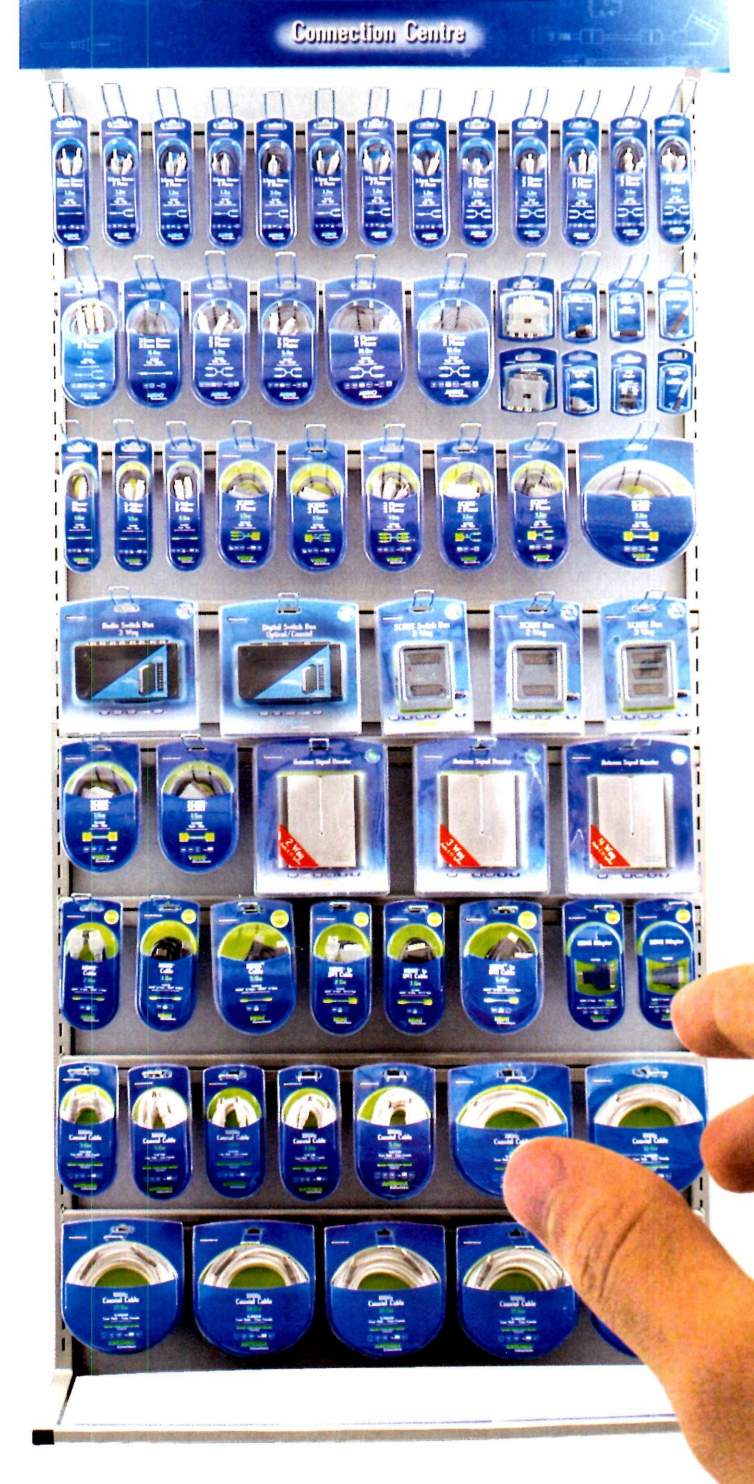

Agora no Brasil você encontra cabos e conexões para todas as suas necessidades com a qualidade Bandridge. Audio, Vídeo, HDMI, Antenas, Computer, USB, Network, Telecom, Ipod, I-VOIP

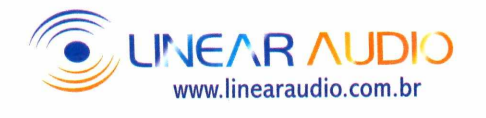

## **Dominó virtual**

**D**<br>computador<br>para uma partida de esarie o **Produtor** computador **Sunny Team** dominó neste game que é pura diversão.

aos

Entre em *Jogos,* no CD-ROM, selecione *Dominó virtual* e aperte *Instalar.* Na janela que surgir, dê *Next,* marque a opção / *accept the agreement,* pressione *Next* duas vezes, clique em *Install* e em *Finish.* Para abrir o jogo, aperte o botão *Iniciar* do Windows, entre em

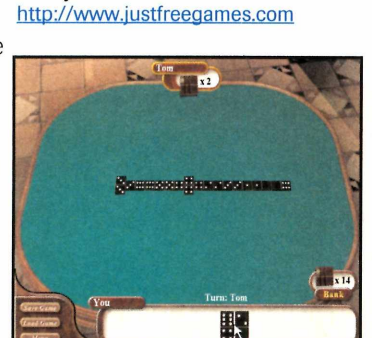

Você pode jogar contra até três adversários controlados pelo PC

Programas, selecione *GameTop.com* e clique duas vezes em *Real Dominoes.*

No menu do game, aperte *New Game,* clique em *2 players* para jogar contra um jogador controlado pelo computador, em 5 *players* para jogar contra dois adversários virtuais ou em 4 *players* para jogar contra três jogadores comandados pelo PC. Em seguida, dê *OK.*

Após a distribuição das peças, passe o mouse sobre uma peça para jogar. O contorno azul indica as peças que podem ser usadas.

## **Hamster tetris**

**N** este jogo, você assume o comando de um bruxo do bem e deve salvar os animais que são enviados por bruxos maus para uma catacumba. Para isso, é necessário correr atrás dos animais para capturálos e levá-los até o portal mágico.

Entre em *Jogos,* na interface do CD-ROM, selecione o link *Hamster tetris* e aperte *Instalar.* Na janela que aparecer, dê *Next,* marque a opção / *accept the agreement* e pressione *Next* duas vezes. Clique em *Install* e em *Finish* para concluir a instalação. Para abrir o jogo, aperte o botão *Iniciar* do Windows, entre em *Programas,* selecione *GameTop.com* e clique duas vezes em *Hamster Blochs.*

Use as setas direcionais para selecionar *New Game* no menu principal e aperte *Enter.* Clique em *OK* para iniciar a partida. Com o cursor do mouse, indique o local onde você deseja que os hamsters caiam.

## **Pedras preciosas**

**Summine as pedras**<br> **Produtor:**<br> **Sunny Team**<br> **EXECUTE:**<br> **EXECUTE:**<br> **EXECUTE:**<br> **EXECUTE:**<br> **EXECUTE:**<br> **EXECUTE:**<br> **EXECUTE:** de mesma cor neste jogo no melhor http://www.justfreegames.com estilo Tetris. Ele apresenta dois modos de disputa: contra o relógio e um quebra-cabeça.

Entre em *Jogos,* na interface do CD-ROM, selecione o link *Pedras preciosas* e aperte o botão *Instalar.* Na janela que aparecer, dê *Next,* marque a

**Produtor:**<br>Sunny Team

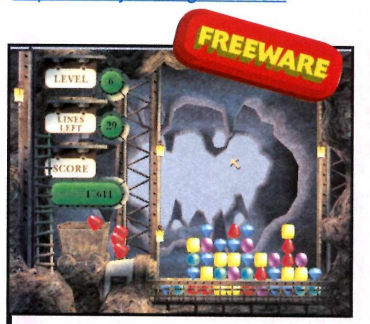

*Clique nas pedras iguais agrupadas para eliminá-las da tela*

**Ficha Técnica**

opção / *accept the agreement,* pressione *Next* duas vezes, clique em *Install* e em *Finish.* Para abrir o jogo, aperte o botão *Iniciar* do Windows, entre em *Programas,* selecione *GameTop.com* e clique duas vezes em *Gem Mine.*

Assim que o jogo for executado, pressione *New Game* e selecione o tipo de jogo desejado: *Arcade Mode* (contra o relógio) ou *Puzzle Mode* (quebra-cabeça).

Agora é só localizar pelo menos três pedras iguais agrupadas e clicar sobre elas para eliminá-las da tela.

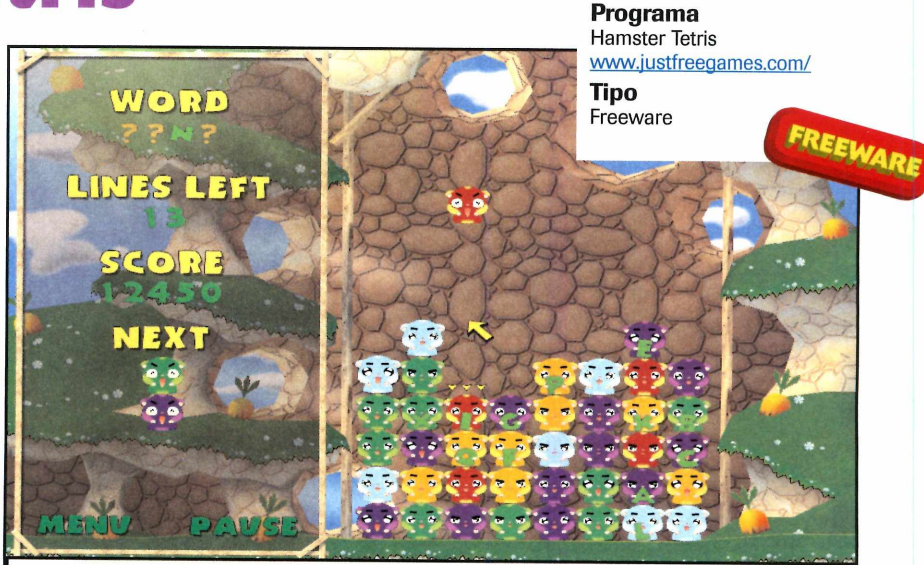

*Agrupe três hamsters de mesma cor para eliminá-los da teia*

Pressione o botão direito do mouse para alterar a posição em que eles se encontram antes de empilhá-los. Junte três ou mais hamsters da

mesma cor para pontuar. Para passar de fase, você deve eliminar os hamsters que apresentam letras e usá-las para montar uma palavra.

## **Pássaro elétrico**

**A** ssuma o papel de um pássar<br>de plasma e sobreviva aos<br>ataques das formas geométricas<br>atirando em todos os objetos que ssuma o papel de um pássaro de plasma e sobreviva aos ataques das formas geométricas vêm na sua direção. O jogo apresenta elementos visuais de primeira e um sistema de disputa muito simples: basta atirar em tudo que se aproxima e não encostar em nada, para não sofrer danos.

Para instalar o game, entre em *Jogos,* na interface do CD-ROM, selecione o link *Pássaro elétrico* e aperte o botão *Instalar.* Dê *Avançar* duas vezes e clique em *Concluir.* O jogo será automaticamente executado. Para rodá-lo em outra oportunidade, aperte o botão *Iniciar* do Windows, entre em *Programas* e clique em *Pássaro elétrico* duas vezes.

Assim que o jogo for aberto, pressione a tecla Z. Use as setas direcionais para escolher o estágio desejado (são três as opções) e pressione Z novamente. Movimente o pássaro usando as setas do teclado, atire pressionando a tecla Z e aperte *X* para disparar o tiro especial.

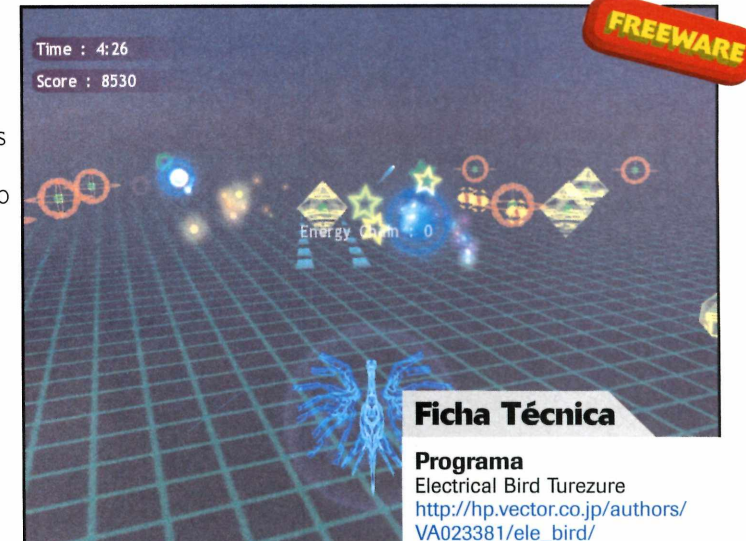

**1** *Para se dar bem, atire em todos os* **1** *objetos que vierem na sua direção*

**VA023381/ele\_bird/**

FREEWARE

**Tipo Freeware**

## **Come-come**

**R**elembre os<br>
bons tempos<br>
do fliperama com<br>
este game de tirar o elembre os bons tempos do fliperama com fôlego. Ele é uma das melhores versões já criadas para o jogo Pac-man. Como no game original, você precisa comer todos os biscoitos existentes na tela e escapar dos fantasmas.

Entre em *Jogos,* no CD-ROM, selecione o link

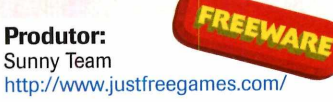

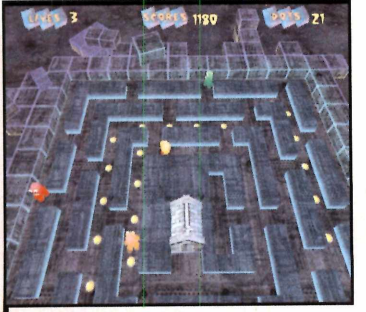

*O game é uma versão modernizada \ do Pac-man original*

*Come-come 3D* e aperte *Instalar.* Dê *Next,* marque a opção / *accept the agreement,* pressione *Next* duas vezes, *Install e Finish.* Para abrir o jogo, aperte o botão *Iniciar* do Windows, entre em *Programas,* selecione *GameTop.com* e clique duas vezes em *Pac-Manic Worlds.*

Para iniciar uma partida, selecione *New Game* e aperte *Enter.* Escolha *Classic World* e dê *Enter* duas vezes. Use as setas direcionais do teclado para controlar o personagem.

## **Jogo de damas**

**Produtor:**<br>Sunny Team

**Su** ivirta-se com **Produtor:**<br>
damas em 3D. Você <http://www.justfreegames>.<br>
pode iogar contra o ivirta-se com este jogo de as em 3D. Você w pode jogar contra o computador ou contra um amigo.

Para instalar o game, entre em *Jogos,* no CD-ROM, selecione o link *Jogo de Damas* e aperte *Instalar.* Na janela que surgir, dê *Next,* marque a opção / *accept the agreement,* pressione *Next* duas vezes,

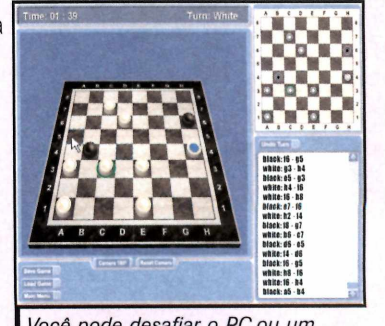

*Você pode desafiar o PC ou um amigo para uma partida de damas*

*Install* e *Finish.* Para abrir o jogo, aperte o botão *Iniciar* do Windows, entre em *Programas,* selecione *GameTop.com* e clique duas vezes em *Real Checkers.*

Para iniciar uma partida, clique em *New Game,* selecione o tipo de jogo desejado *[VS. Computer* para jogar contra o computador ou *VS. Player* para disputar a partida com um amigo). Para mover uma peça, clique sobre ela e depois sobre o local para onde ela deve se deslocar.

REVISTA DO CD-ROM 55

**Programas no CD-ROM** 

# **Jicionário**

#### Confira a tradução de palavras sem ter que sair da janela onde está o texto

uando você está lendo um texto em seu computador e se depara com uma palavra em inglês ou espanhol, é obrigado a recorrer a um dicionário para entender o que está escrito. As opções de programas para usar nesta hora são inúmeras, mas poucos são tão práticos como o FastDictionary 2007, que está no CD-ROM desta edição.

Esse dicionário eletrônico permite que você encontre a tradução de uma palavra sem ter que parar o seu trabalho. Se você está com um documento do Word ou uma página da internet aberta, basta selecionar o termo e usar o atalho *Ctrl + C.* A janela do FastDictionary é aberta e a tradução

**前向胃** endation: Strong

Abra o programa antes de começar a ler o texto contido em um arquivo do Word ou em uma página da internet. Quando encontrar alguma palavra que queira traduzir, selecione-a com o mouse e pressione *Ctrl + C.* A tradução ou definição será automaticamente exibida na janela do FastDictionary.

exibida. Além disso, o programa fica sempre visível em primeiro plano, para que não seja necessário alternar entre as janelas.

O botão no canto superior direito do software exibe a barra de opções. A partir dela, é possível alterar o idioma da interface do programa, inserir novas palavras no dicionário ou ir para o site do software. Também ê a partir desta barra que você troca o dicionário ativo. As opções são Inglês > Português, Português> Inglês, Inglês> Inglês e Espanhol > Espanhol (as duas últimas mostram a definição do termo no idioma em que ele se encontra). Veja a seguir as instruções básicas para usar o dicionário:

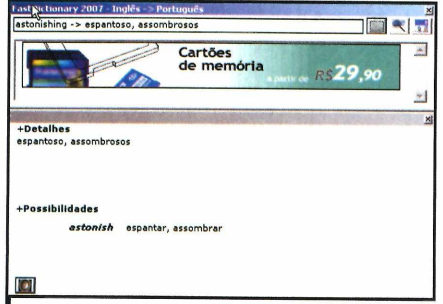

**22** Caso o campo que aparece na jain<br>não tenha espaço suficiente para Caso o campo que aparece na janela mostrar toda a definição da palavra, clique no ícone ao lado dele. Isso fará com que um painel seja exibido e a tradução seja mostrada na íntegra.

#### **Ficha Técnica**

**Programa FastDictionary 2007** [www.fastdic.com.br](http://www.fastdic.com.br) **Tipo** Freeware

#### **In stalação**

**E**ntre em *Educacional*, no CD-ROM,<br>
selecione o link *Dicionário Prático* selecione o link *Dicionário Prático* e aperte *Instalar.* Dê *OK,* pressione *Avançar* quatro vezes e *Instalar.* Para rodar o programa, aperte o botão *Iniciar,* entre em *Programas* e duas vezes em *FastDictionary 2007.*

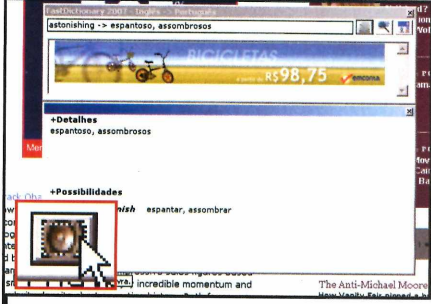

Se quiser, você ainda pode usar o **FastDictionary para conferir a pronúncia** correta da palavra selecionada. Para isso, no painel que apresenta a tradução completa da palavra, vá até a parte inferior esquerda e clique no ícone com o desenho de um alto-falante. Uma voz sintetizada pronunciará a palavra.

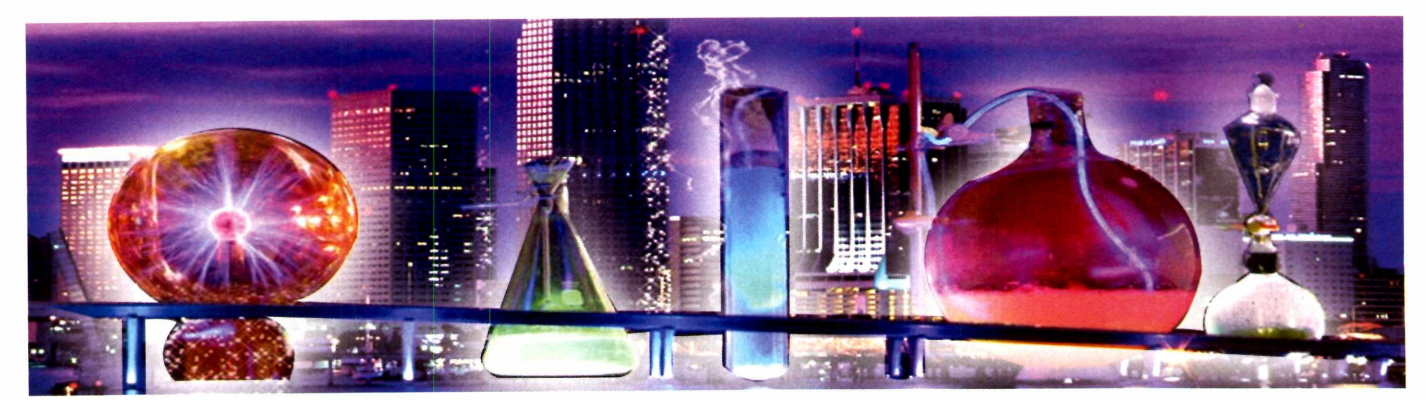

# **Química**

#### **Use este prático programa para desenhar fórm ulas químicas na tela do computador**

studar e fazer trabalhos de química no computador pode se transformar em dor de cabeça se você não tiver a ferramenta correta. Isto porque, embora seja fácil digitar fórmulas (H<sub>2</sub>O, por exemplo) a história muda na hora de trabalhar com fórmulas estruturais (aquelas que mostram a posição dos átomos e as ligações entre eles).

Para fazer estas representações, você tem duas opções: apelar para um programa de desenho como, por exemplo, o Paint, do Windows, ou usar um software especializado, como o

BKchem, que está disponível no CD-ROM desta edição.

O programa é fácil de usar e tudo que você precisa fazer ê selecionar as ferrametas disponíveis na barra superior para desenhar carbonetos, haletos, ãlcoois, aminas e outros compostos. Como se não bastasse, o software também apresenta ferramentas mais avançadas que permitem, por exemplo, integrá-lo com softwares químicos como o INChl. No passo-a-passo a seguir, você confere as instruções de como usar o programa para desenhar uma molécula de água. Acompanhe:

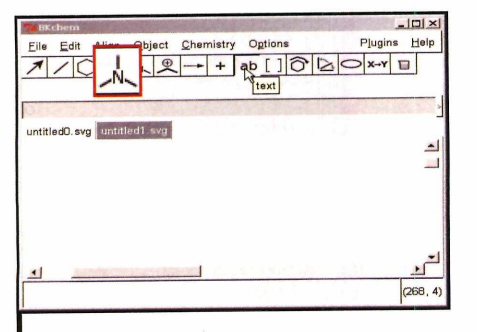

**Assim que o software é executado, uma tela em branco aparece. É nela que será feita a representação estrutural da fórmula. Já na parte superior da tela há uma série de botões que, ao serem acionados, exibem uma barra de ferramentas. Comece clicando no ícone para inserir átomos, o quinto da fileira de cima.**

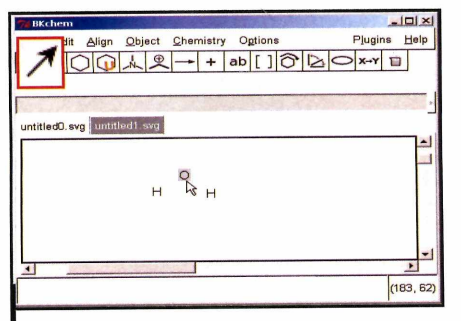

**2** Clique na parte branca da tela e, no<br>**2** campo de entrada que fica disponíve  **Clique na parte branca da tela e, no no topo, digite** *H* **e dê** *Enter.* **Repita esse procedimento para adicionar mais uma letra** *H e* **uma letra** *O.* **Quando terminar, pressione** *Esc.* **Clique no ícone com a seta para posicionar as letras.**

#### **Ficha Técnica**

**Programa BKchem 0.12.0\_pre1 Tipo Freeware**

#### **Instalação**

**E**ntre na categoria *Educacional* do<br>**E** CD-ROM, selecione o link Químic CD-ROM, selecione o link *Química no papel* e aperte *Instalar.* Dê *Next,* selecione a opção / *accept the agreement* e aperte Next mais quatro vezes. Finalize clicando em *Install.* Para rodar o programa, aperte o botão *Iniciar* entre em *Programas* e duas vezes em *BKchem.*

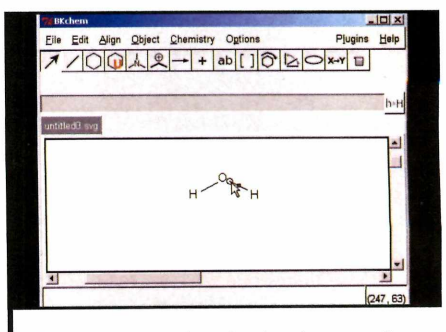

**3** Para fazer a ligação dos átomos, clique en para superior e  **Para fazer a ligação dos átomos, clique no quinto da inferior. Depois de incluir as duas ligações, use o ícone da seta para posicioná-las. Você pode exportar o resultado no formato de imagem PNG, compatível com vários programas.**

Programa no CD-ROM

Sackul

#### **O Cobian Backup faz cópias de segurança de seus arquivos no dia e na hora que você marcar**

So quem já perdeu horas de<br>
trabalho por causa de um<br>
problema no computador sabe a<br>
importância de ter cópias de segurança õ quem já perdeu horas de trabalho por causa de um problema no computador sabe a de seus arquivos. Para que você não precise perder tempo fazendo backups manuais de seus documentos, no CD-ROM está disponível o programa Cobian Backup. Trata-se de uma eficiente ferramenta que faz cópias de

#### **Cópias de segurança**

**Q**<br>E exibid<br>relõgio uando você executa o Cobian, um ícone com o desenho de uma lua é exibido na bandeja ao lado do relógio do Windows. Para abrir a interface do programa, dê um duplo clique neste ícone. É a partir dela que você vai configurar as pastas do seu computador que devem ser copiadas e as datas em que isto deve ser feito.

Entretanto, para que o backup seja criado, é preciso que o Cobian Backup esteja funcionando na hora marcada. Veja a seguir como usar as ferramentas básicas do programa:

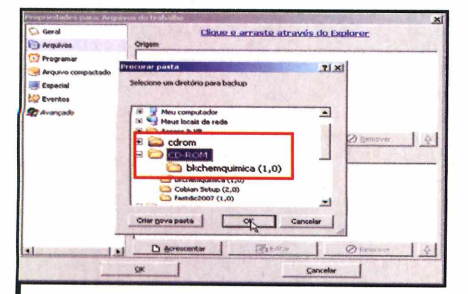

**3** Selecione a pasta onde estão os<br>**3** arquivos que serão copiados e arquivos que serão copiados e pressione o botão *OK.* Repita esse procedimento quantas vezes for necessário até selecionar todas as pastas de arquivos que você deseja inserir na sua cópia de segurança.

segurança dos arquivos no horário que você marcar.

Ê sõ agendar a periodicidade do backup, definir as pastas e os arquivos que devem ser copiados e o local onde eles serão salvos. O destino do backup pode ser uma pasta do seu micro, uma unidade de CD ou DVD e até um servidor FTP, para que os dados sejam armazenados na internet.

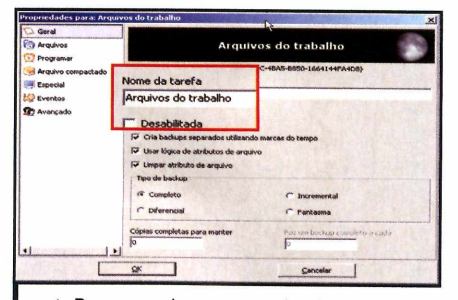

**I** Para agendar um novo backup, selecione a opção *Nova tarefa* no menu *tarefa.* No campo *Nome da tarefa,* identifique o seu *backup.* Esta tela apresenta algumas outras opções que você pode configurar como achar melhor.

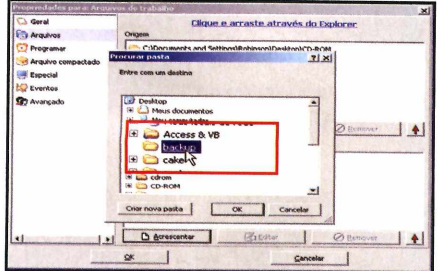

Especifique também o local onde será salvo o backup. Para isso, basta clicar sobre o botão *Acrescentar* e indicar o destino. É possível apontar mais de um destino, mas lembre-se de que, se fizer isto, todos os arquivos selecionados serão salvos nos dois locais indicados.

O Cobian Backup exige poucos recursos de sua máquina e pode rodar em segundo plano, checando sua agenda e executando backups nas datas determinadas. Ele copia arquivos e pastas em modo normal ou comprimido e suporta diversos modos de compressão e criptografia.

Os usuários mais avançados podem inclusive, programar o software para ser inicializado junto com o Windows, para que no horário agendado ele esteja pronto para fazer o backup. Veja na reportagem como usar o software.

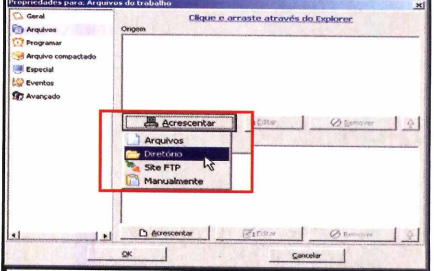

Agora clique em Arquivos, na lateral esquerda da tela, e pressione o botão Acrescentar. Surgirão as opções Arquivo, Diretório, FTP e Manual. Selecione a correspondente ao tipo de material que você deseja copiar. Neste exemplo, será agendado um backup de diretório.

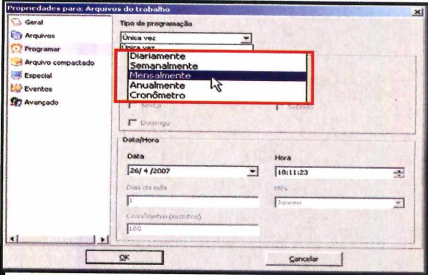

Clique no ícone *Programar,* do painel esquerdo. No campo *Tipo de programação,* defina se os backups serão feitos diariamente, semanalmente, mensalmente, anualmente, etc. Dependendo da sua escolha, surgirão outros campos para você preencher.

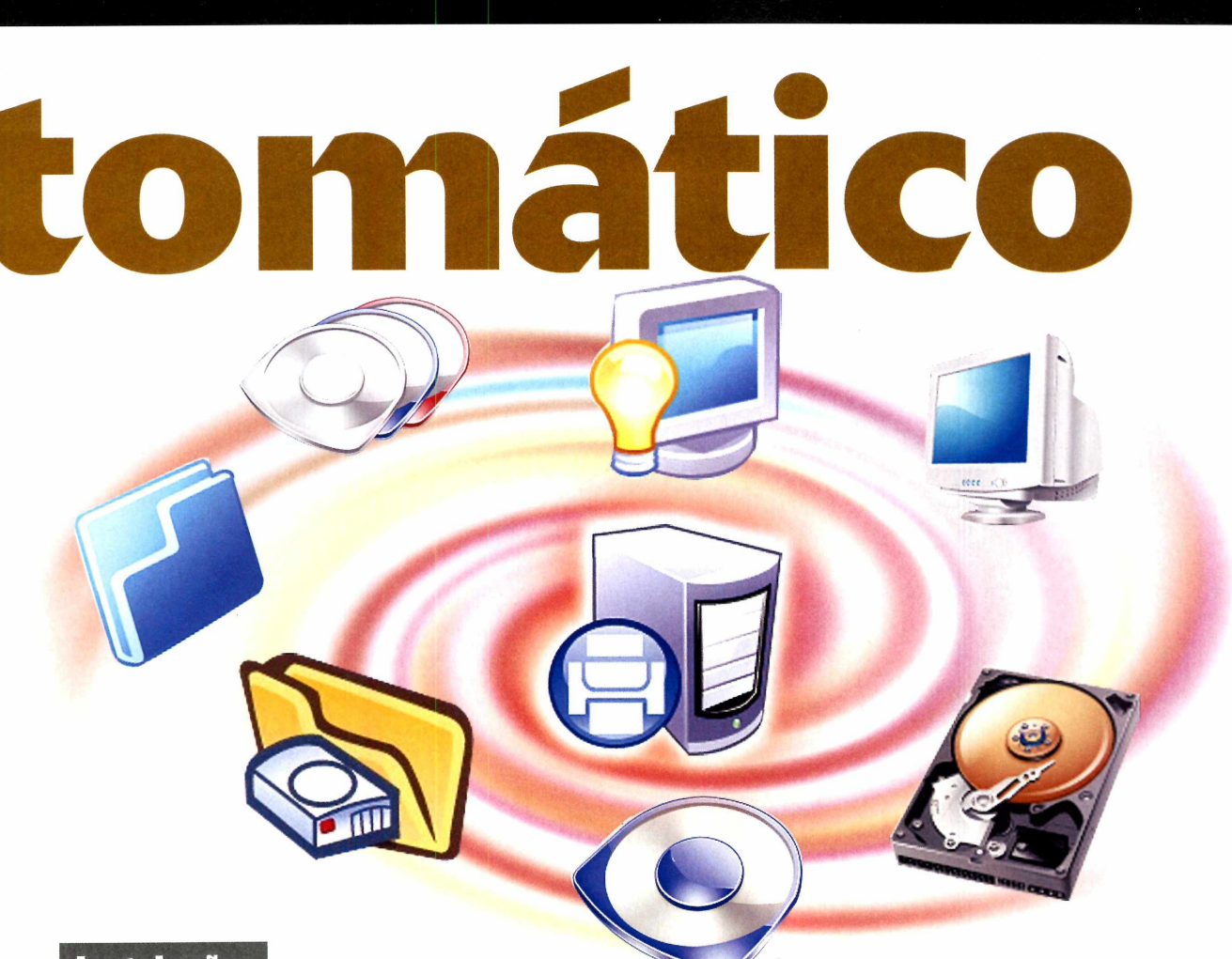

#### **In sta lação**

**E** ntre na categoria *Suporte Técnico*<br>Codo CD-ROM, selecione o link do CD-ROM, selecione o link *Backup automático* e aperte *Instalar.* Selecione a opção de *Português-BR,* dê *OK,* clique em *Eu aceito as condições* e pressione *Próximo* duas vezes. Na tela *Tipo de Instalação,*

Cancelar

**Se quiser, você pode compactar os arquivos do backup. Para isso, clique em** *Arquivos compactados* **na lateral esquerda da tela e, em** *Método de compactação,* **escolha o formato desejado. Você também pode definir uma senha e o tipo de criptografia usado.**

selecione a *primeira opção,* que é a mais simples, e dique em *Próximo.* Depois que os arquivos forem copiados, pressione *Finalizar.* Para rodar o programa, aperte o botão *Iniciar,* entre em *Programas* e duas vezes em *Cobian Backup 8.*

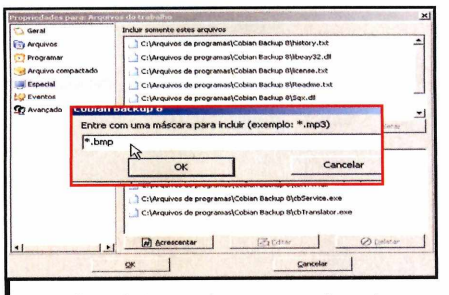

**Caso haja arquivos que você queira incluir ou mesmo excluir do backup, indique-os clicando no ícone** *Especial.* **Aqui é possível utilizar uma máscara para filtrar arquivos do mesmo formato [por exemplo, todos os arquivos MP3 podem ser indicados por \*.mp3].**

#### **Ficha Técnica**

**Programa Cobian Backup 8.4.0.198 [www.cobian.se](http://www.cobian.se)**

**Tipo Freeware**

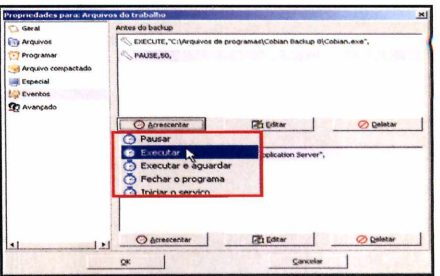

**8** Se quiser pausar alguns programas do<br>**8** seu micro na hora do backup, para **seu micro na hora do backup, para evitar problemas de lentidão, indique-os clicando em** *Eventos.* **Agora é só dar** *OK* **e minimizar o programa. As cópias de segurança serão feitas com a periodicidade que você determinou.**

**Programas no CD-ROM** 

## **Recupere arquivos ZIP**

**A bra e corrija arquivos com pactados que apresentem defeitos de fábrica ou de transm issão**

**Q**esperar horas pelo download e, no<br>
esperar horas pelo download e, no uem está acostumando a baixar arquivos da internet sabe como é desagradável momento de descompactar o material, se deparar com uma mensagem de erro informando que não foi possível extrair as informações. Este problema geralmente ê causado por erros na compactação dos arquivos ou problemas na hora de transferi-los via internet e, normalmente, o que as pessoas fazem ao se deparar com um arquivo compactado danificado é enviá-lo para a lixeira. Mas com o programa Object Fix Zip, esta história vai mudar.

Criado justamente para recuperar arquivos compactados problemáticos, o software abre o arquivo selecionado, extrai o conteúdo que não foi danificado e ainda gera um outro arquivo compactado sem erros, para você guardar ou transmitir para outras pessoas. Entretanto, é importante ressaltar que isto sõ acontecerá se o problema no arquivo ZIP for simples. Se o dano for muito *grande, não haverá* como restaurar os dados compactados. Acompanhe a *seguir* as instruções de como usar o Object Fix Zip:

**Ficha Técnica**

**Programa Object Fix Zip 1.6 [www.obiectfix.com](http://www.obiectfix.com) Tipo Freeware**

#### **Instalação**

a categoria *Suporte Técnico* do CD-ROM, clique em Recupere *arquivos Z IP* e aperte *Instalar.* Selecione o idioma *Português (Brasil)* e dê *OK.* Em seguida, pressione *Avançar, Concordo,* clique em *Avançar,* em *Instalar* e em *Terminar.* O programa será executado imediatamente. Para abrir o software outras vezes, acesse o menu *Iniciar* do Windows, clique em *Programas,* em Object Fix Zip e em ObjectFixZip.

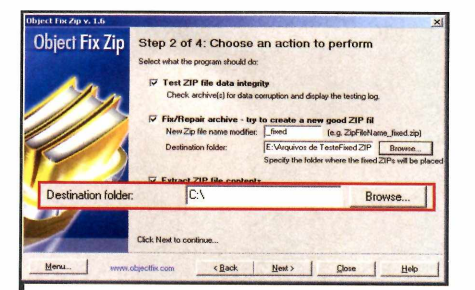

**2 campo** *Destination Folder,* **dê** *Fix/Repair*  **Pressione** *Next* **mais uma vez. No** *Archive,* **aperte** *Browse* **e escolha a pasta onde deve ser gravado o arquivo ZIP recuperado [ele terá o sufixo** *\_fixe).* **Aperte** *OK* **para confirmar.**

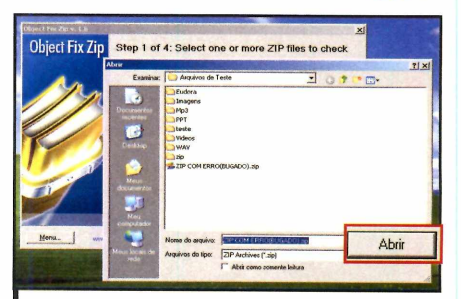

**1** Quando rodar o programa pela primei<br> **Pressione** *Next* **e clique em** *Add***. Localize o<br>
<b>Pressione** *Next* **e clique em** *Add***. Localize o Quando rodar o programa pela primeira vez, dê** *OK* **na janela que aparecer. arquivo ZIP a ser reparado e aperte** *Abrir* **para adicioná-lo à caixa ao lado.**

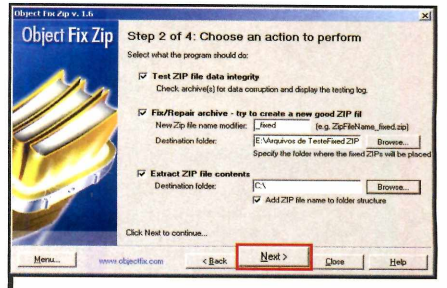

**3 pressione** *Browse,* **localize a pasta que Já no campo** *Extract ZIP file contents,* **guardará os arquivos extraídos e aperte** *OK* **Em seguida, dê** *Next* **e** *Start* **para iniciar o processo de recuperação e extração.**

# **Salva senhas**

#### **Recupere as senhas salvas nos principais programas do seu computador**

**O**<br>Metwork Password Recover<br>
e a solução perfeita para<br>
quem vive esquecendo c<br>
nome de usuário e senha usados Network Password Recovery é a solução perfeita para quem vive esquecendo o nos programas instalados no PC. Ele recupera estas informações de vários softwares, mesmo que eles não estejam abertos no momento.

Entre as senhas que o software é capaz de resgatar estão as das contas de e-mail cadastradas no Outlook 2003 ou superior, a senha do MSN Live Messenger (não funciona no MSN 7.5 ou inferior), as informações armazenadas pela função Autocompletar do Internet Explorer 7 e até os nomes de usuário e as senhas do Windows XP.

Entretanto, é importante ressaltar que o software sõ consegue resgatar as informações se a opção *Lembrar senha* destes programas estiver marcada. Caso contrário, a senha não será exibida na tela.

Além dessas informações, o Network Password Recovery mostra a última vez que a senha foi usada no programa e permite imprimir um relatório com todas as informações. Veja como ê fácil usar o software:

#### **In sta lação**

**A** cesse a categoria Suporte Técnico d<br>CD-ROM, clique em *Salva senhas* e cesse a categoria *Suporte Técnico* do aperte *Instalar.* Logo na primeira tela que aparecer, aperte *Avançar* duas vezes e depois *Concluir* O programa será

executado automaticamente. Para abrir o software outras vezes, acesse o menu *Iniciar* do Windows, entre em *Programas* e em *Network Password Recovery* duas vezes.

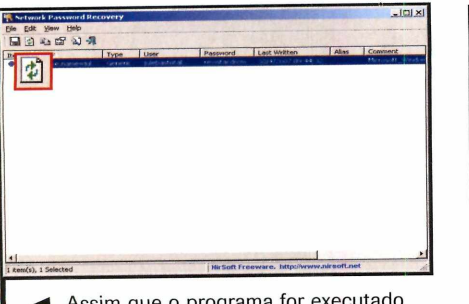

**1 Assim que o programa for executado pela primeira vez, todos os softwares do seu computador cuja opção** *Lembrar senha* **foi marcada serão listados. Aperte** *Refresh* **para atualizar as informações.**

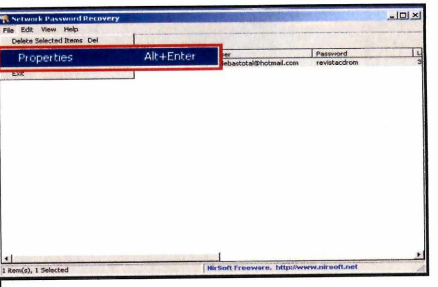

**2** Acesse o menu *File*, dê *Properties* e<br>**2** observe a janela que se abrir. O campo  **Acesse o menu** *File,* **dê** *Properties* **e** *Item Name* **mostra o nome de usuário [login] e a senha** *[Password).* **Em** *Comment,* **você confere o nome do programa carregado, acompanhado do login e da senha.**

**Ficha Técnica**

**Programa Network Password Recovery vl.10 [www.nirsoft.net](http://www.nirsoft.net) Tipo Freeware**

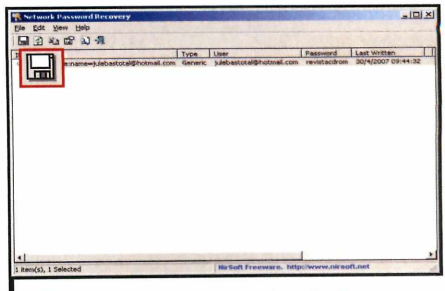

**3 Dê** *OK* **para fechar a janela. Para salvar em um arquivo todas as informações carregadas pelo programa, aperte o botão com o desenho de um disquete, selecione uma pasta, dê um nome para o arquivo e pressione** *Salvar.*

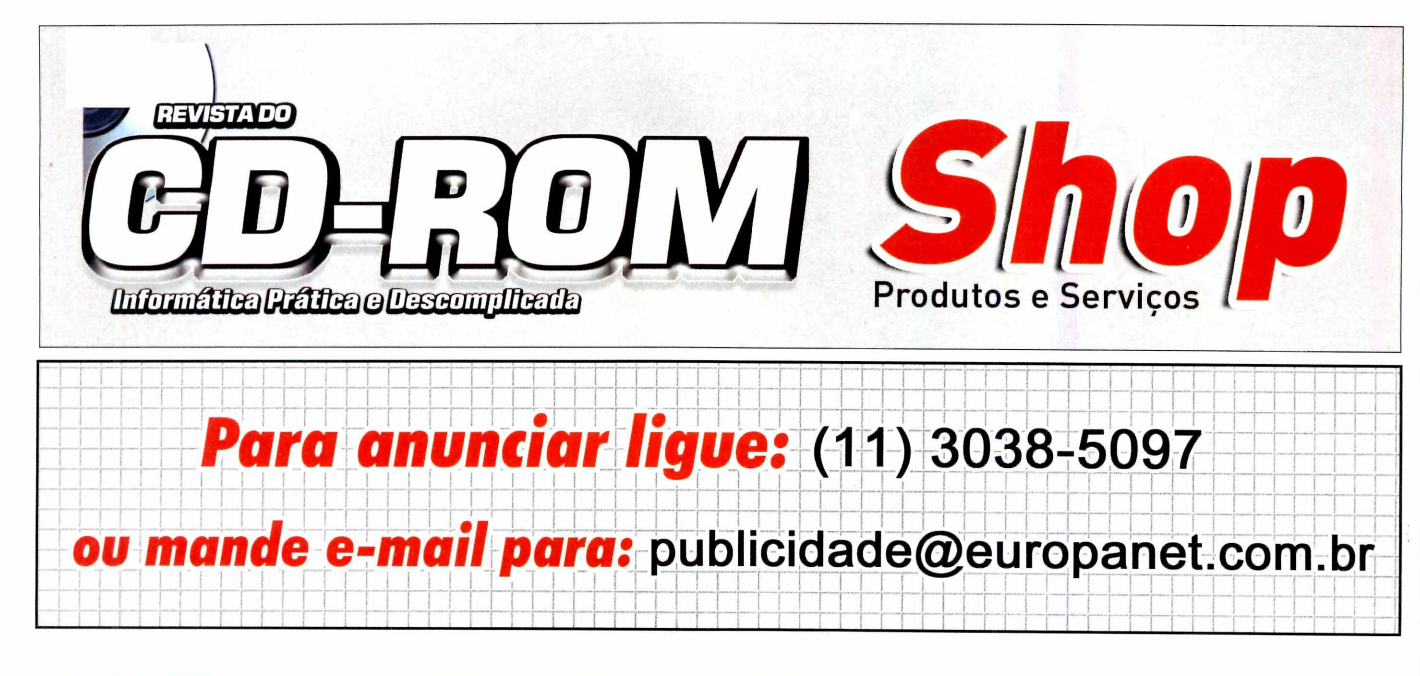

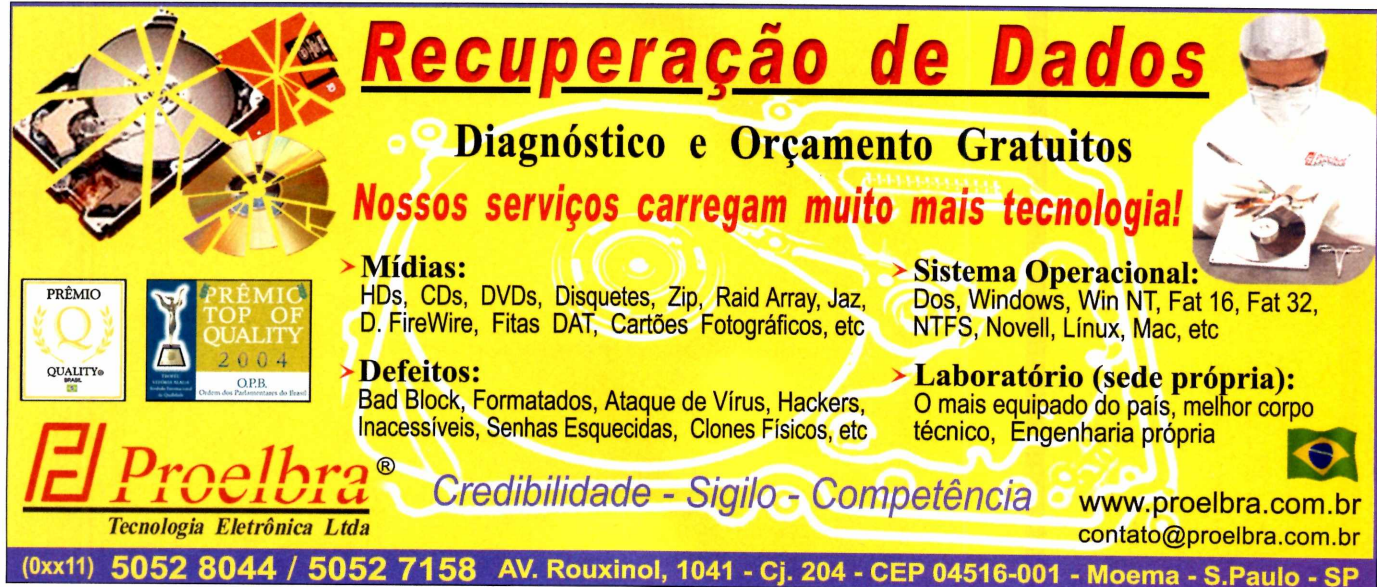

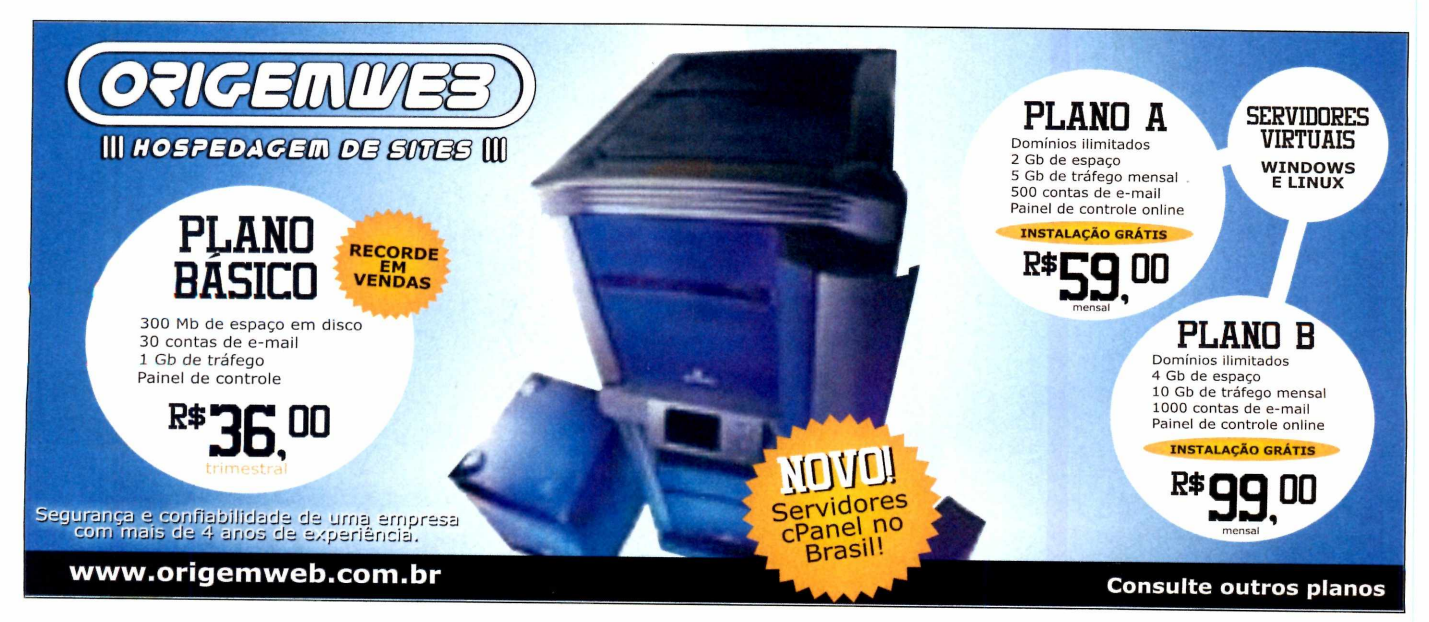

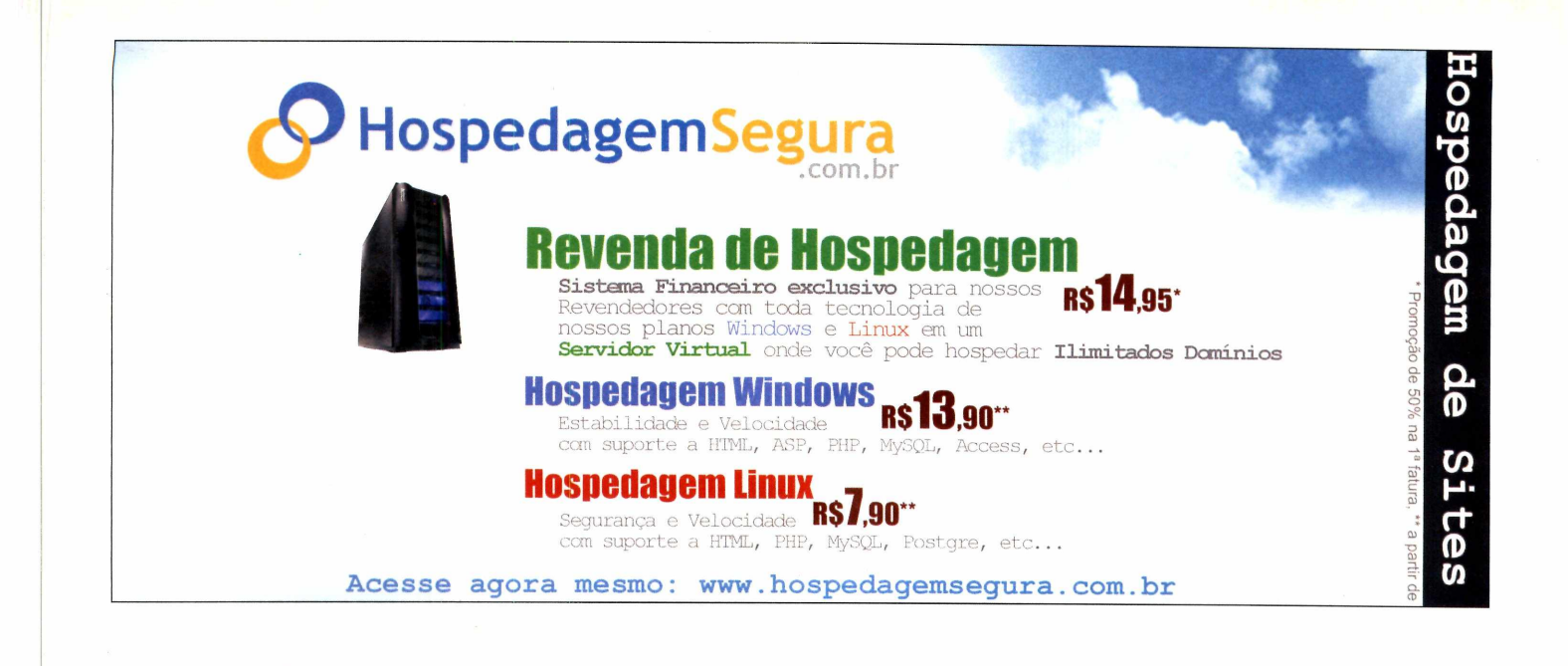

## Hospedagem de sites - VPS IP Dedicado - Soluções de Voz Servidores Dedicados - Colocation

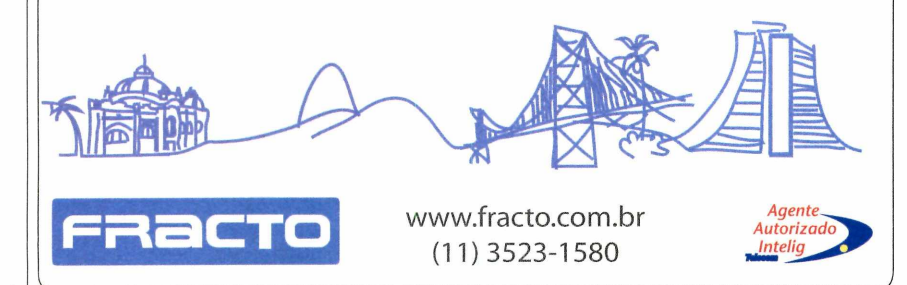

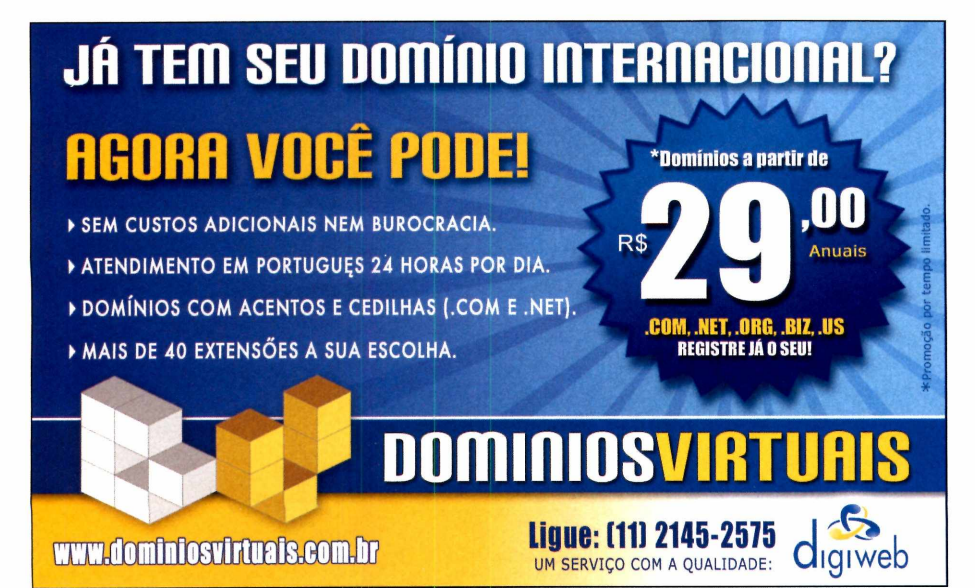

**WRL** *Informática* Vendas e Assistência Técnica

**Tel / Fax: (11) 3362-1334 Site: www.wrl.com,br • Email: [wrl@wrl.com.br](mailto:wrl@wrl.com.br) Rua Santa Ifigênia, 211 - Loja 02 - Santa Efigênia / SP**

**Para anúnciar no CD ROM Shop, ligue** para a publici **dade no telefone:**

(**11**) **3038-5097 ou envie e-mail**

**para:**

**[publicidade@europanet.com.br](mailto:publicidade@europanet.com.br) e seja visto por mais de 340.000 leitores**

#### **Essenciais Programas no CD-ROM**

## **Anti-Spyware**

**O**<br>
AVG Anti-Spyware é um<br>
programa que não pode<br>
faltar no seu computador dos<br>
Ele protege o seu computador dos AVG Anti-Spyware é um programa que não pode faltar no seu computador. spywares, um tipo de praga virtual muito comum que, normalmente, não é detectado pelos antivírus.

A versão do programa disponível no CD-ROM é freeware e, por isso, pode ser usada em qualquer computador. Entretanto, os sistemas de atualização automática e de proteção permanente só funcionam por *30 dias.*

Como usar: Acesse a categoria *Essenciais* do CD-ROM, selecione o *Wnk Anti-Spyware* e clique em *Instalar.* Na tela que surgir, escolha *Português* e dê *OK.* Pressione *Seguinte, Aceito, Seguinte* e *Instalar.* Aguarde a cópia dos arquivos e clique em *Terminar.* O aplicativo será aberto automaticamente e você não precisará se preocupar em rodá-lo

nem mesmo quando reiniciar o PC, pois o programa é carregado junto com o sistema (ele é identificado por um ícone com a letra S ao lado do relógio do Windows).

Para atualizar o programa via internet, acesse o menu *Status* e clique em *Atualizar* agora. Já para fazer a varredura manual e buscar spywares no PC, entre no menu *Verificar* e aperte *Verificação* completa do sistema.

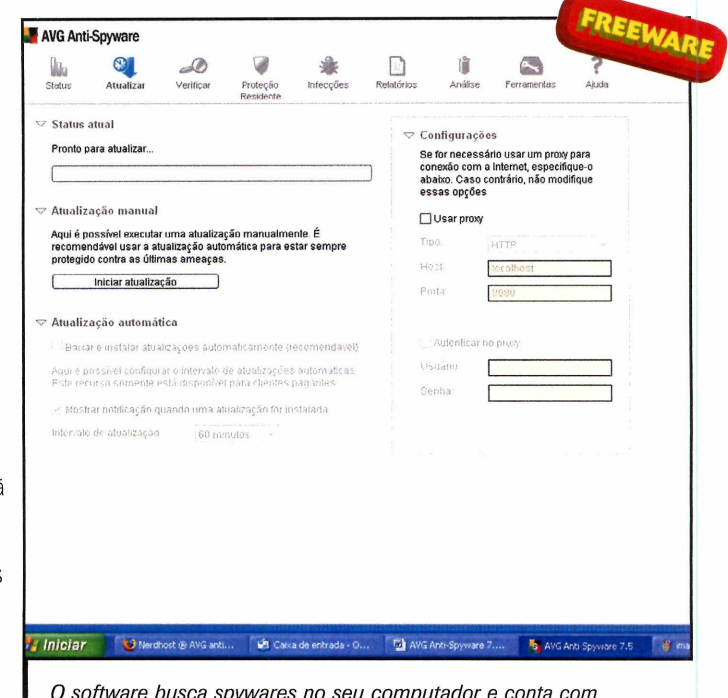

*O software busca spywares no seu computador e conta com atualização via internet por 30 dias*

## **AVG Anti-Virus**

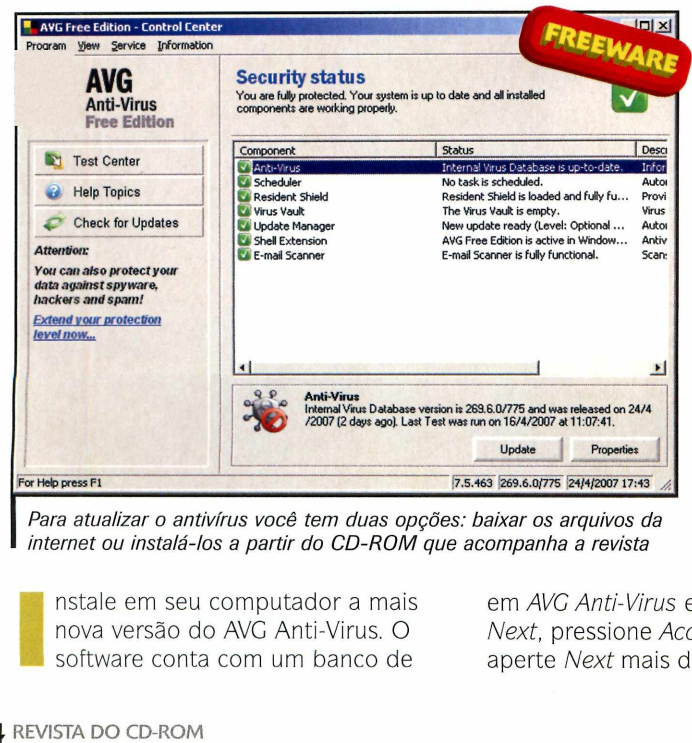

*Para atualizar o antivírus você tem duas opções: baixar os arquivos da internet ou instalá-los a partir do CD-ROM que acompanha a revista*

nstale em seu computador a mais nova versão do AVG Anti-Virus. O software conta com um banco de

CD-ROM, clique em *AVG An ti-Virus* e em *Instalar.* Dê *Next,* pressione *Accept* duas vezes e aperte *Next* mais duas vezes. Clique

dados ainda maior para a captura de vírus e permite atualização via internet.

Entretanto, se você não tiver acesso ã rede mundial, pode atualizá-lo a partir do CD-ROM que acompanha a revista. O programa é gratuito para uso doméstico.

**Como usar: Entre** em *Essenciais,* no

em *Finish* para concluir.

Para atualizar o antivírus via internet, dê um duplo clique sobre o *ícone* dele, ao lado do relógio do Windows, e aperte *Chech for Updates.* Clique em *Internet,* em *Update* e dê *OK.*

Já para atualizá-io a partir do arquivo distribuído no CD-ROM, acesse a categoria *Essenciais* do CD-ROM, entre em *AVG Antivírus,* selecione o item *Atualização* e aperte *Copiar para o PC.* Dê *OK* duas vezes. Clique com o botão direito sobre o ícone do *AVG* ao lado do relógio do Windows e entre em *Chech for updates.* Pressione *Folder* e entre na pasta *C:\Revistas\*

*CD-ROM* / *43\Essenciais\Novo AVG AntivirusWualização\* e aperte *OK.* Na janela que surgir, dê *Yes* e *OK.* Pronto, seu antivírus está atualizado e seu computador protegido.

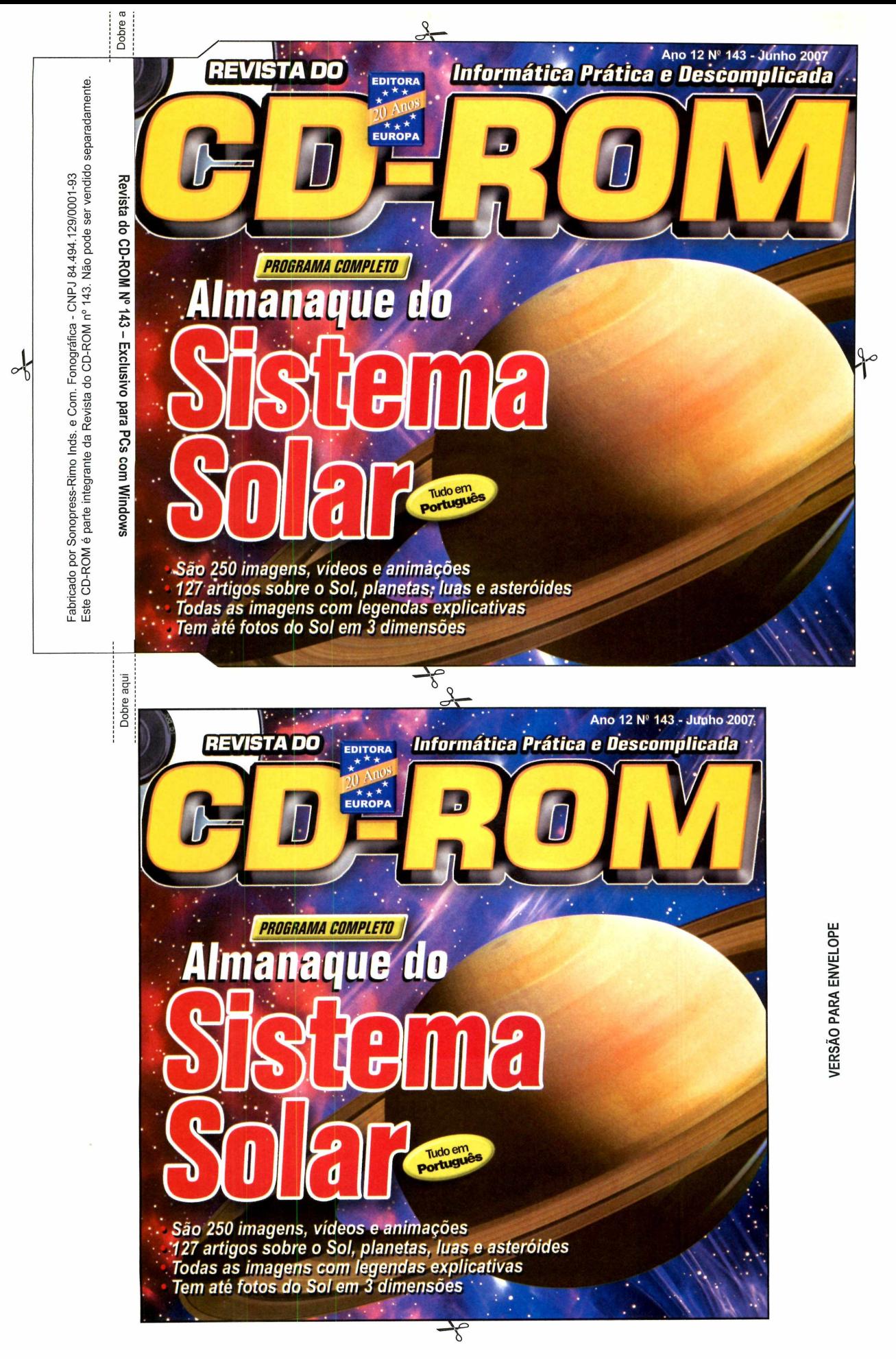

**\***

VERSÃO PARA CAIXINHA **VERSÃO PARA CAIXINHA**

### **PROGRAMAS DA EDIÇÃO 143**

#### **COMPLETOS**

- **A Moreninha em PDF**
- **AudioLivro A Moreninha • Sistema Solar 1.0**
- **FREEWARES**

- **Aplicativos • AFS-TEL 2.0**
- **Folder Latch 4.0.0.0**
- **IMGBum 23.2.0**
- **SuperExplorer**
- **TSiNote 1.2**

#### **Educacionais**

- **FastDictionary 2007**
- **BKchem 0.12.0\_pre1**

#### **Entretenimento**

- **Artweaver 0.4 • Icon Phile 2.1**
- **Screws Icons**

#### **• StickyPad • Wavepad 3.05**

- **Jogos • Electrical Bird**
- **Gem Mine**
- **Hamster Blocks**
- **Pac-Manic Worlds**
- **Real Checkers**
- **Real Dominoes**
- **Rhacp 1.0**
- **Trouble in CloudLand**

#### **Internet**

- **AM-Deadlink 3.1 • Firefly Safe Surfing for**
- **Kids 1.0**
- **Free Video to Mp3 Converter**
- **JDVoiceMail 2.47**

#### **Windows Vista • Google Earth 4.0.2742**

**PARA RODAR O CD-ROM NÒ WINDOWSÍ98AME. XP. É VISTA** to-reproducão no Windows »… acontecei: Nes

**Recovery vl.10 • Object Fix Zip 1.6**

#### **Essendais**

**Suporte**

- **AVG Anti-Spyware 7.5**
- **DirectX 9.0c**

**• doPDF 5.0 build 216**

**• Cobian Backup 814.0.198 • Network Password**

- **Foxit Reader Buld 2.0 1414**
- **índice CD-ROM**
- **IZArc version 3.7**
- **Build 1430**
- **K-Lite Mega Codec**
- **Pack 1.70 • Microsoft .NET Framework**
- **WinAmp 5.33**
- **Windows Live**
- **Messenger 8.1**

ro il Cligne no botão *lnidar* do Windows<br>Alexisogh / *Executar.*<br>' - *Azzaghalle D. ICDROM e de Ó Cio. disc*o deve<br>'' : 'codar' Caso seja necessário, substituar*D.* pela letra **/. .córjjpspqridente ao seu drive ,de C D |ip M .**

Fabricado por Sonopress-Rimo Inds. e Com.<br>Este CD-ROM é parte integrante da Revista Este CD-ROM é parte integrante da Revista do CD-ROM n° 143. Não pode ser vendido separadamente. Fabricado por Sonopress-Rimo Inds. e Com. Fonográfica - CNPJ 84.494.129/0001-93. Fonográfica - CNPJ<br>do CD-ROM nº 143. l 84.494.129/0001-93<br>Não pode ser vendido separadamente

 $rac{1}{2}$ 

Revista do CD-ROM Nº 143 - Exclusivo para PCs com Windows

**i cr** | (D **I -o**

pte ado

### **PROGRAMAS DA EDIÇÃO 143** *<sup>r</sup>*

#### **COMPLETOS • StickyPad**

na bandeja do drive e aguardar alguns segundos;<br>para que a interface apareça na tela<br>automaticamente. Mas, dependendo da configuração do seu computador, isso pode não

- **A Moreninha em PDF Suporte**
- AudioLivro A Moreninha Jogos<br>• Sistema Solar 1.0 **·** Electrical Bird
	-

- 
- 
- 
- 
- 
- 

- 
- 

- 
- Icon Phile 2.1<br>• Scrows Icons  **Coogle Earth**
- 

**66** REVISTA DO CD-ROM

- **Wavepad 3.05**
- **Sistema Solar 1.0 Electrical Bird Network Password**
- 
- **FREEWARES Hamster Blocks**
	- **Pac-Manic Worlds**
	-
	-
	-
- **Folder Latch 4.0.0.0 Rhacp 1.0 DirectX 9.0c**

- **AM-Deadlink 3.1**
- **Educadonais Firefly Safe Surfing for K-Lite Mega Codec**
	-
	-
- **Findretenimento JDVoiceMail 2.47**<br> **Artweaver 0.4**
- **Artweaver 0.4 Messenger 8.1**
	- **Screws Icons Google Earth 4.0.2742**

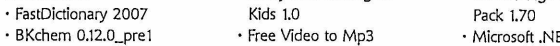

- 
- 
- 

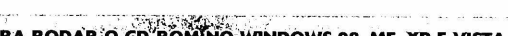

**PARA RODAR Ö.CD-ROM NO. WINDOWS 98, ME, XP E VISTA** CD-ROM tem auto-reprodução no Middle Maria de Conseiler. Neste caso, laça o seguinte:<br>ins bandela do difíve e aguardar alguns segundos explorados de *niciar* do Windows expressions in the part of the Middle Conseiler part

**Aplicativos • Real Checkers Essendais • Real Dominoes • AVG Anti-Spyware 7.5**<br>• Rhacp 1.0 **• DirectX 9.0c** 

**Recovery v1.10** 

**• Object Hx Zip 1.6**

**• doPDF 5.0 build 216**

- **IMGBurn 2.3.2.0 Trouble in CloudLand Foxit Reader Buld 2.0 1414**
- **SuperExplorer índice CD-ROM**
	- **TSiNote 1.2 Internet IZArc version 3.7**
	-
	-
	- **Free Video to Mp3** Microsoft .NET Framework<br>Converter WinAmp 5.33
		- **· WinAmp 5.33**<br>• Windows Live

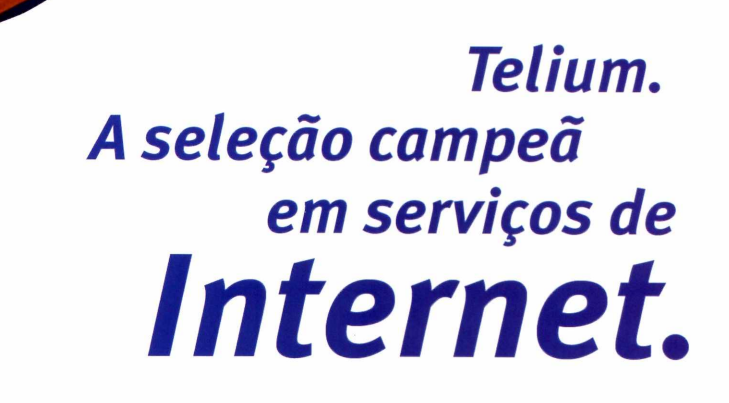

*A Telium Networks* e *a grande jogada em soluções de Internet para sua em presa. N osso time entrega disponibilidade, dribla os perigos com segurança, passa pelos zagueiros, faz cruzamentos precisos para a área e deixa sua em presa na cara do gol para os grandes negócios e oportunidades do mercado. Junte-se aos cragues da Internet Brasileira, venha para a Telium.*

> *Atendimento Nacional 4003-5900 www. telium. com, br*

#### *Data Center*

- **6** *Data Center próprios*
- *Servidores Dedicados*
- *Hospedagem de Sites*
- 
- *Co-location*

#### *Telecom*

- *Conexões Nacionais e Internacionais* **1** *Redes Corporativas / VPN*
- - 1*Banda Larga /Acesso Dial*
	-

#### *Serviços Especiais*

- *Streaming de Audio/Vídeo*
- 1*Soluções de Segurança / Firewall*
- 1*Gerenciamento / Monitoração*
- **E-mail Marketing** 1999 **Contained by E-mail Marketing**
- *Servidores Virtualizados LAN to LAN* **1** *Análise de Capacidade e Desempenho*

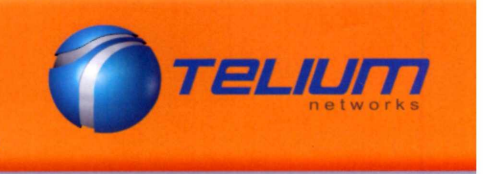

Craques em Internet.

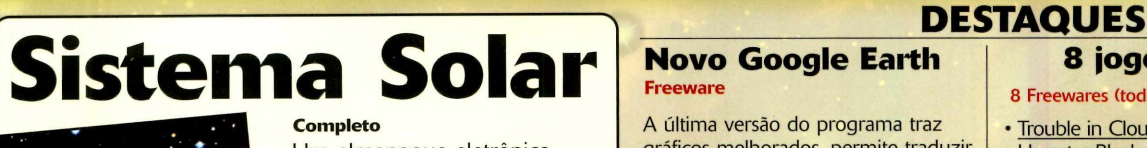

**Um almanaque eletrônico com informações detalhadas sobre o Sol, os oito planetas, os três planetas anões, cometas, asteróides, planetóides, cinturões e muito mais. Além dos textos, o programa apresenta 250 fotos, vídeos e animações obtidos junto à N ASA**

#### **Novo Google Earth Freeware**

**A última versão do programa traz gráficos melhorados, permite traduzir os menus para o português e apresenta os nomes das principais estradas, ruas e avenidas brasileiras**

#### **A Moreninha em MP3 Completo**

**Obra completa de Joaquim Manuel de Macedo para você escutar no computador, no iPod, no carro e em qualquer MP3 player**

#### **8 jogos sensacionais**

- **Trouble in CloudLand\_\_\_\_\_\_\_**
- **Hamster Blocks**
- **Rhacp 1.0 Electrical Bird • Gem Mine • Real Checkers**
- **Real Dominoes**
- **Pac-Manic Worlds**

#### **Navegador protegido Freeware**

**Chega de preocupações! Com o Firefly Safe Surfing for Kids, você pode controlar e censurar o conteúdo que seus filhos acessam na internet**

#### **Completos**

**►Sistema Solar 1.0 - Almanaque em português com fotos, vídeos e animações dos planetas, asteróides, planetas anões e muito mais. Tem até imagens inéditas do Sol em três dimensões (requer óculos 3D). ►A Moreninha em MP3 - A obra de Joaquim Manuel de Macedo em formato MP3. ►A Moreninha em PDF - A Moreninha, de Joaquim Manuel de Macedo, para você ler na tela do PC.**

#### **Freewares**

#### **Aplicativos**

**►TSINote 1.2 - Guarde e organize todas as suas anotações do dia-a-dia. Você pode criar categorias, exportar os dados e proteger tudo com senha. ►SuperExplorer - Uma versão turbinada do Windows Explorer. O software traz ferramentas mais práticas para gerenciar seus arquivos e alguns utilitários embutidos, como um prático compactador. ►Folder Latch 4.0.0.0 - Use este programa para bloquear o acesso a qualquer pasta do Windows. ►iMGBum 2.3.2.0 - Software específico para gravar filmes, músicas e programas em DVD ou CD. Ele suporta mais de dez tipos de arquivos prontos para gravar, entre os quais ISO, BIN, CDI, CDR e Dl.**

**►AFS-TEL 2.0 - Esta agenda telefônica é simples, prática e conta com um sistema de busca eficiente.**

#### **Educacionais**

**►FastDictionary 2007 - Traduza palavras nos idiomas português, inglês e espanhol. O programa é leve e permite consultas rápidas.**

**►BKchem 0.12.0\_pre1 - Instale este software para representar graficamente a composição de qualquer componente químico.**

#### **Entretenimento**

**►Artweaver 0.4 - Este editor de imagens conta com** vários tipos de pincéis, texturas e superfícies para você **criar seus trabalhos.**

**►Wavepad 3.05 - Edite facilmente seus arquivos de áudio. Você pode até fazer montagens acrescentando trechos de outros arquivos em suas músicas preferidas. ►Icon Phile 2.1 - Substitua sem complicações qualquer ícone padrão do Windows (os do menu Iniciar, do Painel de controle e da Lixeira, por exemplo), por outros ícones de sua preferência. Você pode até usar os ícones disponíveis no CD-ROM. ►Scrows Icons - Uma seleção de 419 ícones diferentes para você usar na sua área de trabalho ou no programa Icon Phile, que está no CD-ROM.**

**►StickyPad - Anote seus lembretes em papéis coloridos, que podem ser colocados em qualquer parte da sua área de trabalho.**

**TODOS OS PROGRAMAS DA EDICAO**

<u> De la Carte de la Carte de la Carte de la Carte de la Carte de la Carte de la Carte de la Carte de la Carte d</u>

#### **Jogos**

**►Trouble in CloudLand - Assuma o papel de um fantasma e conquiste vários mundos. Você precisa atirar inúmeras estrelas nos inimigos e coletar os itens que aparecem na tela.**

**►Rhacp 1.0 - Neste clássico jogo, você controla uma serpente e deve comer todos os biscoitos sem esbarrar na tela ou no seu próprio corpo.**

**►Hamster Blocks - Comande um bruxo do bem e salve os animais que estão sendo enviados para uma catacumba. Para conseguir isso, é necessário correr atrás dos animais, capturá-los e levá-los até um portal mágico.**

**►Real Dominoes - Desafie o computador para uma partida de dominó e mostre que você é fera. ►Gem Mine - Nesta versão de Tetris, você precisa juntar três ou mais pedras de mesma cor para eliminá-las (verticalmente ou horizontalmente). O game traz dois modos de jogo.**

**►Pac-Manic Worlds - O clássico jogo do Pac-Man. Você deve comer todos os biscoitos da tela e fugir dos perigosos fantasmas.**

**►Electrical Bird - Assuma o papel de um pássaro e sobreviva aos ataques dos temidos polígonos. ►Real Checkers - Uma versão 3D do bom e velho jogo de damas.**

#### **Internet**

**►AM-Deadlink 3.1 - Um excelente utilitário para você testar, editar ou remover rapidamente os Favoritos do seu navegador. O software é compatível com o Internet Explorer, o Firefox e o Opera.**

**►Firefly Safe Surfing for Kids 1.0 Beta - Controle o conteúdo que seus filhos acessam na internet. Por meio de uma senha, você define os endereços web que eles podem visitar e os dias da semana e horários em que as crianças estão autorizadas a navegar. ►JDVoiceMail 2.47 - Grave uma mensagem ao microfone e mande-a rapidamente por e-mail. O software é prático e em português.**

**►Free Video to Mp3 Converter - Grave o som de qualquer vídeo do portal YouTube, o maior site de vídeos do mundo. O programa faz rapidamente o download da trilha de áudio e salva no formato MP3.**

#### **Suporte**

**►Cobian Backup 8.4.0.198 - Uma vez instalado e configurado, este programa faz backups automáticos** **das suas pastas nos horários que você quiser. ►Object Fix Zip 1.6 - Recupere o conteúdo de arquivos Zips corrompidos (aqueles que não são abertos por descompactadores de arquivos por apresentarem problemas). O software vasculha o pacote e extrai os arquivos que não estão danificados. ►Network Password Recovery v1.10 - Este programa exibe em uma lista todas as senhas que você salvou no Outlook 2003, no Internet Explorer 7, no Windows Live Messenger e no login do computador.**

#### **Windows Vista**

**►Google Earth 4.0.2742 - A mais recente versão do programa. Ele é 100% compatível com o Windows Vista, permite usar menus em português (é preciso instalar um componente adicional) e** *traz os nomes* **das principais estradas, ruas e avenidas brasileiras. ►doPDF 5.0 build 216 - Transforme documentos do Word, imagens e sites da internet em arquivos PDF. O software é leve, fácil de usar e compatível com o Windows Vista.**

#### **Essenciais**

**►iZArc version 3.7 Build 1430 - Este compactador e descompactador de arquivos trabalha com mais de 40 formatos diferentes, entre os quais ZIP, ARJ e ISO. Além disso, traz uma grande variedade de ferramentas, incluindo uma para converter arquivos compactados.**

**►K-Lite Mega Codec Pack 1.70- Software indispensável para rodar arquivos de áudio e vídeo, (inclusive os do programa Sistema Solar 1.0). ►AVG Anti-Spyware 7.5 - Instale este programa e remova do seu PC todo tipo de spyware, softwares espiões que são instalados no seu computador sem o seu conhecimento.**

**►DirectX 9.0c - Pacote de atualização que não pode faltar em seu Windows. Ele é necessário para rodar alguns programas e, principalmente, jogos deste CD-ROM.**

**►Foxit Reader Buld 2.0 1414 - Alternativa bem leve ao Adobe Reader. O programa abre rapidamente qualquer arquivo do formato PDF.**

**►índice CD-ROM - Software que vai ajudá-lo a encontrar qualquer programa distribuído nas edições anteriores da Revista do CD-ROM. Você pode fazer a busca a partir do título, assunto ou edição.**

**►WinAmp 5.33 - Este player reproduz arquivos de som e vídeo na maioria dos formatos atuais. ►Windows Live Messenger 8.1 - Um dos programas**

**de bate-papo mais usados (versão atualizada). ►Microsoft .NET Framework - Plugins necessários para que alguns programas e jogos funcionem.**

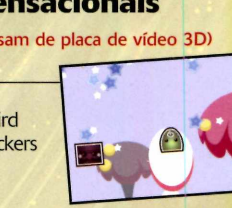

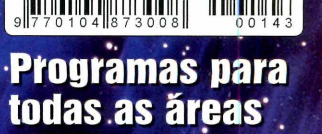

ISSN 0104-8732

**<sup>8</sup> Freewares (todos precisam de placa de vídeo 3D)**